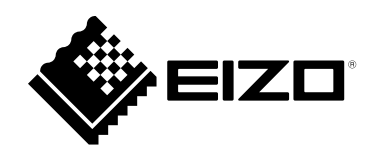

# **取扱説明書**

# **DuraVision**® **FDF2712W-IP FDF2312W-IP DX0212-IP ソフトウェアバージョン 6.1**

# **重要**

**ご使用前には必ずこの取扱説明書およびセットアップマニュアルをよく お読みになり、正しくお使いください。**

• **取扱説明書を含む最新の製品情報は、当社のWebサイトから確認できま す。**

 **[www.eizo.co.jp](https://www.eizo.co.jp)**

製品の仕様は販売地域により異なります。お買い求めの地域に合った言語の取扱説明書をご確認ください。

1.本書の著作権はEIZO株式会社に帰属します。本書の一部あるいは全部をEIZO株式会社からの事前の許諾 を得ることなく転載することは固くお断りします。

- 2. 本書の内容について、将来予告なしに変更することがあります。
- 3.本書の内容については、万全を期して作成しましたが、万一誤り、記載もれなどお気づきの点がありま したら、ご連絡ください。
- 4.本製品の使用を理由とする損害、逸失利益などの請求につきましては、上記にかかわらず、いかなる責 任も負いかねますので、あらかじめご了承ください。

# 目次

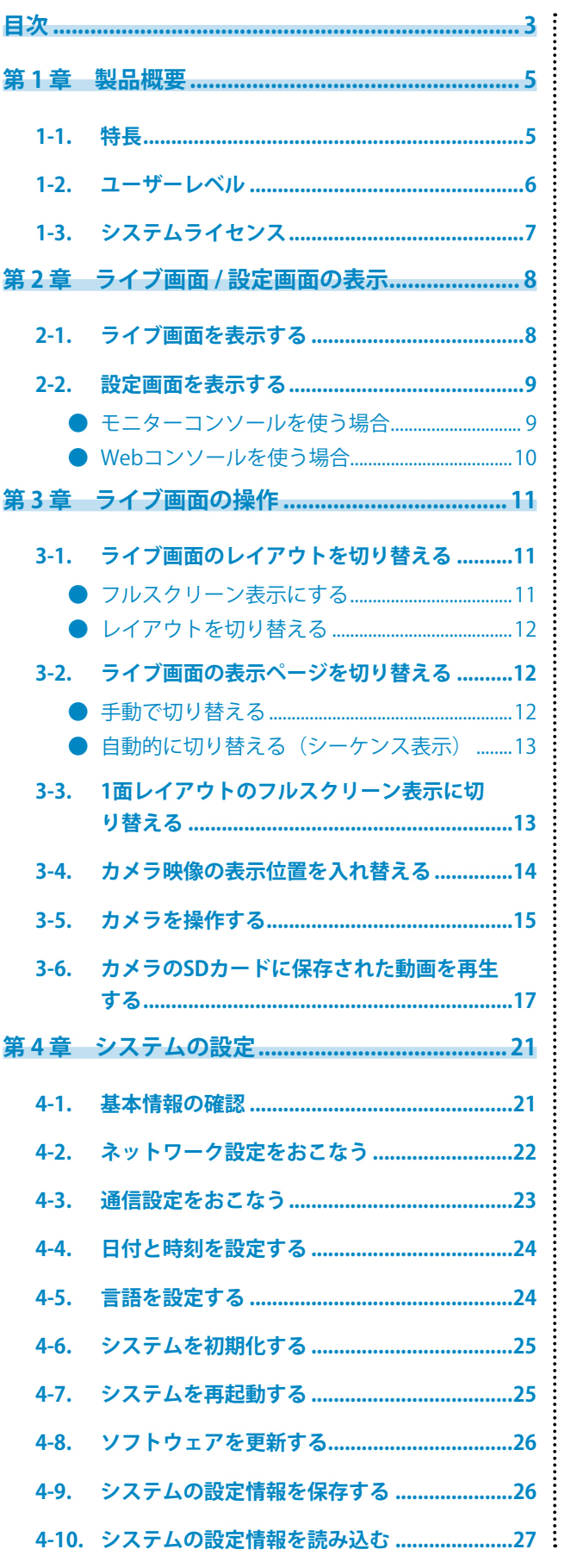

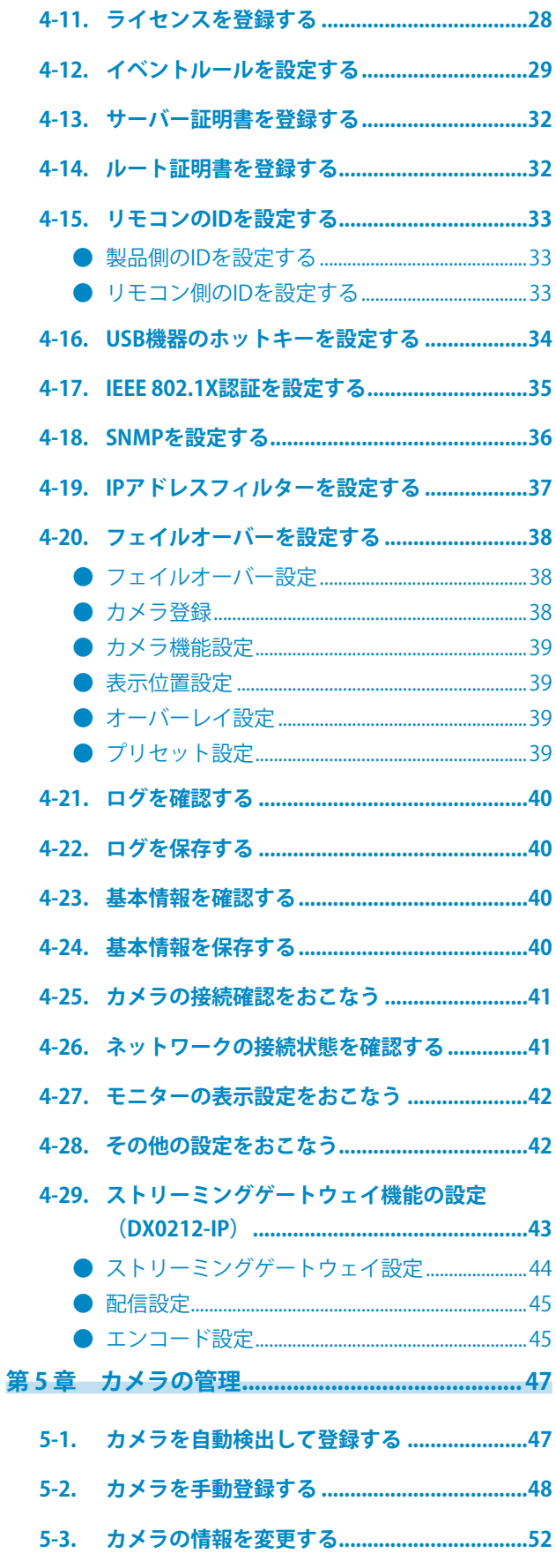

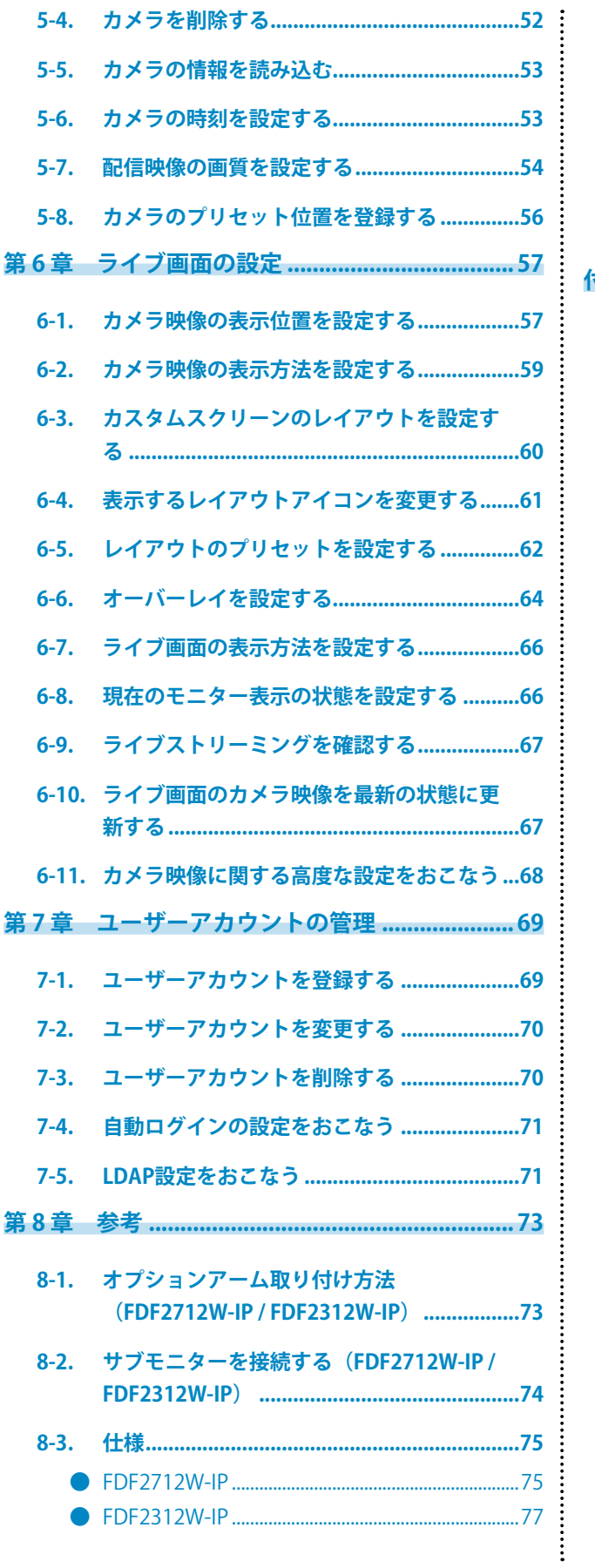

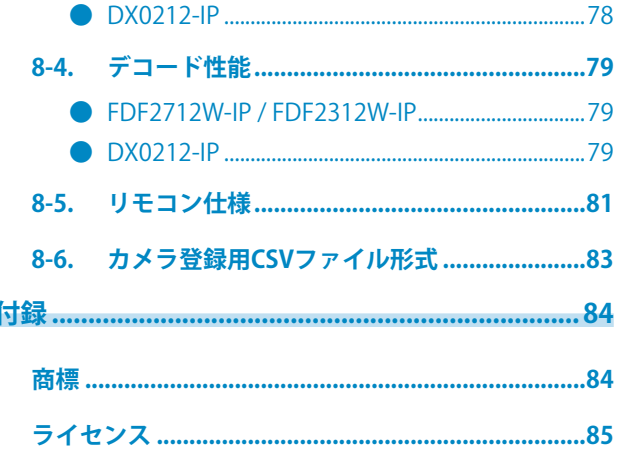

# <span id="page-4-0"></span>**第 1 章 製品概要**

本書では、カメラ(ネットワークカメラ)の設定、システムの設定や仕様について説明します。

# **1-1. 特長**

#### **● カメラとの通信**

- 4Kカメラ (3840×2160 / 30 fps) からの映像を受信可能
- • カメラからの映像信号をモニターに表示可能
	- - 動画圧縮形式H.265、H.264およびMJPEGに対応しています。
	- - 配信方式RTP、MPEG2-TS、SRTに対応しています。
	- - 最大48台※1のカメラを登録することができます。
	- - 複数のカメラの映像(1面、3面、4面、9面、16面、32面、8面、カスタムスクリーン)を自由 にレイアウトできます。
	- - ユニキャスト方式およびマルチキャスト方式の通信方式に対応しています。
	- - 映像を表示しながらカメラ映像の表示位置を入れ替えることができます。
	- - カメラのSDカードに保存されている動画を再生できます。
	- ※1 FDF2312W-IPの場合、工場出荷状態(エンタープライズライセンス登録なし)で登録できるカメラ台数は最大16台で す。

#### **● ストリーミングゲートウェイ機能(DX0212-IP)**

- • ライブ画面の映像を配信する「マージモード」 ライブ画面の表示をRTSPまたはSRTプロトコルに変換して配信するモードです。複数のカメラの映像を自由に レイアウトした画面(ライブ画面)をひとつのストリームとして配信するため、ネットワークの負荷を軽減で きます。
- • 個々のカメラ映像を配信する「リレーモード」 個々のカメラから受信した映像をそのまま加工せずに、RTSPまたはSRTプロトコルで再配信するモードです。 カメラ側に配信負荷をかけずにストリームの配信本数を増やせます。

#### **● モニターへの出力が可能**

- 別モニターへのFHD出力 (1920×1080 / 最大60 fps) に対応 (FDF2712W-IP / FDF2312W-IP)
- 4Kモニターへの出力 (3840×2160 / 最大60 fps) に対応 (DX0212-IPのみ)

#### **● 複数種類のカメラに対応**

- • ONVIF® Profile Sに対応
- • カメラメーカーのプロトコルによるカメラ制御に対応 (パナソニック社/i-PRO社、およびアクシス社製のカメラを接続した場合)
- VMS (Video Management Software) などのストリーミングサーバーから配信された映像ストリー ミングを受信可能

#### ● **システム**管理

- • Webブラウザによるカメラの登録やライブ画面の設定が可能
- • 設定情報の保存および読み込みが可能 コンピュータに設定を保存し、読み込むことができます。

ONVIFはONVIF Inc. の商標です。

#### **● イベント連携機能**

 • イベントルール 特定のイベントをトリガーに、実行するアクションを設定できます。

#### **● 多彩なソフトウェア拡張機能**

- • アイコンアレンジャー ライブ画面上のレイアウトメニューの並べ替えや削除が自由にできます。
- • ライブストリーミング 本体に表示している画面をWebブラウザ上で確認できます。 • 画面の向き調整
- モニターの設置方向(横置き / 縦置き)に合わせて本体出力映像の表示方向を回転できます。
- • フェイルオーバー
- 登録しているカメラとの通信が途切れた際に、予備のカメラに自動で切り替えることができます。
- • バーチャルPTZ カメラにPTZ機能がない場合でも、この製品内部でカメラ映像をデジタル処理することで、PTZ操作ができま す。
- • スケジュール機能 指定した曜日 / 時間にシステムの電源をオフ / オンするなど、スケジュール設定ができます。

#### **● セキュリティ**

- • 通信エラー検知 カメラとの通信が途切れた際に、数秒以内にライブ画面上に赤枠のアラートメッセージを表示できます。
- • ロック機能 USBデバイス、フロントキー操作、リモコン操作を無効化します。
- • ネットワークセキュリティプロトコル IEEE802.1X、SNMP、LDAPなど高レベルなセキュリティシステムの構築に必要なプロトコルに対応していま す。

#### **● セキュア通信に対応**

セキュアなプロトコルであるSSL/TLSを採用。カメラおよびWebページとの通信が、SSLで暗号化さ れます。

また、エンタープライズライセンス(「1-3. システムライセンス」(P.7)参照)を購入すると LDAP認証を使用することができます。

 **● サポート**

 • 24時間連続使用で2年間の長期保証

 **● 操作**

 • USBマウス、USBキーボード、リモコン、またはジョイスティックによるライブ画像の操作が可能

# **1-2. ユーザーレベル**

この製品にアクセスするユーザーアカウントは次の3つのレベルがあります。レベルによって操作できる 範囲が異なります。

- • ADMIN
- • CAMERA CONTROL
- $\cdot$  LIVE

それぞれのレベルで操作できる範囲は次のとおりです。

#### 〇:操作可、-:操作不可

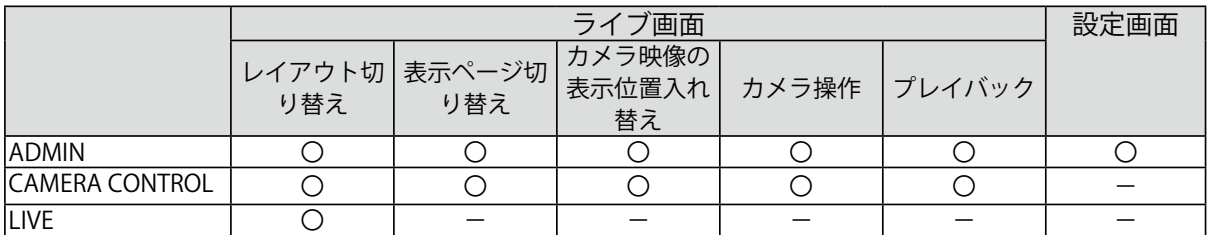

電源オン時およびログオフ時のユーザーレベルは「LIVE」です。ユーザーレベルの設定については、 「第7章 ユーザーアカウントの管理」 (P.69) を参照してください。

本書では、ユーザーレベルの制限がある操作には次のマークを記載しています。

 • ユーザーレベルが「ADMIN」の場合のみ操作可能

ユーザーレベル「ADMIN」

 • ユーザーレベルが「ADMIN」または「CAMERA CONTROL」の場合のみ操作可能 ユーザーレベル「ADMIN」または「CAMERA CONTROL」

# **1-3. システムライセンス**

この製品は、有償のシステムライセンスを適用することで使用できる機能があります。システムライセ ンスの種類は次のとおりです。詳しくは、販売店またはお客様ご相談窓口にお問い合わせください。

- • エンタープライズライセンス
- SRT機能拡張ライセンス※1
- • フェイルオーバー機能拡張ライセンス※1
- • プレイバック機能拡張ライセンス※1
- ※1 エンタープライズライセンスが登録されている場合のみ適用できます。FDF2712W-IPとDX0212-IPは工場出 荷状態でエンタープライズライセンスが登録されています。

システムライセンスの適用状況はログイン後の設定画面で確認できます(「2-2. 設定画面を表示する」 (P.9)参照)。システムライセンスの登録については「4-11. [ライセンスを登録する」\(P.28\)](#page-27-1)を 参照してください。

本書では、有償のシステムライセンスの適用が必要な機能には次のマークを記載しています。

- • 「エンタープライズライセンス」を適用している場合のみ使用可能 エンタープライズライセンス
- • 「SRT機能拡張ライセンス」を適用している場合のみ使用可能 SRT機能拡張ライセンス
- • 「フェイルオーバー機能拡張ライセンス」を適用している場合のみ使用可能 |フェイルオーバー機能拡張ライセンス |
- • 「プレイバック機能拡張ライセンス」を適用している場合のみ使用可能 |プレイバック機能拡張ライセンス |

# **第 2 章 ライブ画面 / 設定画面の表示**

# **2-1. ライブ画面を表示する**

# **1. 製品前面の電源ボタン( )を押します。**

#### **参考**

 • FDF2712W-IP / FDF2312W-IPの場合は、背面の主電源スイッチが入っていることを確認してください。 電源ランプが青色に点灯し、ライブ画面が表示されます。

### **ライブ画面の構成**

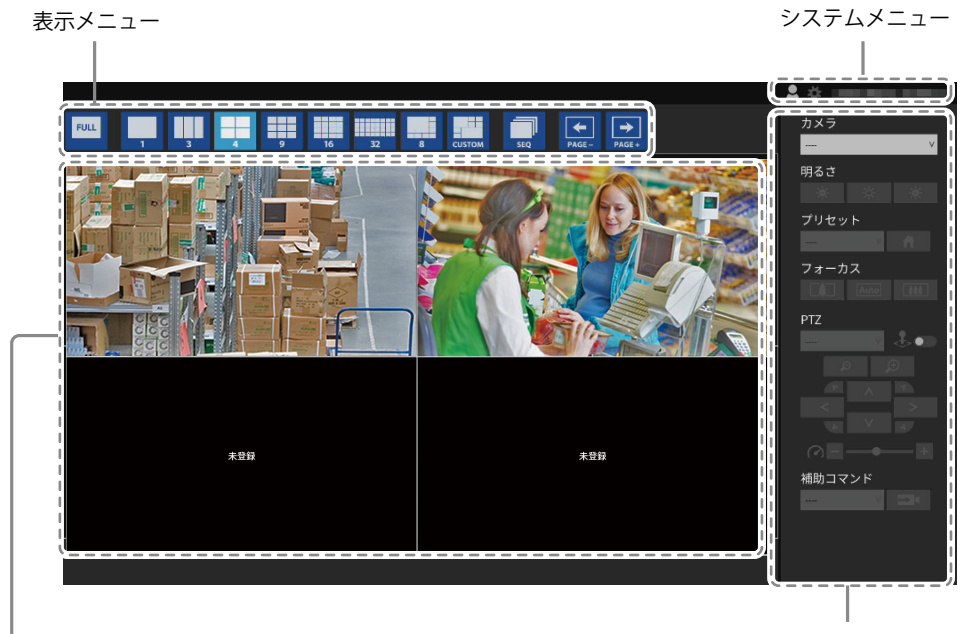

カメラ操作メニュー

映像表示エリア

・カメラが登録されていない場合は「未登録」と表示されます。

・対応外の信号が入力されている場合は「非対応解像度」と表示されます。

# **2-2. 設定画面を表示する**

ユーザーレベル「ADMIN」

設定画面は、モニターコンソール(モニター上に表示される画面)、またはWebコンソール(ブラウザ に表示される画面)で操作できます。

設定画面を表示するには、ユーザーレベルが「ADMIN」のユーザーでログインする必要があります。

#### **参考**

- • 初期設定のユーザーアカウントは次のとおりです。
	- - ユーザー名:「admin」
	- - パスワード:「admin」
	- - ユーザーレベル:「ADMIN」
- • ユーザーレベルについては「1-2. ユーザーレベル」(P.6)を参照してください。
- • 第三者によるカメラ操作や設定改ざんを防ぐため、設定終了後ログアウトすることをお勧めします。
- •自動ログインの設定をおこなうと、ユーザー名とパスワードを入力せずにシステムにログインできます([「7-4.](#page-70-0) [自動ログインの設定をおこなう」\(P.71\)](#page-70-0)」参照)。

### **● モニターコンソールを使う場合**

操作はUSBマウスでおこないます。リモコンでは設定画面の操作はできません。

**参考**

 • 文字入力が必要な項目をクリックすると、ソフトウェアキーボードが表示されます。

### 1. ライブ画面でログインアイコン ( **)** をクリックします。

#### **2. ユーザー名とパスワードを入力します。**

**参考**

- • 「アカウントタイプ」が「LDAP」の場合、事前に「LDAP設定」の「ログインダイアログでアカウントタイプ を選択する」をチェックすると、ログインする際にアカウントタイプを選択できます(「7-5. [LDAP設定をお](#page-70-1) [こなう」\(P.71\)](#page-70-1))。
- **3. 「ログイン」をクリックします。**

設定アイコン(※)が選択できるようになります。

### 4. 設定アイコン (※) をクリックします。

# **● Webコンソールを使う場合**

操作はネットワークに接続したコンピュータからおこないます。

**参考**

 • WebブラウザはMicrosoft Edge 79以降を推奨します。

### **1. ブラウザを起動します。**

#### **2. アドレスを入力してアクセスします。**

アドレス: http://この製品のIPアドレス/ 初期設定の場合はhttp://192.168.0.150/で表示できます。

### **3. ユーザー名とパスワードを入力します。**

### **4. 「OK」をクリックします。**

設定画面が表示されます。

**参考**

 • ログインできない場合は次のアドレスをお試しください。http://この製品のIPアドレス/index.html

#### **設定画面の構成**

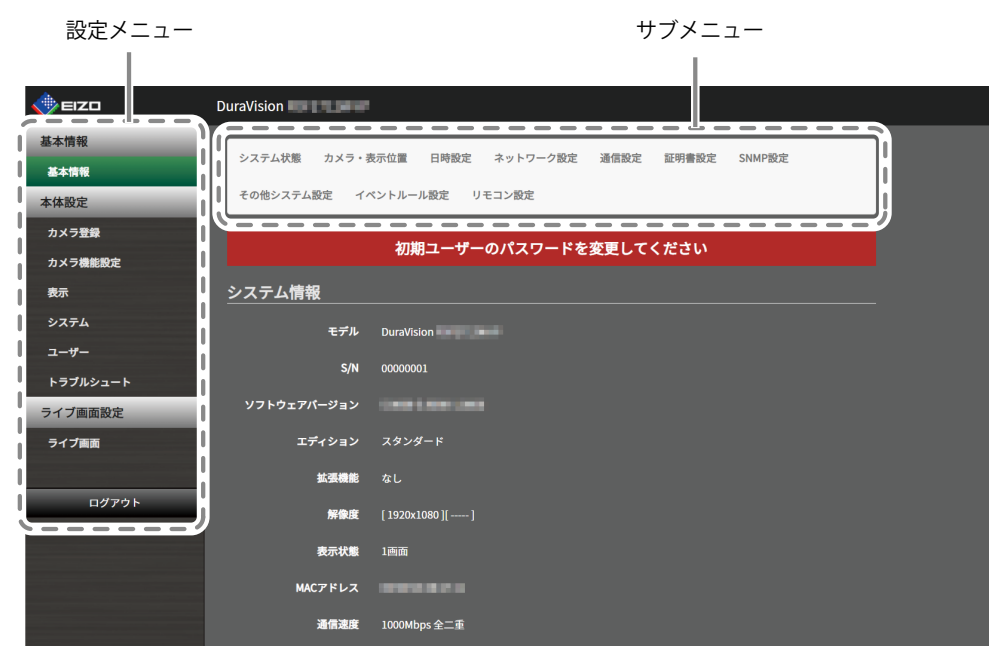

設定画面(Webインターフェース)

**参考**

 • モニターコンソールの場合、「ログアウト」ではなく「戻る」が表示されます。

# <span id="page-10-0"></span>**第 3 章 ライブ画面の操作**

ライブ画面は、USBマウス、USBキーボード、リモコン、ジョイステックで操作できます。

#### • USBキーボードとリモコンの操作

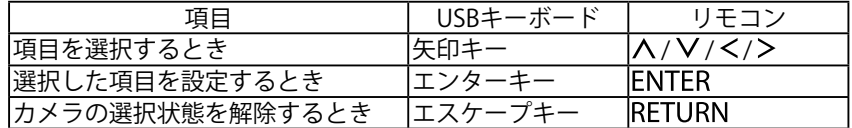

# **3-1. ライブ画面のレイアウトを切り替える**

ライブ画面に同時に表示するカメラ映像の数を設定します。

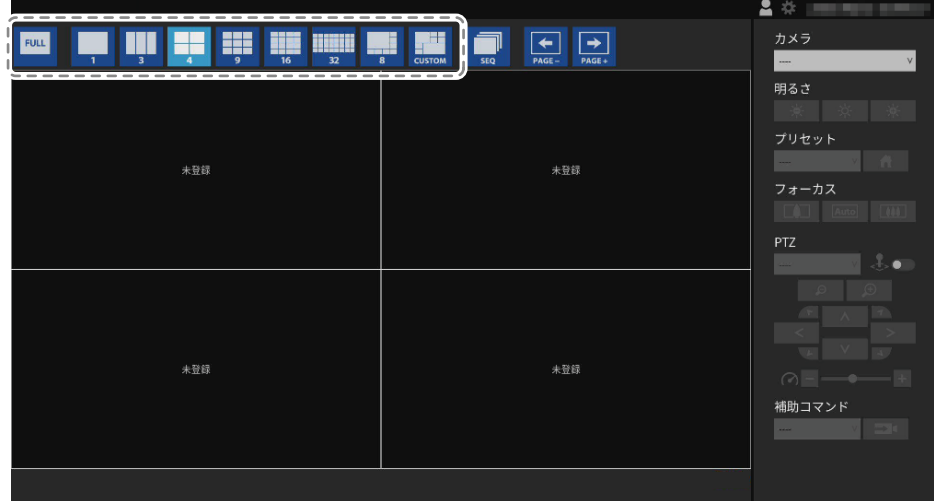

# **● フルスクリーン表示にする**

# **1. をクリックします。**

メニューが隠れ、画面全体に映像が表示されます。再度メニューを表示する場合は、画面のどこかを ダブルクリックします。

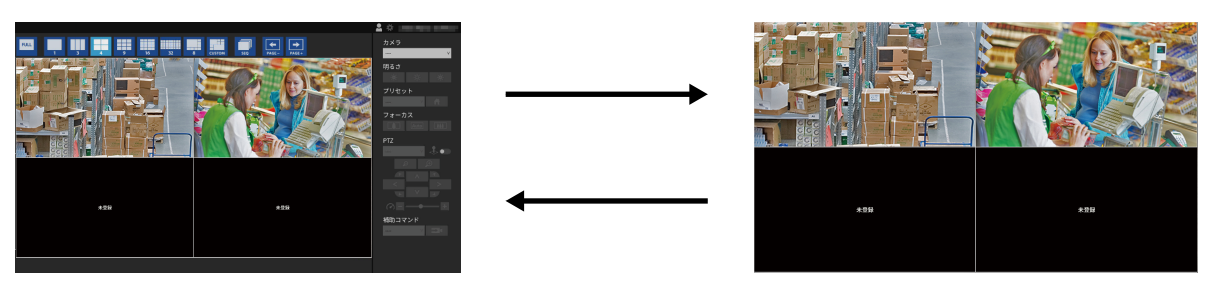

**参考**

- • 次の方法でも操作できます。
- - USBキーボード:ショートカットキー(F)
- リモコン: FULL

# <span id="page-11-0"></span>**● レイアウトを切り替える**

### **1. 表示するレイアウトのアイコンをクリックします。**

表示メニューのレイアウトアイコンを選択することで画面のレイアウトが切り替わります。

#### **参考**

- • 3面レイアウトを使用する場合は、カメラ側で縦長の画像を表示するための設定が必要です。詳細は、カメラ の取扱説明書を参照してください。
- • 次の方法でも操作できます。 - USBキーボード:ショートカットキー(L)
	- - リモコン:
- エンタープライズライセンスが登録されている場合、表示するレイアウトアイコンを変更できます([「6-4.](#page-60-0) 表 [示するレイアウトアイコンを変更する」\(P.61\)](#page-60-0))。

# **3-2. ライブ画面の表示ページを切り替える**

ページを切り替えてカメラ映像を表示します。ページの切り替えは、手動で切り替える方法と、一定の 間隔で自動的に切り替える方法(シーケンス表示)があります。

# **● 手動で切り替える**

# 1. 表示メニューの <del>【</del>】 または 【 】 をクリックします。

例:画面のレイアウトが4面、かつカメラ登録台数が16台の場合

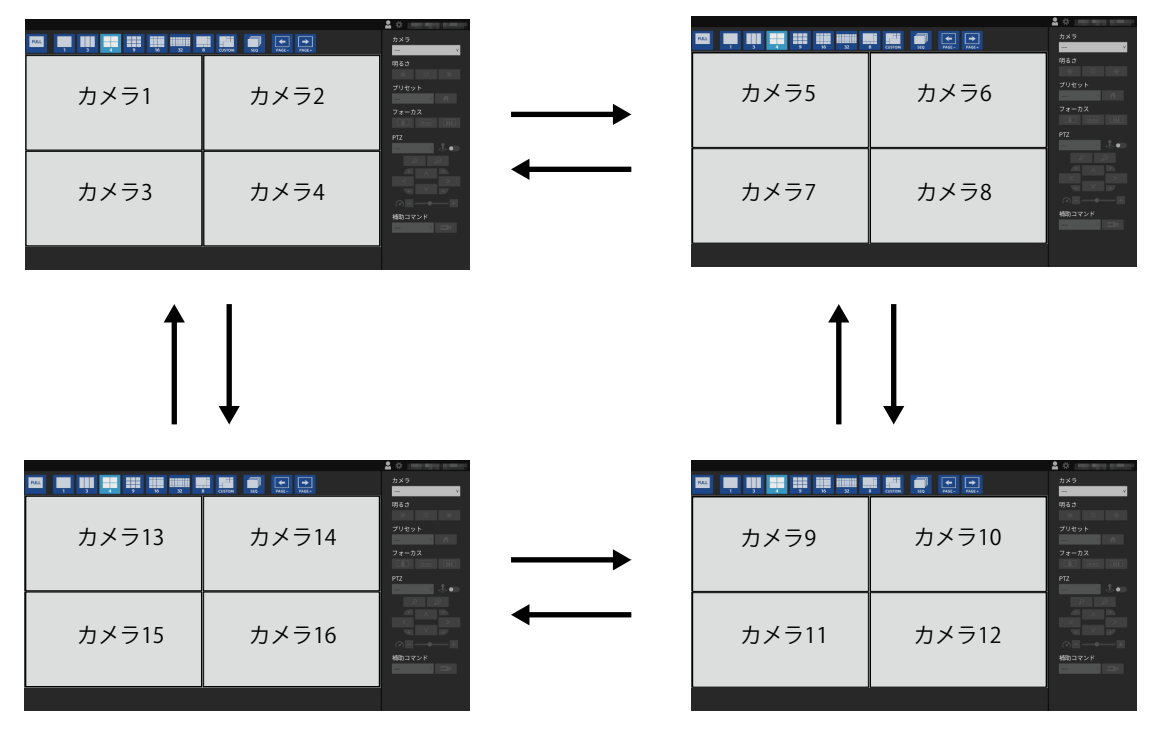

**参考**

- • 次の方法でも操作できます。
- - USBキーボード:ショートカットキー(PageDownまたはPageUp)
- リモコン: PAGE+またはPAGE-

# <span id="page-12-0"></span>**● 自動的に切り替える(シーケンス表示)**

# **1. 表示メニューの ■ をクリックします。**

指定された間隔で、画面に表示されるページが自動的に切り替わります。

#### **参考**

- • ページを切り替える間隔は設定画面で変更できます(「6-2. [カメラ映像の表示方法を設定する」](#page-58-0) [\(P.59\)](#page-58-0))。初期設定は10秒です。
- シーケンス表示を停止するときは、再度 をクリックします。
- • カメラ映像をクリックすると、シーケンス表示を停止します。
- • 次の方法でも操作できます。
- - USBキーボード:ショートカットキー(S)
- リモコン: SEQUENCE

# **3-3. 1面レイアウトのフルスクリーン表示に切り替える**

現在の表示状態と1面レイアウトのフルスクリーン表示を切り替えます。操作はUSBマウスでおこないま す。USBキーボードやリモコンでは操作できません。

# 1. メニュー表示状態で、フルスクリーン表示にしたいカメラ映像をダブルクリックし **ます。**

1面レイアウトの全画面表示に切り替わります。カメラ映像をダブルクリックすると、元の表示状態 に戻ります。

**参考**

 • ジョイスティックモード中はこの機能は無効になります。

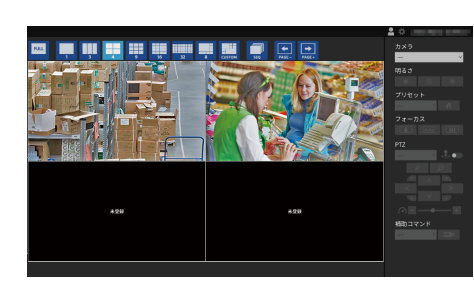

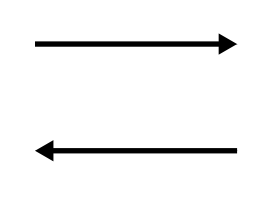

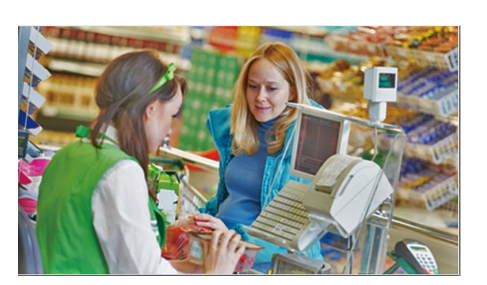

# <span id="page-13-0"></span>**3-4. カメラ映像の表示位置を入れ替える**

ユーザーレベル「ADMIN」または「CAMERA CONTROL」

画面のレイアウトが1面以外の場合は、カメラ映像を表示する位置を入れ替えることができます。操作は USBマウスでおこないます。USBキーボードやリモコンでは操作できません。

1. USBマウスで移動するカメラ映像を選択し、ドラッグした状態で移動先のカメラ映 **像の位置へドロップします。** 

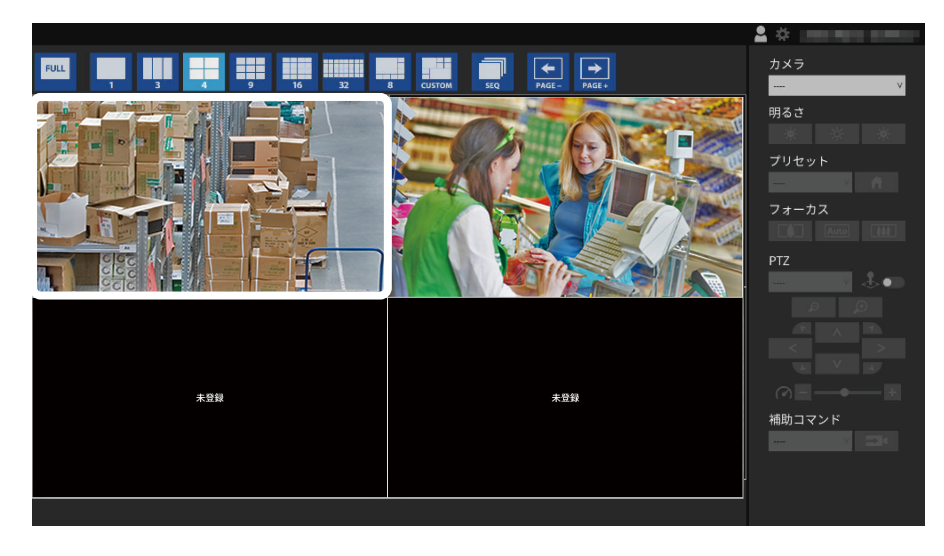

移動元と移動先のカメラ画像の表示位置が入れ替わります。

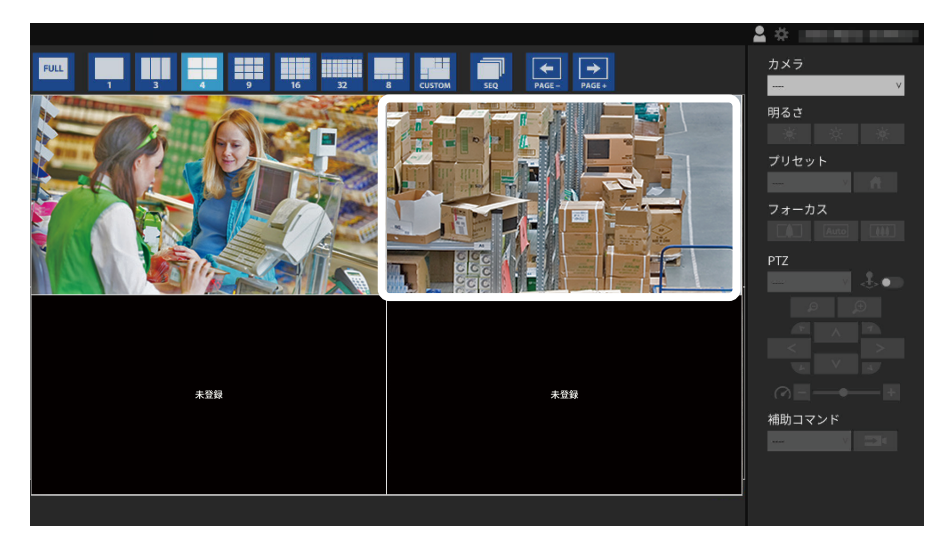

# <span id="page-14-0"></span>**3-5. カメラを操作する**

ユーザーレベル「ADMIN」または「CAMERA CONTROL」

#### **注意点**

 • すべての機能を利用できるとは限りません。この製品から利用できない、あるいは期待どおりに動作しない機能 については、カメラ側で操作してください。 

**参照**

 • カメラ映像の表示位置は設定画面で変更できます(「6-1. [カメラ映像の表示位置を設定する」\(P.57\)](#page-56-0))。

### **1. 「カメラ」リストボックスから、操作するカメラを選択します。**

選択されたカメラ映像の枠線が水色になります。

**参考**

- • 操作するカメラは次の方法で選択することもできます。
	- - USBキーボードの数字キーで画面番号を入力
	- - リモコンの数字ボタンで画面番号を入力
- - カメラ映像をUSBマウスでクリック

#### **2. 各機能を操作します。**

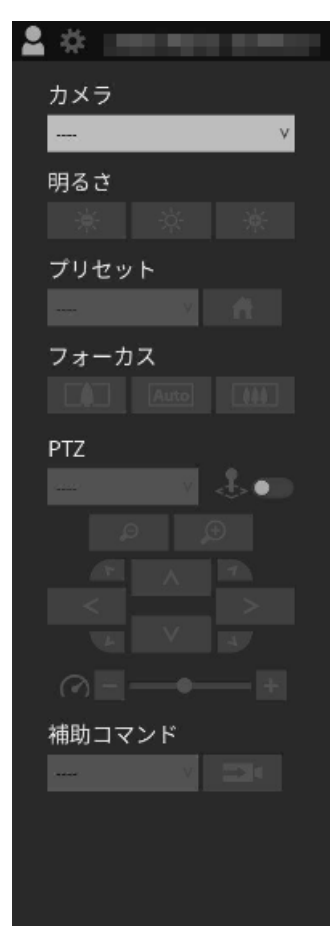

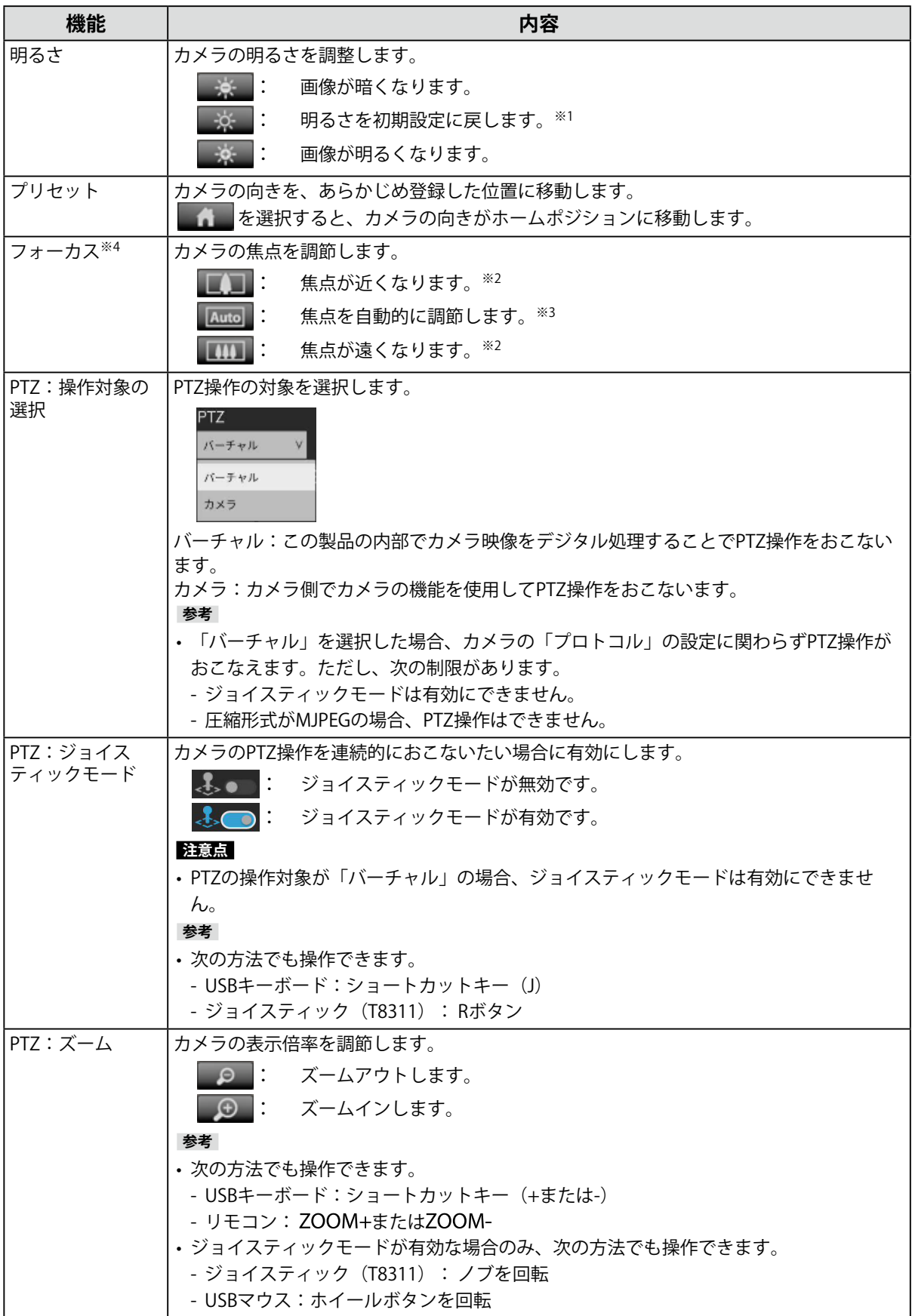

<span id="page-16-0"></span>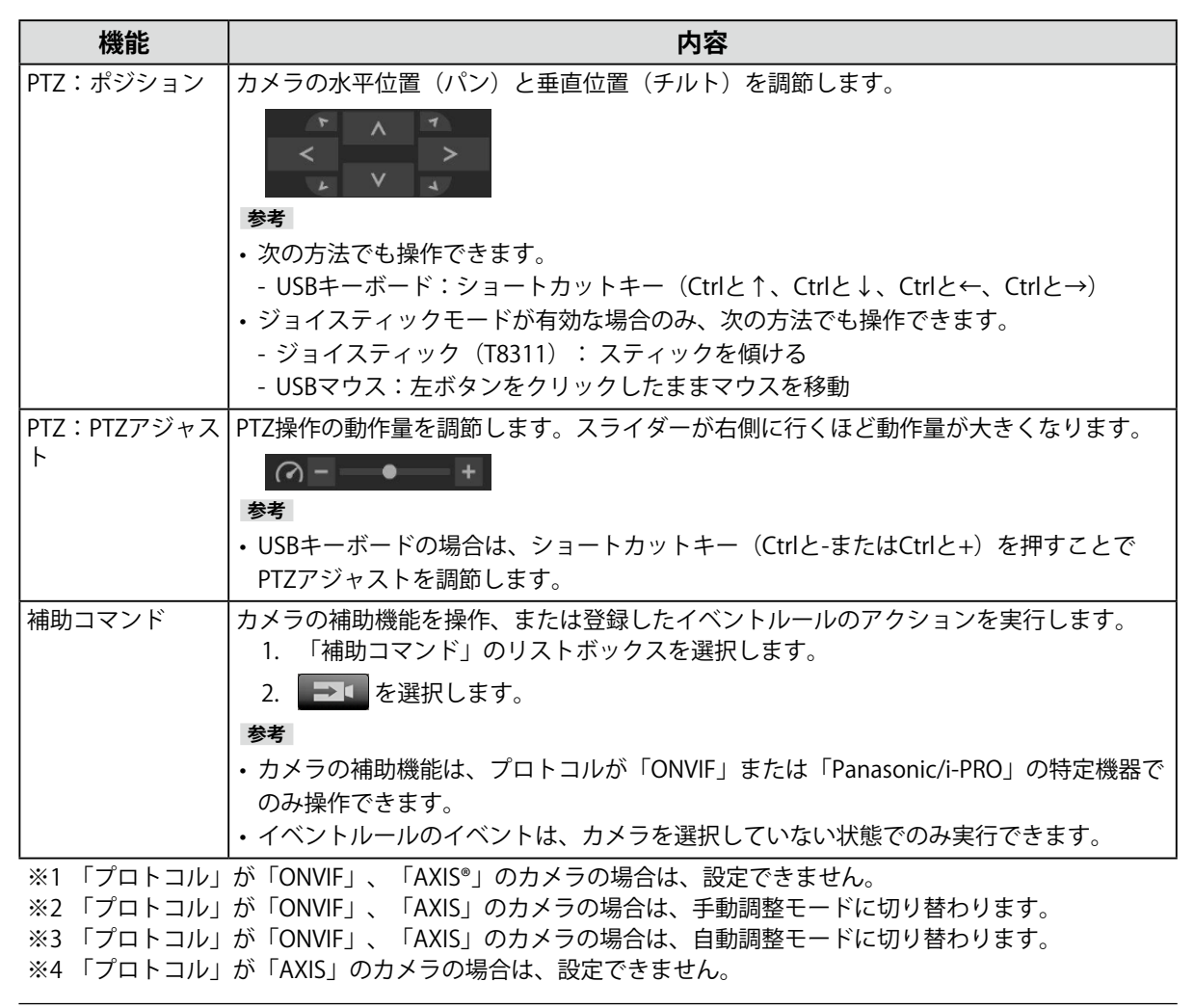

#### **参考**

 • 映像表示エリアでカメラ映像を選択した場合、映像に重ねて表示されるボタンでPTZ操作をおこなうことがで きます。

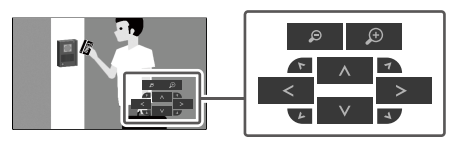

# **3-6. カメラのSDカードに保存された動画を再⽣する**

エンタープライズライセンス

プレイバック機能拡張ライセンス

ユーザーレベル「ADMIN」または「CAMERA CONTROL」

プレイバック画面では、カメラのSDカードに保存されている動画を再⽣できます。

#### **注意点**

- • この機能が有効な場合、「プレイバック」タブと「ライブ」タブが表示されます。
- • 動画の時刻が正しく表示されない場合は、製品本体とネットワークカメラのタイムゾーンの設定を確認してくだ さい。
- • MJPEGで録画されたファイルの再生には対応していません。
- 「プロトコル」が「Panasonic/i-PRO」または「AXIS」の場合のみ使用できます。
- • 「プロトコル」が「Panasonic/i-PRO」の場合、次の制限があります。
- - 日付フィルターが無効の場合は、一番古いファイルを起点に最大50ファイルが「録画日時」リストに表示され ます。
- - 1回の録画が複数のファイルに分割される場合があります。
- - ネットワークカメラに録画ストリーム1として録画されたファイルのみ再生できます。
- - 録画圧縮形式がJPEGの場合、再生に失敗します。
- - マルチセンサーカメラの場合、カメラ登録で設定したチャネルのみ再生できます。
- • 「プロトコル」が「AXIS」の場合、次の制限があります。
- - 日付フィルターが無効の場合は、一番新しいファイルを起点に最大50ファイルが「録画日時」リストに表示さ れます。
- - 1回の録画が1つのファイルになるため、長時間の録画はファイルサイズが大きくなり、再生できない場合があ ります。
- - 1回の録画が1つのファイルになるため、録画が停止するまで「録画日時」リストには表示されません。次の手 順に沿ってネットワークカメラを設定すると、設定した間隔でファイルを分割しながら録画を継続できます。
- 1. イベント機能の「スケジュール」でパルスを作成し、間隔を2分に設定する(動画を2分ごとに分割する場 合)。
- 2. イベント機能の「ルール」で、「条件」を1で作成したパルスイベント、「アクション」を「映像の録 画」、「プリバッファ」を「01」、「ポストバッファ」を「01:59」に設定し、保存する。

# **1. 「プレイバック」を選択します。**

### **2.「カメラ名」リストボックスから、カメラを選択します。**

#### **参考**

 • 「フェイルオーバー」機能拡張ライセンスが有効な場合、「フェイルオーバー用カメラに切り替え」が表示 されます。「フェイルオーバー用カメラに切り替え」をチェックすると、選択できるカメラがフェイルオー バー用に登録したカメラに切り替わります。

## **3. 「録画⽇時」リストボックスから、再⽣する動画ファイルを選択します。**

「録画日時」リストボックスには最大50ファイル表示されます(録画中のファイルは表示されませ ん)。 ■■ でひとつ前のファイル、 ■■ でひとつ後のファイルを選択することもできます。 日付フィルター機能 ■【フィルタアイコン)を利用すると、「録画日時」リストボックスに表示 する動画を⽇付でフィルタリングできます。

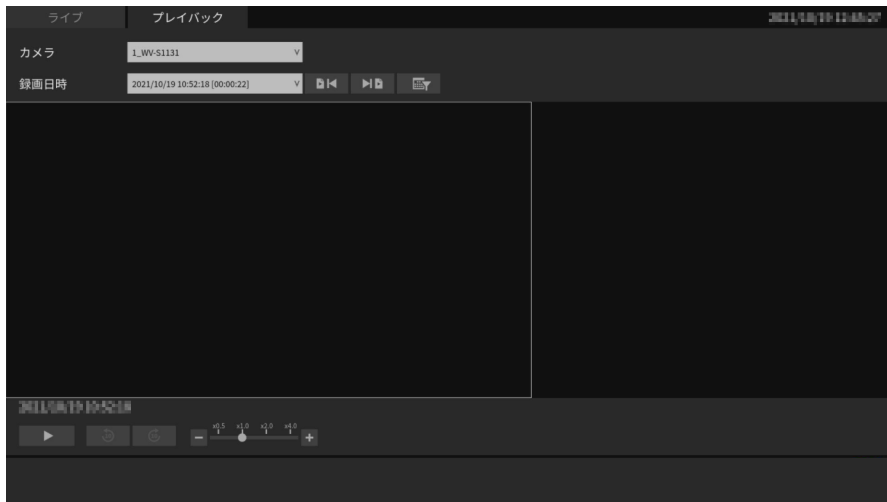

#### **日付フィルター**

「日付フィルター」を有効 ● にし、日付を指定します。「OK」をクリックすると、指定した日付を起点 に最大50個の動画が「録画日時」リストボックスに表示されます。

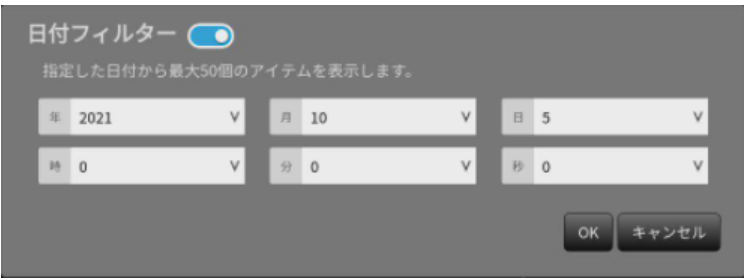

## **4. ■■を押します。**

動画ファイルのダウンロードが開始し、ダウンロードが完了すると動画が再⽣されます。 **注意点**

 • 動画ファイルのサイズが⼤きいと、ダウンロードが中断して動画が再⽣できない場合があります。

# **プレイバックの操作**

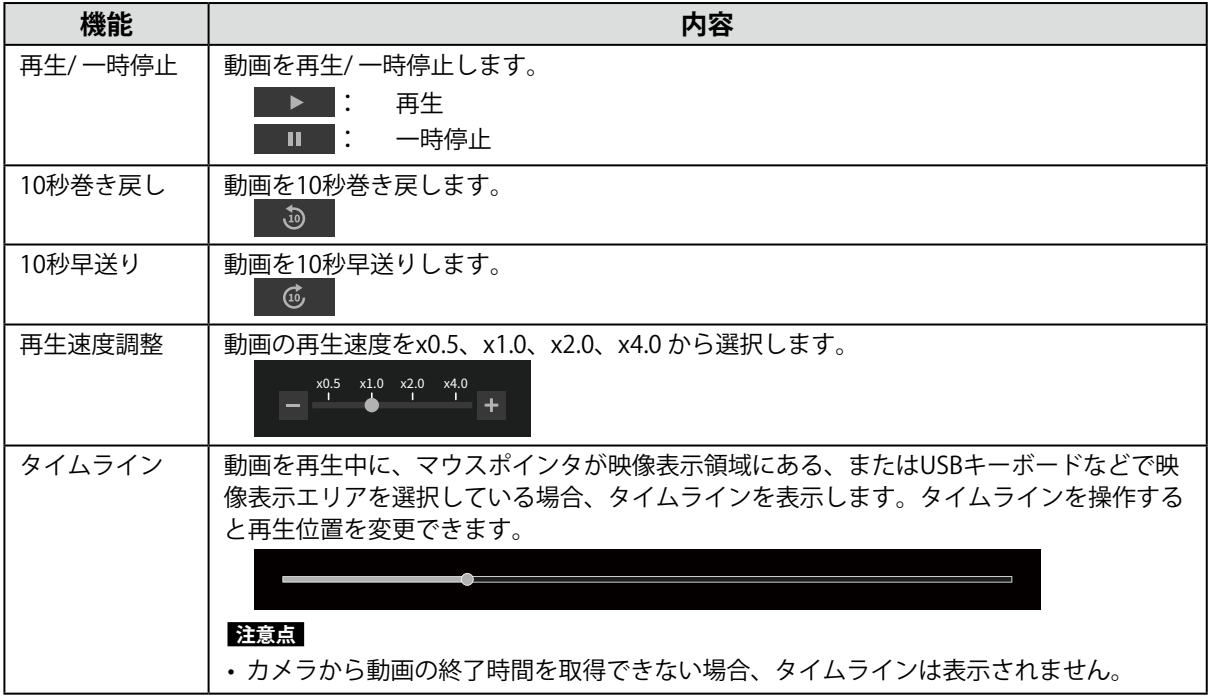

# <span id="page-20-0"></span>**第 4 章 システムの設定**

システムの日付や時刻、ネットワークの設定やメンテナンスをおこないます。

# **4-1. 基本情報の確認**

この製品の各設定の現在の状態を一覧で表示します。

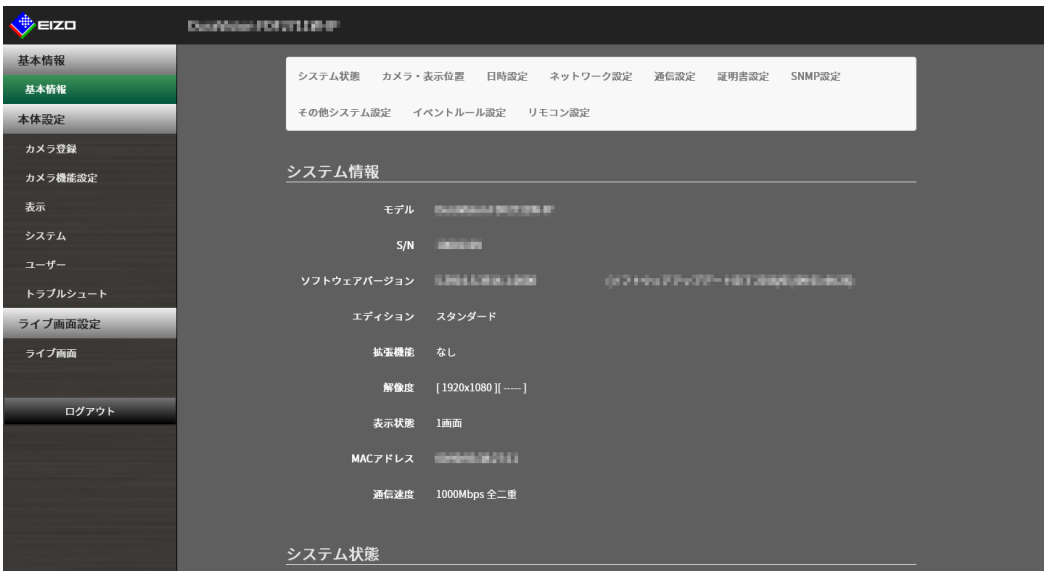

### **システム情報**

- • モデル名
- • シリアルナンバー
- • ソフトウェアバージョン
- • エディション
- • 拡張機能
- セキュリティレベル エンタープライズライセンス
- • 解像度
- • 表示状態
- • MACアドレス
- • 通信速度

### **カメラ・表示位置**

### **日時設定**

**ネットワーク設定**

**通信設定**

#### **証明書設定**

**802.1X設定 エンタープライズライセンス** 

**SNMP設定**

**その他システム設定**

<span id="page-21-0"></span>**イベントルール設定**

**リモコン設定**

**ユーザーアカウント設定 エンタープライズライセンス** 

# **4-2. ネットワーク設定をおこなう**

IPアドレスやDNS、NTPなどのネットワークの設定をおこないます。

# **1. 「システム」>「ネットワーク設定」を選択します。**

### **2. 各項目を設定します。**

**ネットワーク設定**

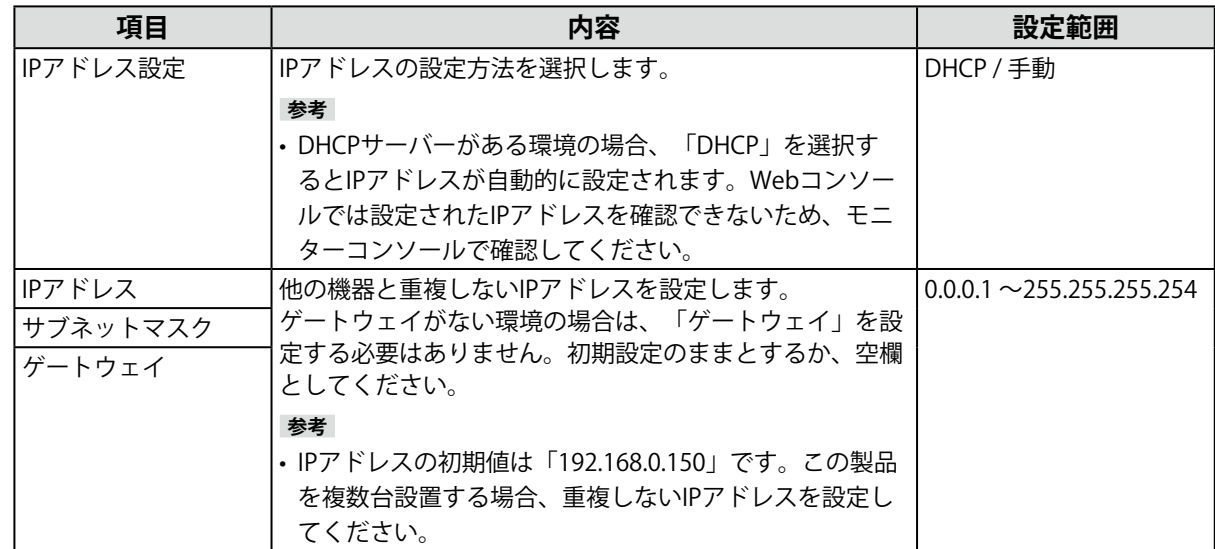

### **DNS設定**

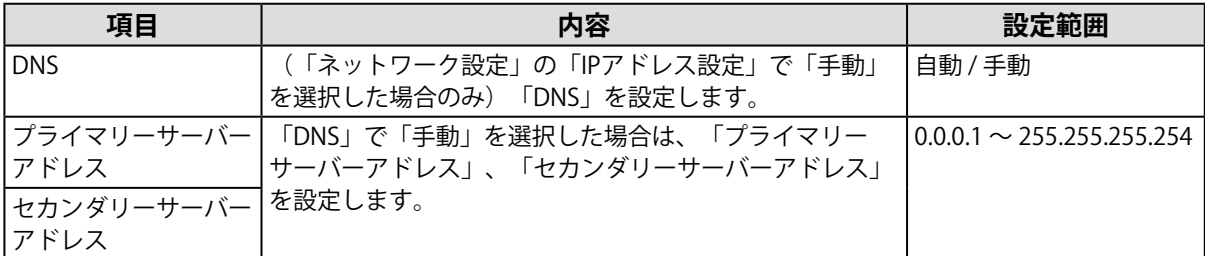

#### **NTP設定**

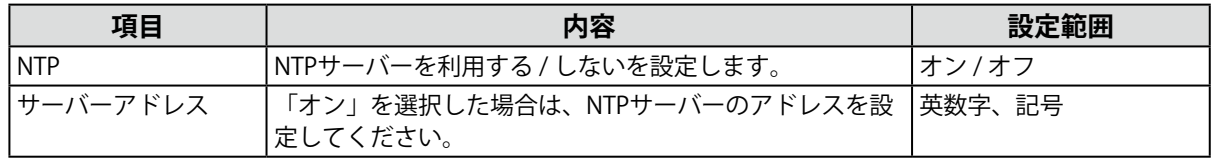

# **3. 「適用」をクリックします。**

# <span id="page-22-0"></span>**4-3. 通信設定をおこなう**

Webインターフェース機能や通信エラー検知を設定します。

### **1. 「システム」>「通信設定」を選択します。**

### **2. 各項目を設定します。**

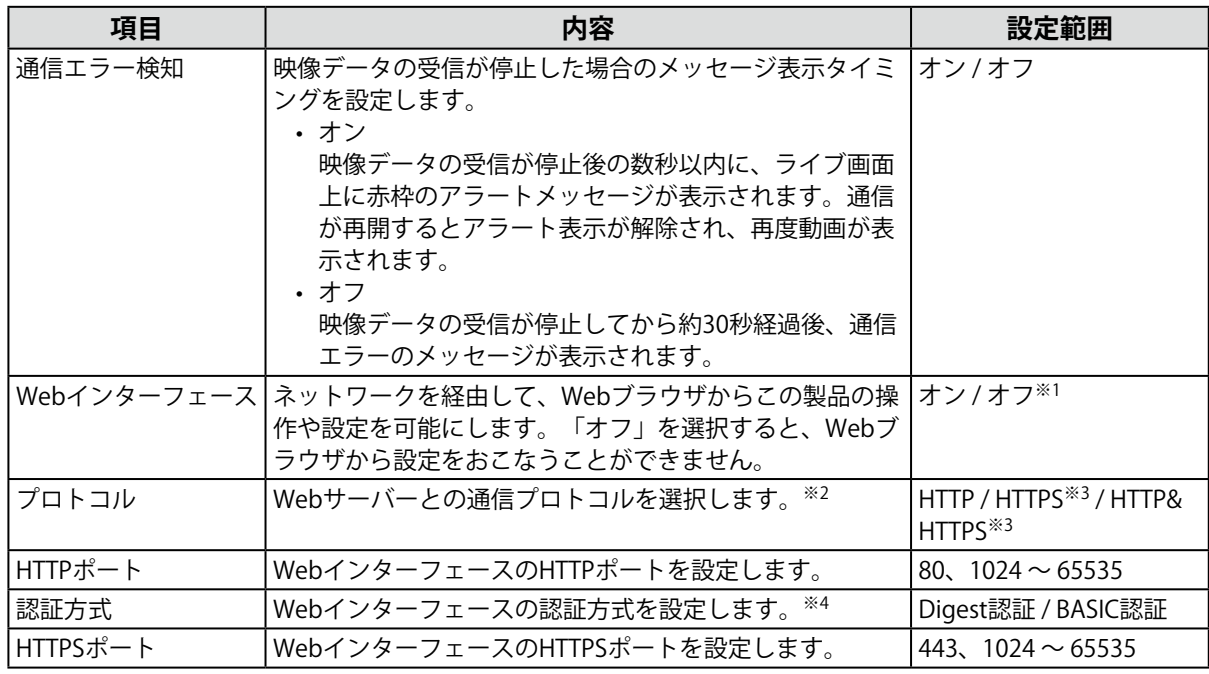

※1 「USBロック」が「オン」、かつ「リモコンロック」が「オン」の場合に「オフ」にすることができませ  $h_{\circ}$ 

※2 選択するプロトコルによって、Webブラウザからこの製品にアクセスする際のアドレスが異なります。 「HTTP」:http://この製品のアドレス 

「HTTPS」:https://この製品のアドレス 

「HTTP & HTTPS」:上記どちらでもアクセス可能

- ※3 「証明書設定」で「自己証明書」または「認証機関に署名された証明書」を選択したときに設定できま す。
- ※4 「ユーザーアカウント」が「LDAP」の場合は設定できません。

# **3. 「適用」をクリックします。**

. . . . . . . . . . . . . . .

# <span id="page-23-0"></span>**4-4. 日付と時刻を設定する**

#### **注意点**

- • 正しい日付を設定してください。正しい日付が設定されていない場合、証明書検証時のセキュア通信失敗の原因 になります。カメラとの通信やLDAP設定でSSLを使用する場合、または、802.1Xを使用する場合は、長時間電源 を入れない状態を避けるか、NTPを使用して正しい時刻が常に設定されるようにしてください。
- • 1週間以上電源に接続していない場合は、製品の日付と時間が正確に表示されなくなります。その場合は、日時を 設定し直してください。
- • LDAPでセキュア通信できなくなった場合は、ログインができなくなります。リセットボタンでアカウント設定を 初期化してください。

### **1. 「システム」>「日時設定」を選択します。**

### **2. 現在の日付と時刻を設定します。**

#### **日付/時間表示設定**

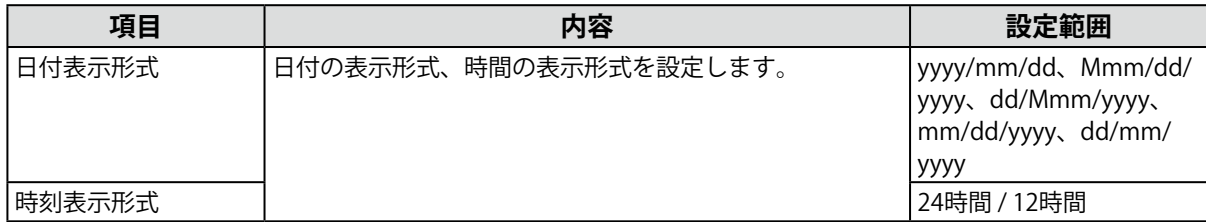

#### **タイムゾーン設定**

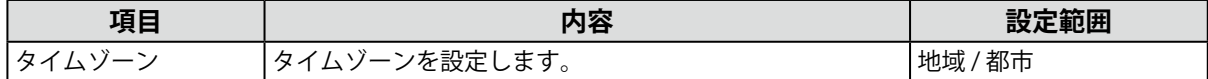

#### **時刻設定**

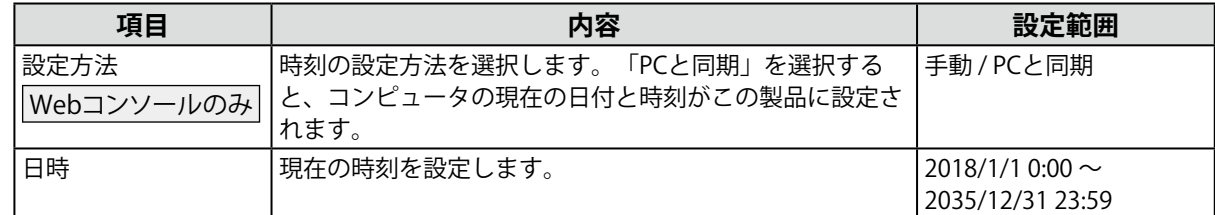

### **3. 「適用」をクリックします。**

# **4-5. 言語を設定する**

システムの表示言語を設定します。

- **1. 「システム」>「その他システム設定」を選択します。**
- **2. 「言語」のリストボックスから言語を選択します。**
- **3. 「適用」をクリックします。**

# <span id="page-24-0"></span>**4-6. システムを初期化する**

システムログ、操作ログ、現在時刻、タイムゾーン設定、ライセンス認証情報、ソフトウェアバージョ ン以外の設定を初期設定に戻します。

- **1. 「システム」>「メンテナンス」を選択します。**
- **2. 「初期化」の「実行」をクリックします。**
- **3. 初期化の対象にネットワーク設定を含める場合は、「ネットワーク設定を含める」 にチェックします。**

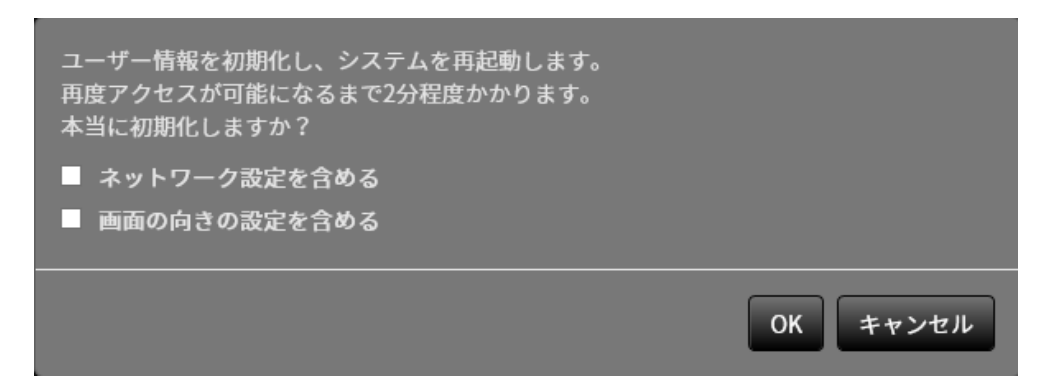

**4. 「OK」をクリックします。**

# **4-7. システムを再起動する**

- **1. 「システム」>「メンテナンス」を選択します。**
- **2. 「再起動」の「実行」をクリックします。**
- **3. 「OK」をクリックします。**

# <span id="page-25-0"></span>**4-8. ソフトウェアを更新する**

#### Webコンソールのみ

ソフトウェアのバージョンアップをおこなうことができます。バージョンアップ用のファイルは事前に 当社Webサイト ([www.eizo.co.jp\)](https://www.eizo.co.jp) からダウンロードしてください。システムの安定稼働のために、最 新のソフトウェアを使用することを推奨します。古いバージョンに戻すことはできません。

- **1. 「システム」>「メンテナンス」を選択します。** 現在のソフトウェアバージョンが表示されます。
- **2. 「ソフトウェア更新」の「参照」をクリックします。**

#### **3. ソフトウェアファイル(拡張子:duraup4)を選択します。**

**4. 「実行」をクリックします。**

### **5. 確認ダイアログボックスで「OK」をクリックします。**

処理が開始されます。

処理中は、電源ランプが赤色に点滅します。電源を切らないでください。ソフトウェアの更新には5 分程度かかります。

# **4-9. システムの設定情報を保存する**

Webコンソールのみ

設定情報をファイルに書き出すことができます。書き出したファイルは、設定情報を移行するために使 用できます。

- **1. 「システム」>「メンテナンス」を選択します。**
- **2. 「設定情報の移行」の「設定情報の保存」をクリックします。**
- **3. 「設定情報の保存」ダイアログボックスで「パスワード」を指定します。**
- **4. 「実行」をクリックします。**

#### **5. ファイルの保存場所を指定します。**

設定情報ファイルが保存されます。

**注意点**

 • 一部の設定は保存できません。

 • 保存時に指定したパスワードを忘れてしまった場合、設定ファイルを読み込むことができなくなります。

**参考**

 • 保存ファイル名:(製品名)\_Backup(保存日時).duraconf2

# <span id="page-26-0"></span>**4-10. システムの設定情報を読み込む**

Webコンソールのみ 設定情報をファイルから読み込みます。

#### **注意点**

- • サーバー証明書、クライアント証明書を使用する設定は読み込みません。
- • 設定情報を保存した環境と設定情報を読み込む環境でネットワーク設定または通信設定が異なる場合は、Webコ ンソールを使用できなくなる可能性があります。
- **1. 「システム」>「メンテナンス」を選択します。**
- **2. 「設定情報の移行」の「設定情報の読み込み」をクリックします。**
- 3. 設定情報ファイルを選択し、ファイルに設定したパスワードを入力します。

#### **注意点**

- • 「ネットワーク設定」はチェックしないでください。
- • 「カメラ登録 / 表示」はフェイルオーバーで登録したカメラの設定を含みます。

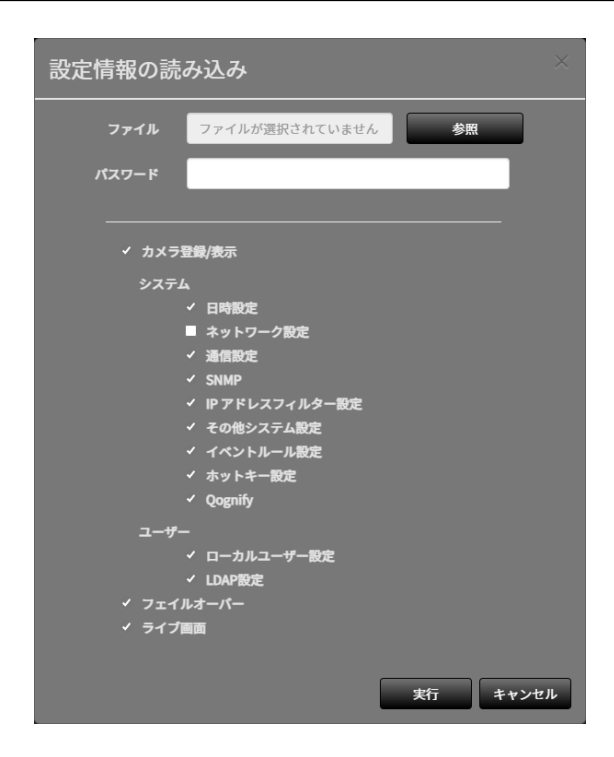

# **4. 「実行」をクリックします。**

# <span id="page-27-0"></span>**4-11. ライセンスを登録する**

<span id="page-27-1"></span>Webコンソールのみ

エンタープライズライセンスや機能拡張ライセンスを登録すると、使用できる機能が増えます。詳しく は、販売店またはお客様ご相談窓口にお問い合わせください。

### **1. 「システム」>「メンテナンス」を選択します。**

**2. 「ライセンス認証」の「認証」をクリックし、ライセンスファイル(拡張子 : duralic)を選択します。**

複数のライセンスファイルを選択する場合は、 + をクリックします。

**3. 「実行」をクリックします。**

ブラウザを閉じ、2分後に再度アクセスしてください。

**参考**

 • 「解除」をクリックすると、追加登録しているすべてのライセンスが解除されます。

# <span id="page-28-0"></span>**4-12. イベントルールを設定する**

イベントルールを設定するイベントルールとは、特定のイベントをトリガーに特定のアクションを実行 する機能です。「アラート受信」、「タイマー期限切れ」、「ビデオ出力状態の変化」などのイベント が発生したときに実行するアクションを設定することができます。

**参考**

 • 合計で16個のイベントルールを設定することができます。

**1. 「システム」>「イベントルール設定」を選択します。**

2. イベントルールを登録する番号にチェックします。

# **3. 「設定」をクリックします。**

### **4. 各項目を設定します。**

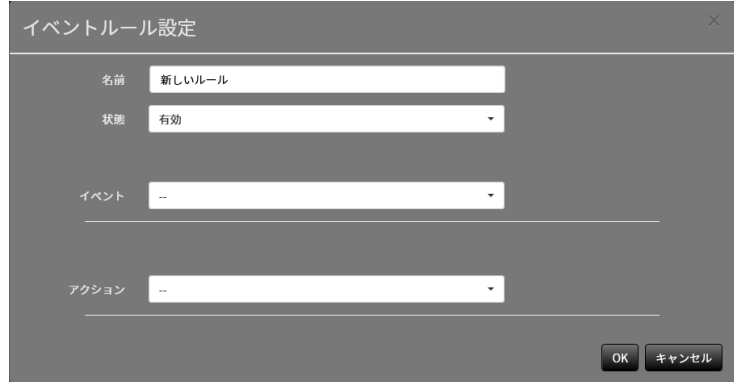

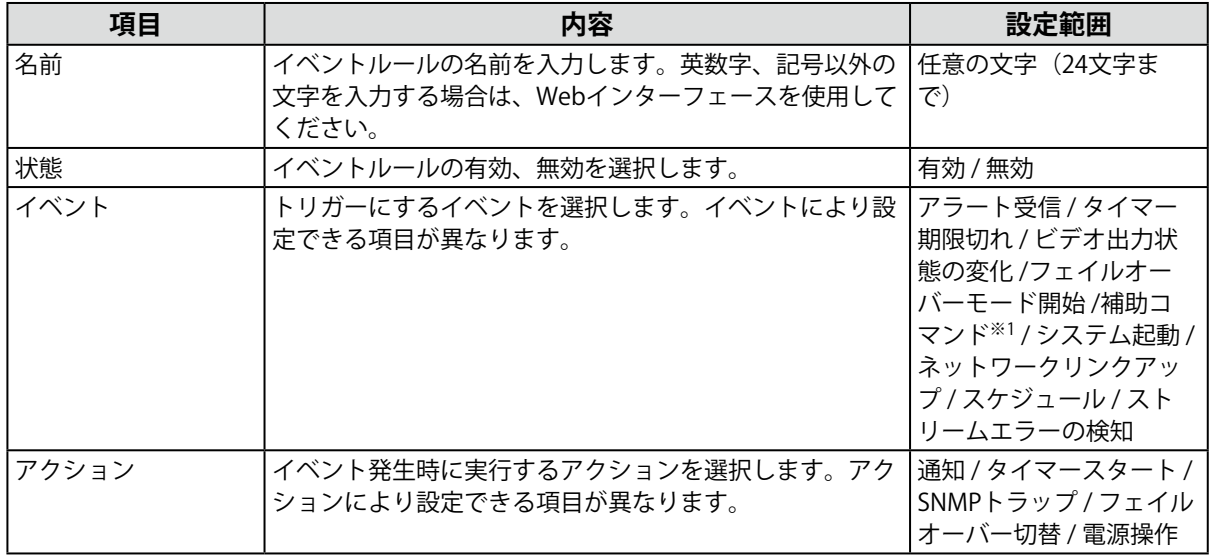

※1 ライブ画面の補助コマンド実行をトリガーにする場合に使用します。カメラの補助コマンドをトリガーに することはできません。

# **「イベント」の「設定範囲」の詳細**

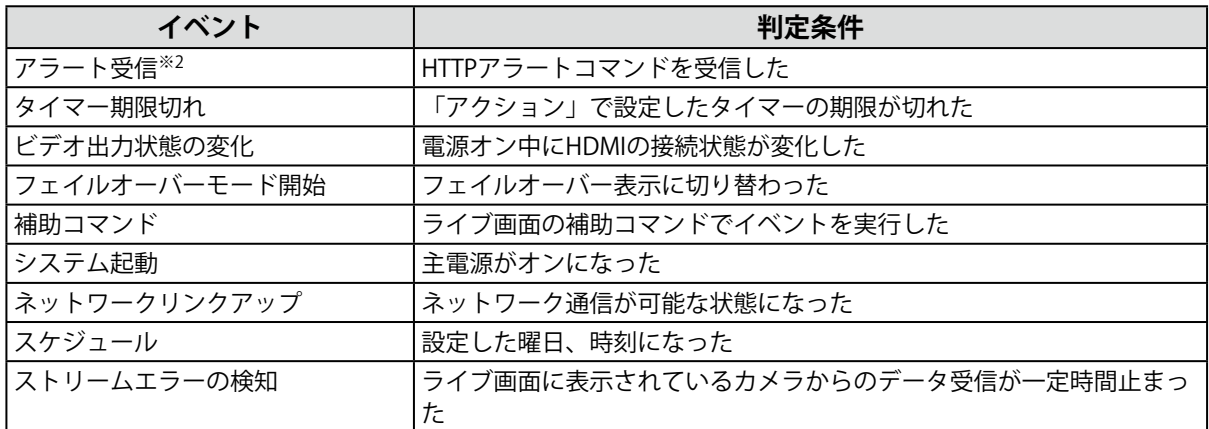

※2 外部機器からアラート表示用のHTTPコマンドを送信する必要があります。詳しくは、販売店またはお客様 ご相談窓口にお問い合わせください。

### **「イベント」に「アラート受信」を選択した場合**

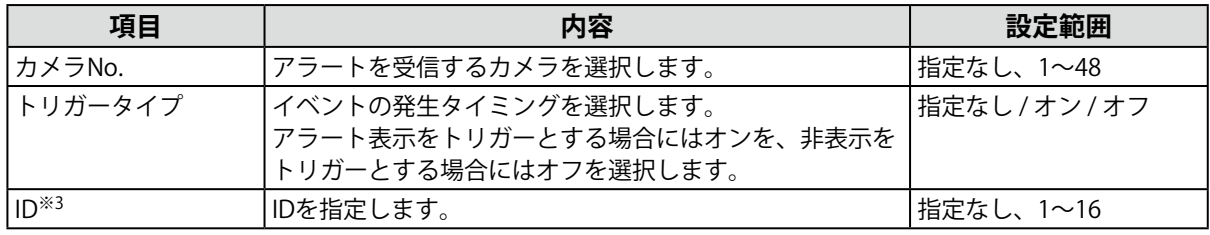

※3 「トリガータイプ」が「指定なし」または「オン」の場合に設定できます。

# **「イベント」に「タイマー期限切れ」を選択した場合**

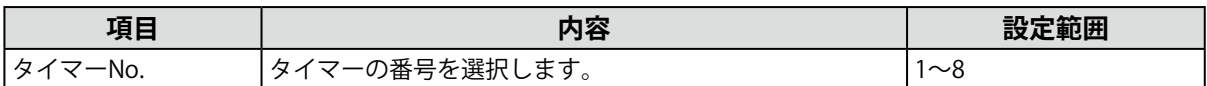

### **「イベント」に「スケジュール」を選択した場合**

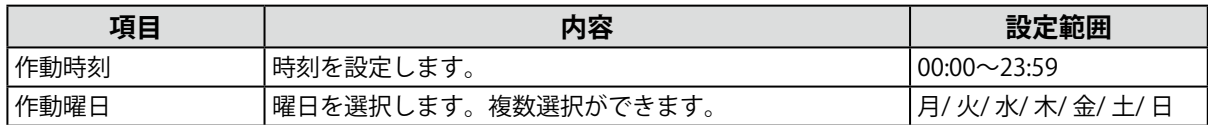

#### **「イベント」に「ストリームエラーの検知」を選択した場合**

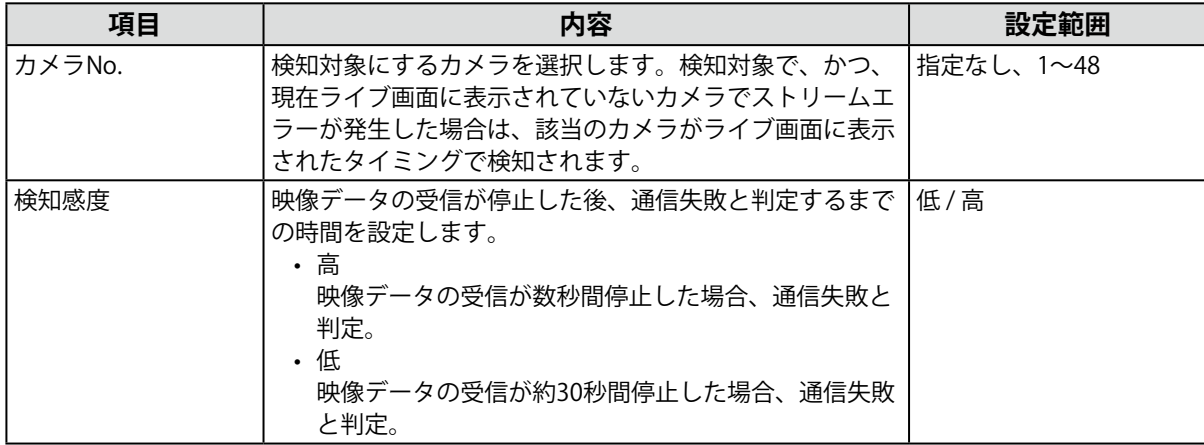

# **「アクション」に「通知」を選択した場合**

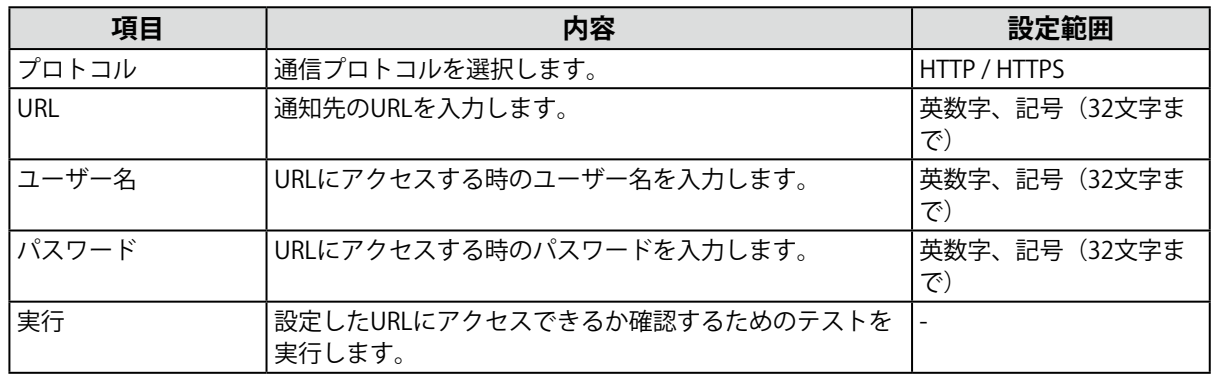

# **「アクション」に「タイマースタート」を選択した場合**

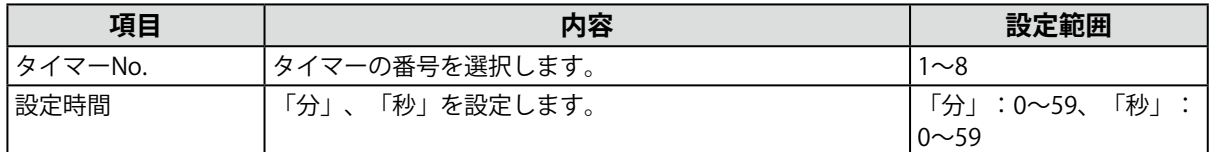

# **「アクション」に「SNMPトラップ」を選択した場合**

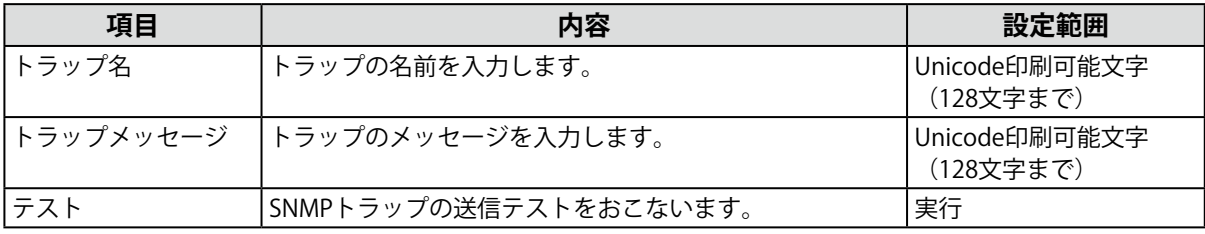

#### **注意点**

 • 事前にSNMPの「トラップアドレス」と「トラップコミュニティ」を設定してください。

# **「アクション」に「電源操作」を選択した場合**

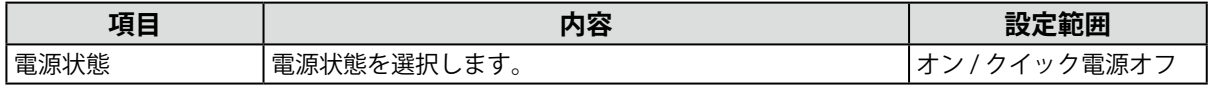

# **5. 「OK」をクリックします。**

# <span id="page-31-0"></span>**4-13. サーバー証明書を登録する**

サーバー証明書は、Webブラウザからこの製品にHTTPSでアクセスする際に使用します。

```
注意点
```
• この製品では、証明書署名要求 (CSR) の作成はできません。

- **1. 「システム」>「証明書設定」を選択します。**
- **2. 「証明書のタイプ」リストボックスから、証明書のタイプを選択します。**

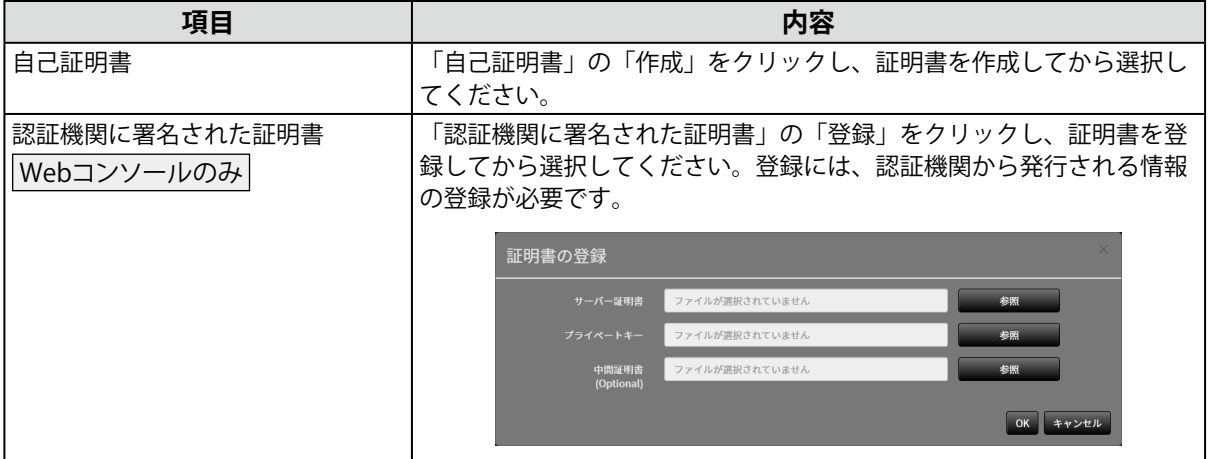

**3. 「適用」をクリックします。**

# **4-14. ルート証明書を登録する**

Webコンソールのみ

- ルート証明書は次の場合に使用します。
- • カメラへのHTTPS接続
- • LDAPサーバーへのLDAPS接続
- • IEEE802.1X認証

#### **注意点**

 • この製品にはルート証明書はプリインストールされていません。

- **1. 「システム」>「証明書設定」を選択します。**
- **2. 「ルート証明書」の「登録」をクリックします。**
- **3. 「参照」をクリックし、ルート証明書を選択します。**
- **4. 「OK」をクリックします。**

# <span id="page-32-0"></span>**4-15. リモコンのIDを設定する**

この製品を複数台使用する場合、製品とリモコンに共通のIDを設定することでリモコンで操作する製品 を限定することができます。

#### **参考**

 • リモコンのIDが「0」の場合は、製品のIDとリモコンのIDが一致していない場合でも動作します。

 • リモコンのIDの初期値は「0」です。

# **● 製品側のIDを設定する**

### **1. 「システム」>「リモコン設定」を選択します。**

### **2. 各項目を設定します。**

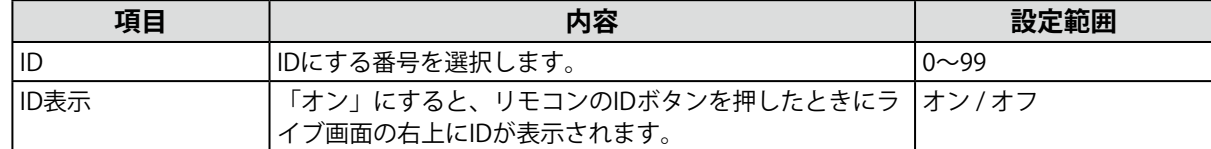

### **3. 「適用」をクリックします。**

# **● リモコン側のIDを設定する**

#### **1. を3秒以上押し続けます。**

2. ID を押したまま、設定したいID (0-99) を数字ボタンで入力します。

#### **参考**

 • 設定したいIDが1桁の場合は最初に0を入力してください。 

(例:「3」を設定する場合は「03」と入力する。)

# **3. を離します。**

**参考**

• リモコンのIDを確認するときは、「ID表示」を「オン」に設定し、IDを押してください。 ライブ画面の右上に現在のIDが表示されます。

# <span id="page-33-0"></span>**4-16. USB機器のホットキーを設定する**

USB機器(USBマウス、USBキーボード以外)のボタンでライブ画面を操作できます。

. . . . . . . . . . .

**参考**

 • 対応しているUSB機器は次のとおりです。 - AXIS T8311(ジョイスティック)

**1. 「システム」>「ホットキー設定」を選択します。**

# 2. 「デバイス」リストボックスから、設定するUSB機器を選択します。

### **3. 各ボタンの機能を設定します。**

**機能一覧**

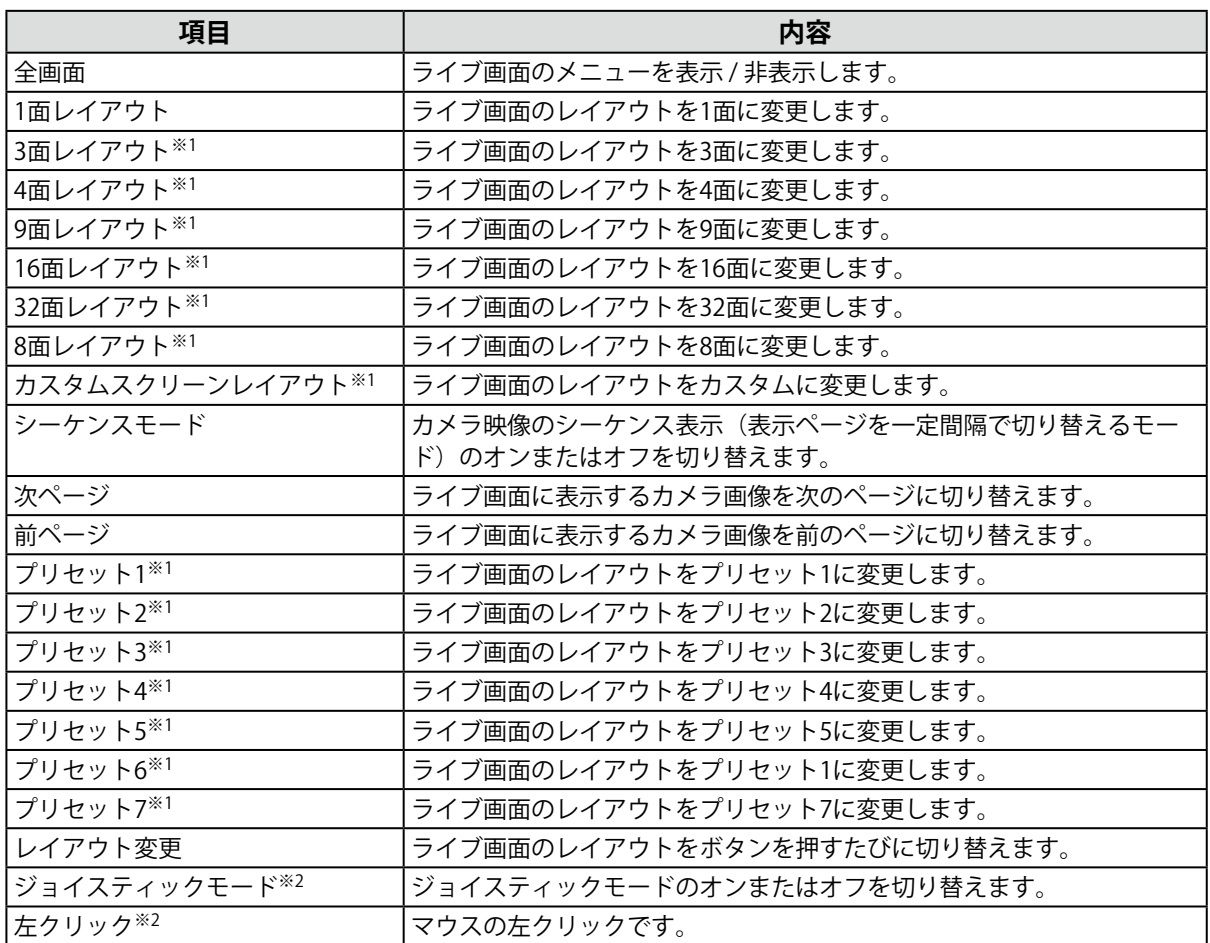

※1 ライブ画面上で表示される設定になっている場合のみ設定できます。

※2 特定のUSB機器のボタンに初期値として設定されています。初期設定されているボタン以外に設定するこ とはできません。

#### <span id="page-34-0"></span>**AXIS T8311の初期設定**

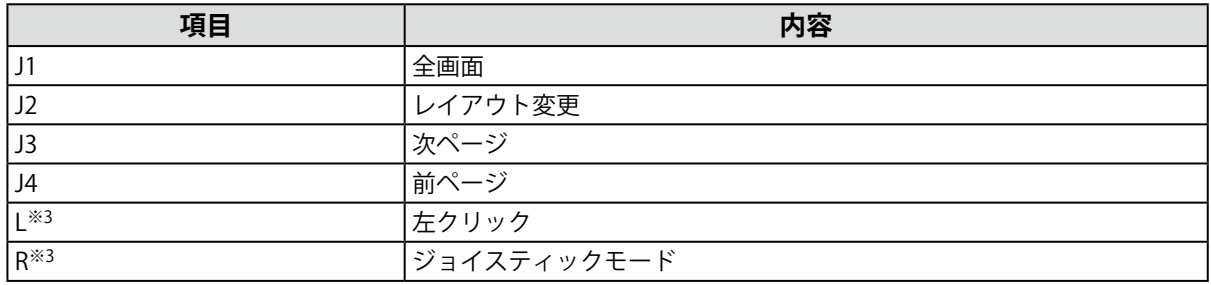

※3 変更できません。

# **4. 「適用」をクリックします。**

# **4-17. IEEE 802.1X認証を設定する**

エンタープライズライセンス

**参考**

• この製品はEAPOL Version 2 (IEEE 802.1X-2004)で動作します

# **1. 「システム」>「802.1X設定」を選択します。**

### **2. 各項目を設定します。**

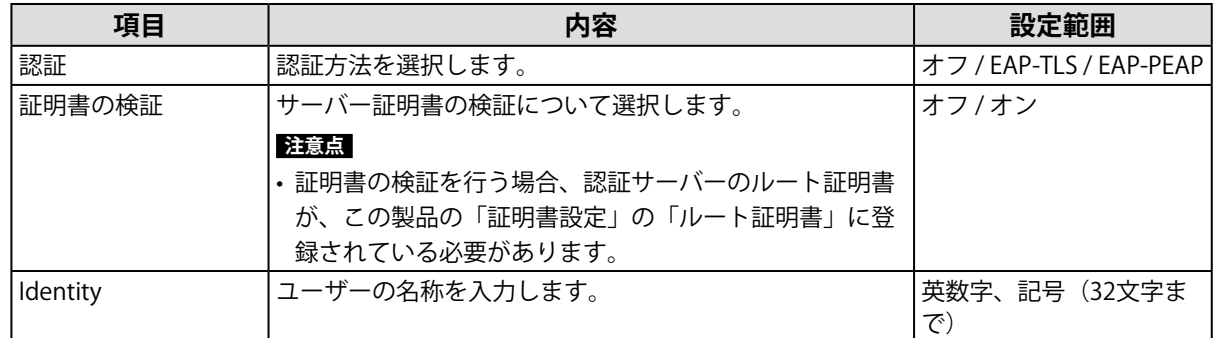

### **「認証」が「EAP-TLS」の場合**

「クライアント証明書」の「登録」をクリックし、各項目を設定します。

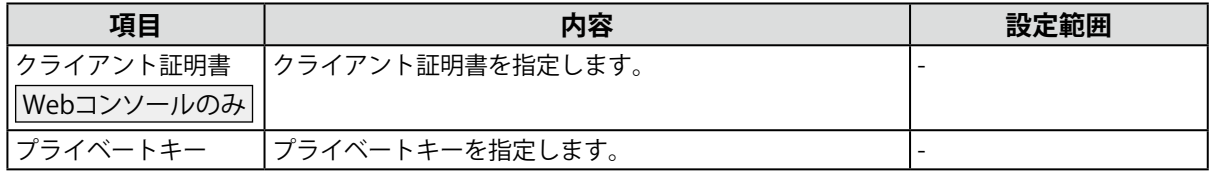

### **「認証」が「EAP-PEAP」の場合**

クライアント証明書」の「登録」をクリックし、各項目を設定します。

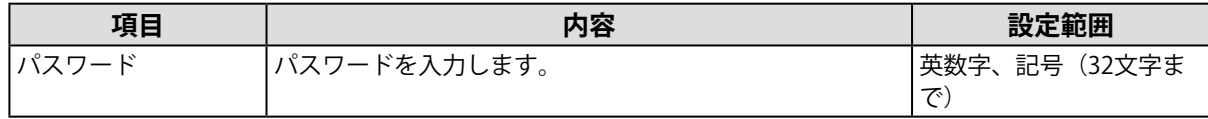

# **3. 「適用」をクリックします。**

# <span id="page-35-0"></span>**4-18. SNMPを設定する**

SNMPによる情報取得や、イベントルールのアクションとしてSNMPトラップを設定できます。

. . . . . . . . .

**参考**

• この製品はEAPOL Version 2 (IEEE 802.1X-2004)で動作します

# **1. 「システム」>「SNMP設定」を選択します。**

2. 「バージョン」リストボックスから、バージョンを選択します。

### **3. 「バージョン」が「v1 & v2c」の場合、各項目を設定します。**

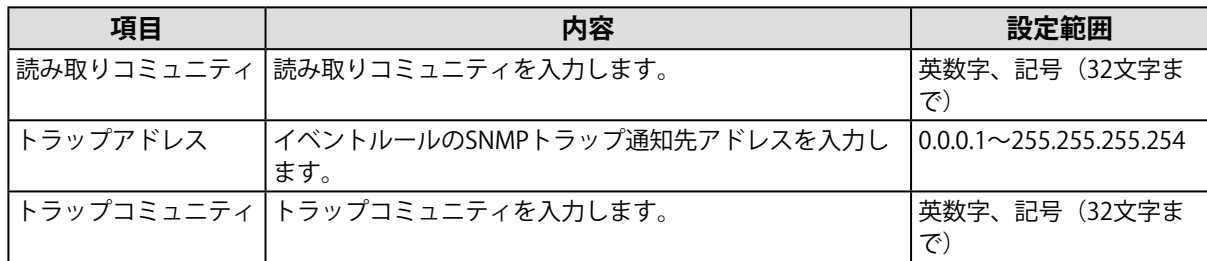

### **4. 「適用」をクリックします。**

#### **注意点**

- • 「読み取りコミュニティ」が空欄の場合、SNMPによる情報取得はできません。
- • 「トラップアドレス」と「トラップコミュニティ」が空欄の場合、イベントルールのSNMPトラップは動作し ません。
### **EIZO MIB構成**

この製品でSNMPを利⽤する場合、下記のモジュールをSNMPマネージャーにインポートする必要が あります。MIBファイルは事前に当社Webサイト([www.eizo.co.jp\)](https://www.eizo.co.jp)からダウンロードしてくださ い。

- - EIZO-ROOT-MIB
- - EIZO-SECURITY-MIB
- - EIZO-DECODER-MIB

#### **MIB Tree**

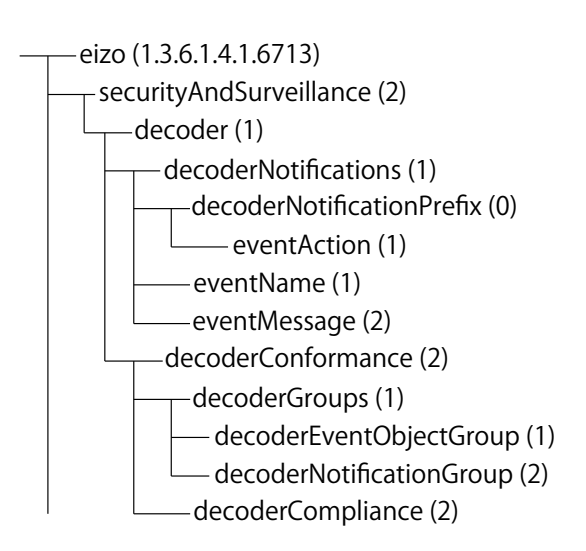

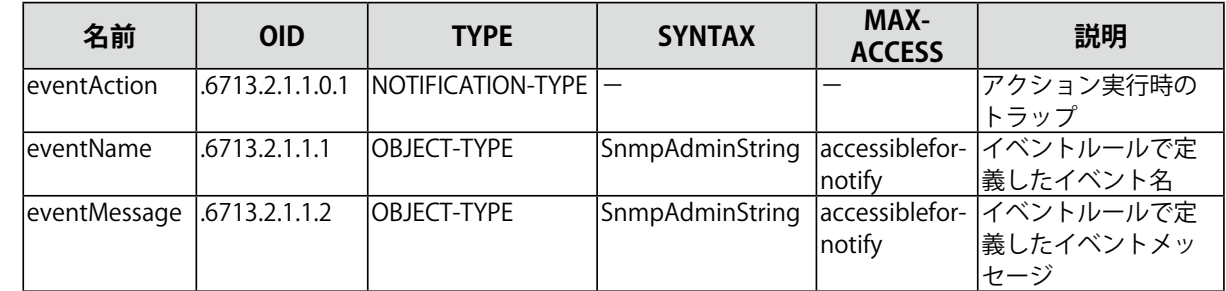

## **4-19. IPアドレスフィルターを設定する**

システムにアクセスできるコンピュータのIPアドレスを制限します。

#### **注意点**

- • IPアドレスフィルター設定が正しくない場合、この製品にアクセスできなくなります。
- • 「IPアドレスフィルター」が「オン」の場合、カメラ探索でカメラは見つかりません。
- • 「IPアドレスフィルター」が「オン」の場合でも、カメラ映像を受信するための通信は制限されません。

## **1. 「システム」>「IPアドレスフィルター設定」を選択します。**

## **2. 各項目を設定します。**

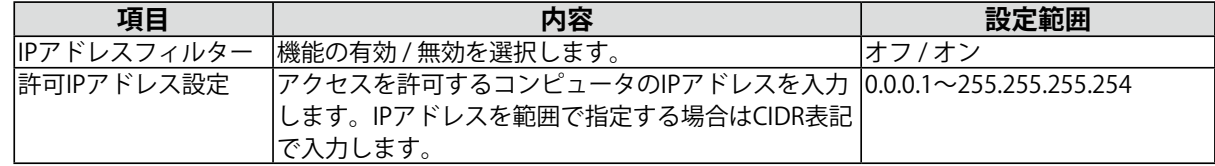

**3. 「適用」をクリックします。**

## **4-20. フェイルオーバーを設定する**

#### エンタープライズライセンス

フェイルオーバー機能拡張ライセンス

フェイルオーバーを有効にすると、表示中のカメラの死活監視をおこないます。エラー発生、またはカ メラからのデータ受信が一定時間止まると障害発生と判断し、フェイルオーバー用に登録したカメラ一 式に表示を切り替えます。フェイルオーバーに切り替わるとカメラ画像の枠線が黄色く表示されます。

#### **参考**

 • フェイルオーバーから通常のカメラ一式に表示を切り替えるには、次のいずれかの操作をおこないます。

- - 一度本体設定画面に移動し、カメラ表示画面に戻る。
- - イベントルールに「フェイルオーバー切り替え」を登録し、補助コマンドを使用する。

 - Webブラウザから「ライブ画面」-「システム状態設定」の「カメラモード」を「スタンダード」にする。

## **● フェイルオーバー設定**

#### **1. 「フェイルオーバー」>「フェイルオーバー設定」を選択します。**

#### **2. 各項目を設定します。**

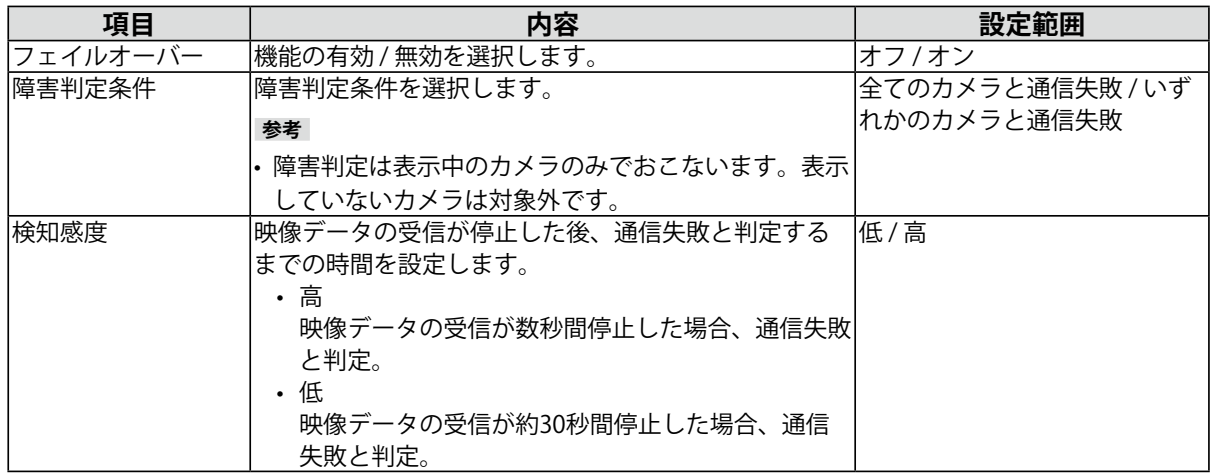

### **3. 「適用」をクリックします。**

## **● カメラ登録**

フェイルオーバー用カメラを登録します。

**1. 「フェイルオーバー」>「カメラ登録」を選択します。**

#### **2. 次の項目を参照して、カメラを登録します。**

「5-1. [カメラを自動検出して登録する」\(P.47\)](#page-46-0) 「5-2. [カメラを手動登録する」\(P.48\)](#page-47-0) 「5-3. [カメラの情報を変更する」\(P.52\)](#page-51-0) 「5-4. [カメラを削除する」\(P.52\)](#page-51-1) 「5-5. [カメラの情報を読み込む」\(P.53\)](#page-52-0)

## **● カメラ機能設定**

フェイルオーバー用カメラの時刻、配信映像の画質、プリセット位置を設定します。

#### **1. 「フェイルオーバー」>「カメラ機能設定」を選択します。**

#### **2. 次の項目を参照して、カメラの設定をおこないます。**

「5-6. [カメラの時刻を設定する」\(P.53\)](#page-52-1) 「5-7. [配信映像の画質を設定する」\(P.54\)](#page-53-0) 「5-8. [カメラのプリセット位置を登録する」\(P.56\)](#page-55-0)

### **● 表示位置設定**

フェイルオーバー用カメラのカメラ映像の表示位置を設定します。

#### **1. 「フェイルオーバー」>「表示位置設定」を選択します。**

**参考**

 • 「カメラ名表示」をチェックすると、通常使用しているカメラのカメラ名の表示が有効になります。

#### **2. 次の項目を参照して、カメラの設定をおこないます。**

「6-1. [カメラ映像の表示位置を設定する」\(P.57\)](#page-56-0)

### **● オーバーレイ設定**

フェイルオーバー用カメラのカメラ映像上にプライバシーマスクやバーチャルラインを表示すること ができます。

**1. 「フェイルオーバー」>「オーバーレイ設定」を選択します。**

**参考**

 • 「カメラ名」を選択した後、「設定読み込み」をクリックすると、通常使用しているカメラの設定を読み込 むことができます。

#### 2. 次の項目を参照して、オーバーレイを設定します。

「6-6. [オーバーレイを設定する」\(P.64\)](#page-63-0)

### **● プリセット設定**

フェイルオーバー用カメラのプリセット位置を登録します。

#### **1. 「フェイルオーバー」>「プリセット設定」を選択します。**

**参考**

 • 「カメラ名表示」をチェックすると、通常使用しているカメラのカメラ名の表示が有効になります。

#### **2. 次の項目を参照して、カメラの設定をおこないます。**

「5-8. カメラのプリセット位置を登録する」 (P.56)

## **4-21. ログを確認する**

このシステムでは、操作ログおよびシステムログが記録されています。システムの現在や過去の状況を 確認したり、問題が起きたときに原因を探ったりするときに使うことができます。

- **1. 「トラブルシュート」>「ログ表示」を選択します。**
- **2. 「操作ログ表示」または「システムログ表示」をクリックします。**

下のエリアにログが表示されます。

## **4-22. ログを保存する**

Webコンソールのみ 操作ログおよびシステムログを保存します。 システムの現在や過去の状況を確認したり、問題が起きたときに原因を探ったりするときに使います。

- **1. 「トラブルシュート」>「ログ表示」を選択します。**
- **2. 「操作ログ表示」または「システムログ表示」をクリックします。**
- **3. 「保存」をクリックします。**

## **4-23. 基本情報を確認する**

この製品の基本情報を表示します。システムの現在の設定を確認したり、問題が起きたときに原因を 探ったりするときに使うことができます。

**1. 「トラブルシュート」>「ログ表示」を選択します。**

#### **2. 「基本情報表示」をクリックします。**

下のエリアに基本情報が表示されます。

## **4-24. 基本情報を保存する**

Webコンソールのみ

この製品の基本情報を保存します。システムの現在の設定を確認したり、問題が起きたときに原因を 探ったりするときに使うことができます。

- **1. 「トラブルシュート」>「ログ表示」を選択します。**
- **2. 「基本情報表示」をクリックします。**
- **3. 「保存」をクリックします。**

## **4-25. カメラの接続確認をおこなう**

ネットワークカメラの接続状態を確認することができます。

- **1. 「トラブルシュート」>「接続確認」を選択します。**
- **2. 「カメラ名」リストボックスから、カメラを選択します。**
- **3. 「ping」または「traceroute」の「実行」をクリックします。**

下のエリアに接続状態が表示されます。

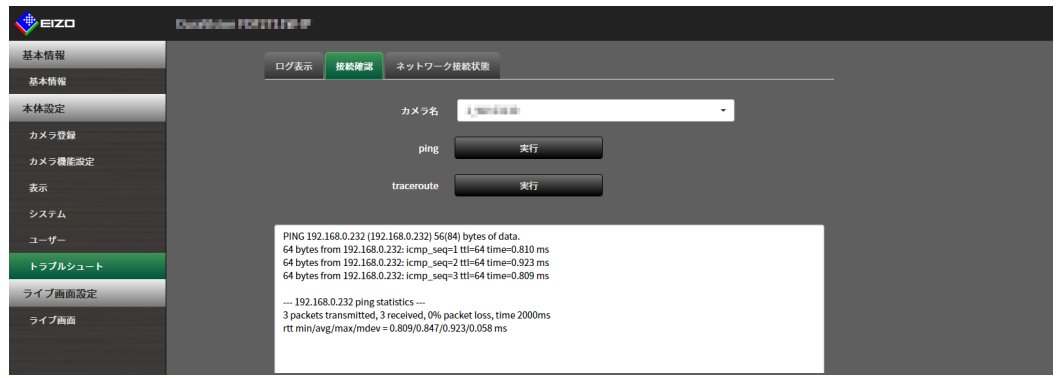

## **4-26. ネットワークの接続状態を確認する**

- **1. 「トラブルシュート」>「ネットワーク接続状態」を選択します。** 現在の通信帯域(送信、受信)が表示されます。
- **2. 「現在の状態」を選択します。**

下のエリアに接続状態が表示されます。

**参考**

 • 「再接続」を選択すると、ネットワーク状態がリセットされます。接続状態は表示されません。

Webコンソールのみ

## **4-27. モニターの表示設定をおこなう**

モニターの表示に関する設定をおこないます。

### **1. 「システム」>「その他システム設定」を選択します。**

### **2. 各項⽬を設定します。**

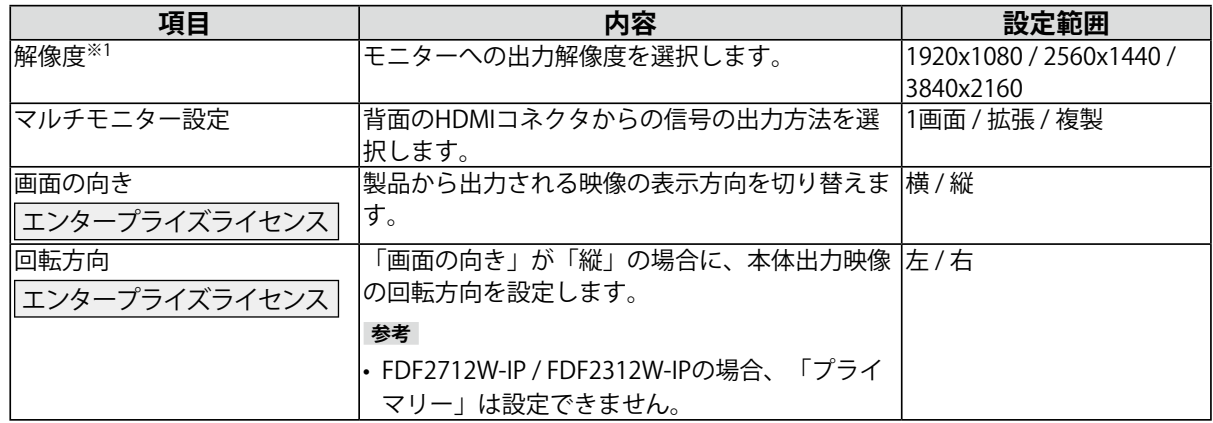

. . . . . . . . . . .

※1 DX0212-IPのみの設定です。

**3. 「適⽤」をクリックします。**

## **4-28. その他の設定をおこなう**

**1. 「システム」>「その他システム設定」を選択します。**

**2. 各項⽬を設定します。**

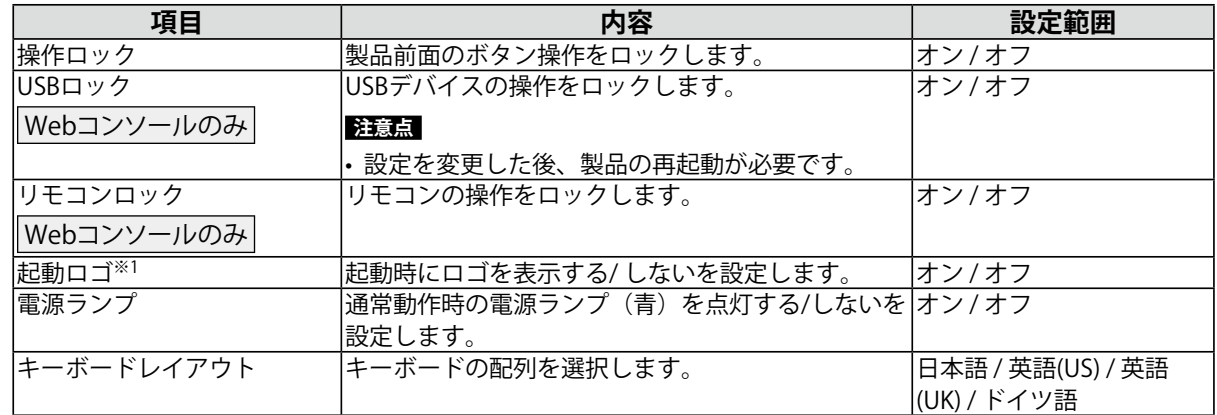

※1 FDF2712W-IP / FDF2312W-IPのみの設定です。

## **3. 「適⽤」をクリックします。**

## **4-29. ストリーミングゲートウェイ機能の設定(DX0212-IP)**

エンタープライズライセンス

Webコンソールのみ

ストリーミングゲートウェイ機能は、カメラからの映像をRTSPプロトコルや安全で信頼性の高いSRTプ ロトコルに変換し、別のシステムに配信できます。ライブ画面の映像を配信する「マージモード」と 個々のカメラ映像を配信する「リレーモード」の2つのモードがあります。

ストリーミングゲートウェイ機能で配信されたストリームは、他のEIZO製IPデコーダー(「プロトコ ル」を「EIZO Streaming Gateway」に設定)で受信できます。

 • マージモード

ライブ画面の表示をRTSPまたはSRTプロトコルに変換して配信するモードです。複数のカメラの映像を自由に レイアウトした画面(ライブ画面)をひとつのストリームとして配信するため、ネットワークの負荷を軽減で きます。

 • リレーモード

個々のカメラから受信した映像をそのまま加工せずに、RTSPまたはSRTプロトコルで再配信するモードです。 カメラ側に配信負荷をかけずにストリームの配信本数を増やせます。

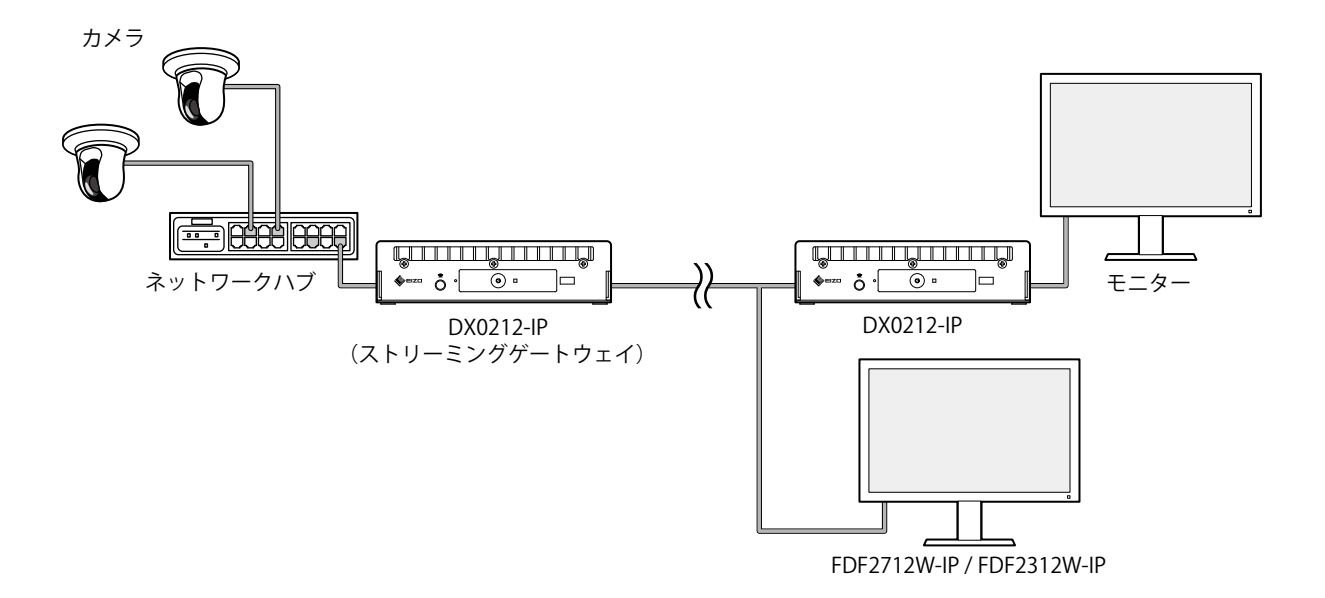

## **● ストリーミングゲートウェイ設定**

**1. 「ストリーミングゲートウェイ」>「ストリーミングゲートウェイ設定」を選択し ます。**

#### **2. 各項⽬を設定します。**

**ストリーミングゲートウェイ設定**

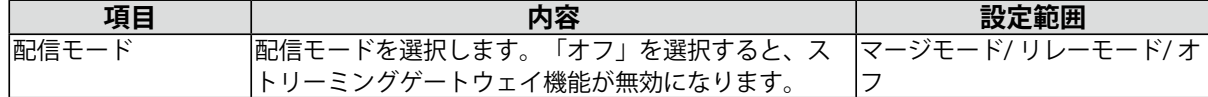

#### **プロトコル設定**

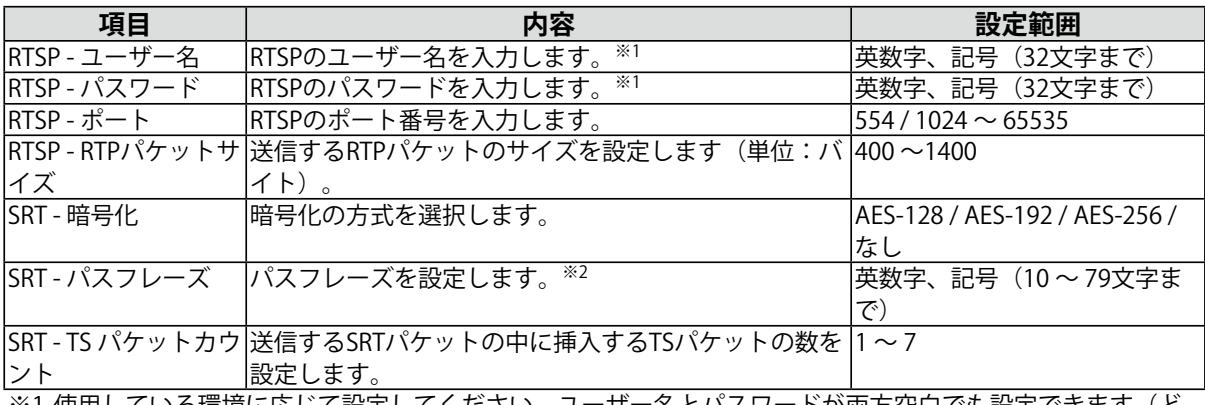

※1 使用している環境に応じて設定してください。ユーザー名とパスワードが両方空白でも設定できます(ど ちらが一方だけが空白の場合は設定できません)。空白の場合は、認証無しでストリーミングを配信しま す。

※2 使用している環境に応じて設定してください。空白でも設定できます。空白の場合は、認証無しでスト リーミングを配信します。

## **3. 「適用」をクリックします。**

#### **注意点**

- • ストリーミングゲートウェイ機能を有効にすると、本体のHDMI 1コネクタに接続したモニターの表示は青画 面に切り替わり、モニターコンソールからの操作はできなくなります。
- • 「配信モード」が「マージモード」の場合、次の点を確認してください。
	- - 強制的にライブ画面に移行します。
	- - 「ライブ画面」>「ライブ画面設定」の「全画面表示」は自動的に「オン」に変更されます。
	- - 「システム」>「その他システム設定」の「マルチモニター設定」は自動的に「1画面」に変更されます。 「拡張」表示での配信はできません(「画面の向き」は「横」でも「縦」でも配信できます)。
- • 「配信モード」が「リレーモード」の場合、次の点を確認してください。
- - カメラから受信した映像データをそのまま加工せずに出力します。解像度やフレームレートの変更もできま せん。
- - MJPEGのストリームは配信できません。
- - リレーモードを設定する前に、必ず本体のライブ画面でカメラ映像が正しく表示できていることを確認して ください。

**● 配信設定** 

**1. 「ストリーミングゲートウェイ」>「配信設定」を選択します。**

## **2. 各項目を設定します。**

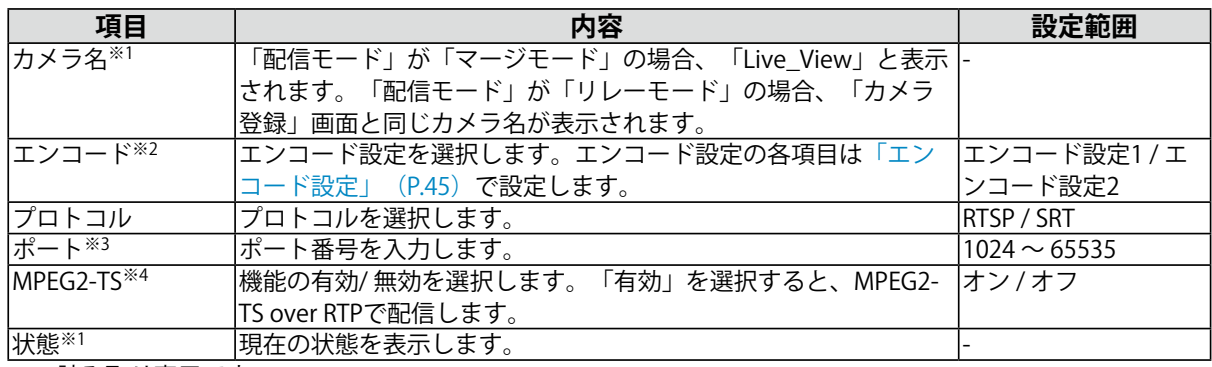

※1 読み取り専用です。

※2 「配信モード」が「マージモード」の場合に設定できます。

※3 「プロトコル」が「SRT」の場合に設定できます。別のカメラと重複しないポート番号を設定してくださ  $\mathbf{U}$ 

※4 「プロトコル」が「RTSP」の場合に設定できます。

**3. 「適⽤」をクリックします。**

## <span id="page-44-0"></span>**● エンコード設定**

- **1. 「ストリーミングゲートウェイ」>「エンコード設定」を選択します。**
- **2. 各項目を設定します。**

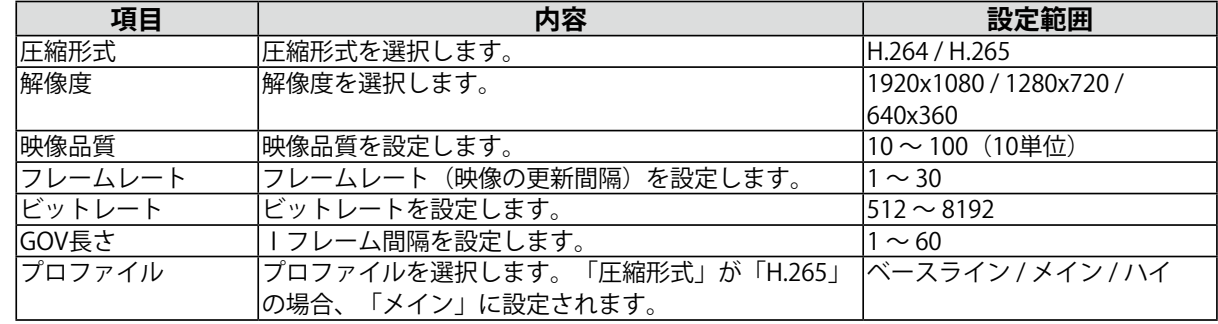

**3. 「適用」をクリックします。**

## **ストリーミングゲートウェイ機能の配信性能**

ストリーミングゲートウェイ機能の配信性能は次のとおりです。

#### **通信帯域**

- • 受信帯域:100 Mbps
- • 送信帯域:300 Mbps

#### **リレーモード**

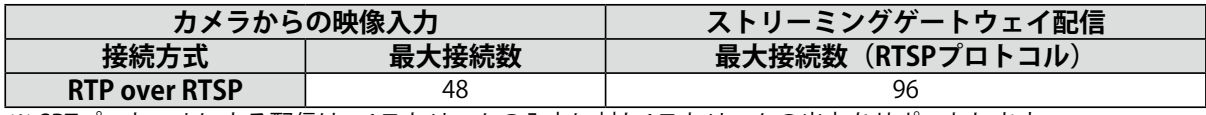

※ SRTプロトコルによる配信は、1ストリームの入力に対し1ストリームの出力をサポートします。

#### **マージモード**

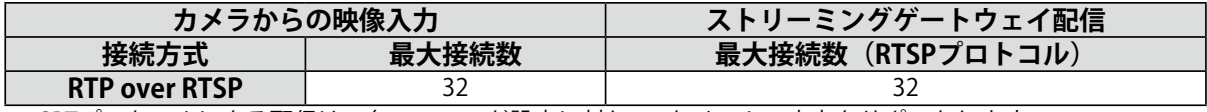

※ SRTプロトコルによる配信は、各エンコード設定に対し1ストリームの出力をサポートします。

#### **注意点**

#### • 値は参考値です。

- • 配信画像が乱れる場合は、次の点を確認してください。
- - カメラからの映像入力のストリーム本数を減らしてください。マージモードの場合は、「アドバンスド設 定」の「非表示カメラ停止」機能を「オン」に設定し、表示されていないページのカメラ通信を止めること で、ストリーム本数を減らすことができます。
- - ビットレートを下げてください。

# **第 5 章 カメラの管理**

カメラの登録や機能設定などをおこない、システムへ反映します。

## **5-1. カメラを自動検出して登録する**

<span id="page-46-0"></span>ネットワークに接続されたカメラを自動検出し、登録することができます。

#### **注意点**

次のカメラやビデオエンコーダは、手動で登録する必要があります (「5-2. [カメラを手動登録する」\(P.48\)](#page-47-0) 参 照)。

- • 自動検出できないカメラ
- - 異なるサブネット上のカメラは自動検出できません。
- - カメラによっては自動検出を拒否する設定や、電源を入れてから一定時間だけ自動検出を許可する設定がありま す。
- • 複数のストリームで映像を配信する魚眼/パノラマカメラ
- • 複数のカメラを接続しているビデオエンコーダ

#### **1. 「カメラ登録」を選択します。**

### **2. 「自動検出」をクリックします。**

### **3. 各項目を設定します。**

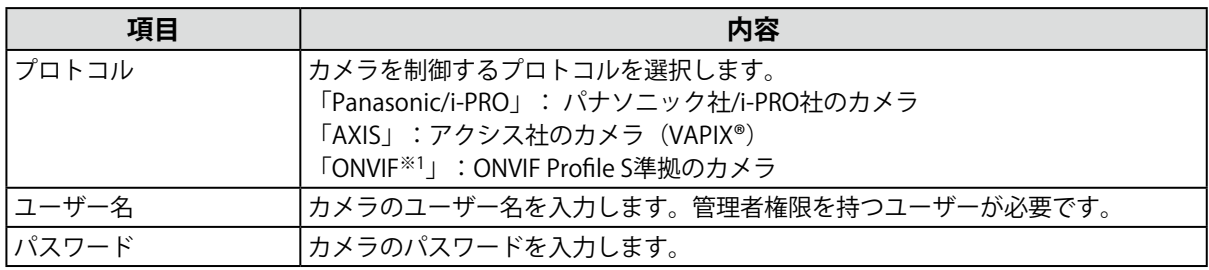

※1 「プロトコル」が「ONVIF」の場合、「メディアタイプ」は「Media1」になります。

#### **4. 「OK」をクリックします。**

検出されたカメラが一覧表示されます。 カメラを自動検出できるかは、カメラやネットワークに依存します。一覧に表示されないカメラは手 動で登録してください。

### **5. 登録するカメラをチェックし、「追加」をクリックします。**

#### **6. 「適用」をクリックします。**

ライブ画面にカメラの映像が表示されます。

## **5-2. カメラを手動登録する**

次のカメラやビデオエンコーダは、手動で登録する必要があります。

- <span id="page-47-0"></span> • 自動検出できないカメラ
- • 異なる映像を複数のストリームで配信する魚眼/パノラマカメラ
- - 同じIPアドレスで魚眼/パノラマカメラを複数台登録し、表示するストリームを指定します。
- • 複数のカメラを接続しているビデオエンコーダ
	- - 同じIPアドレスでビデオエンコーダを複数台登録し、表示するストリームを指定します。パナソ ニック社/i-PRO社の複数チャンネル対応ビデオエンコーダの場合、「チャンネル」で表示するカ メラを指定します。
- **1. 「カメラ登録」を選択します。**

### 2. 登録する位置番号をチェックし、「手動登録」をクリックします。

#### **3.** 手動登録ダイアログボックスで各項目を設定します。

プロトコルによって表示項目が変わります。はじめに「プロトコル」を選択してください。

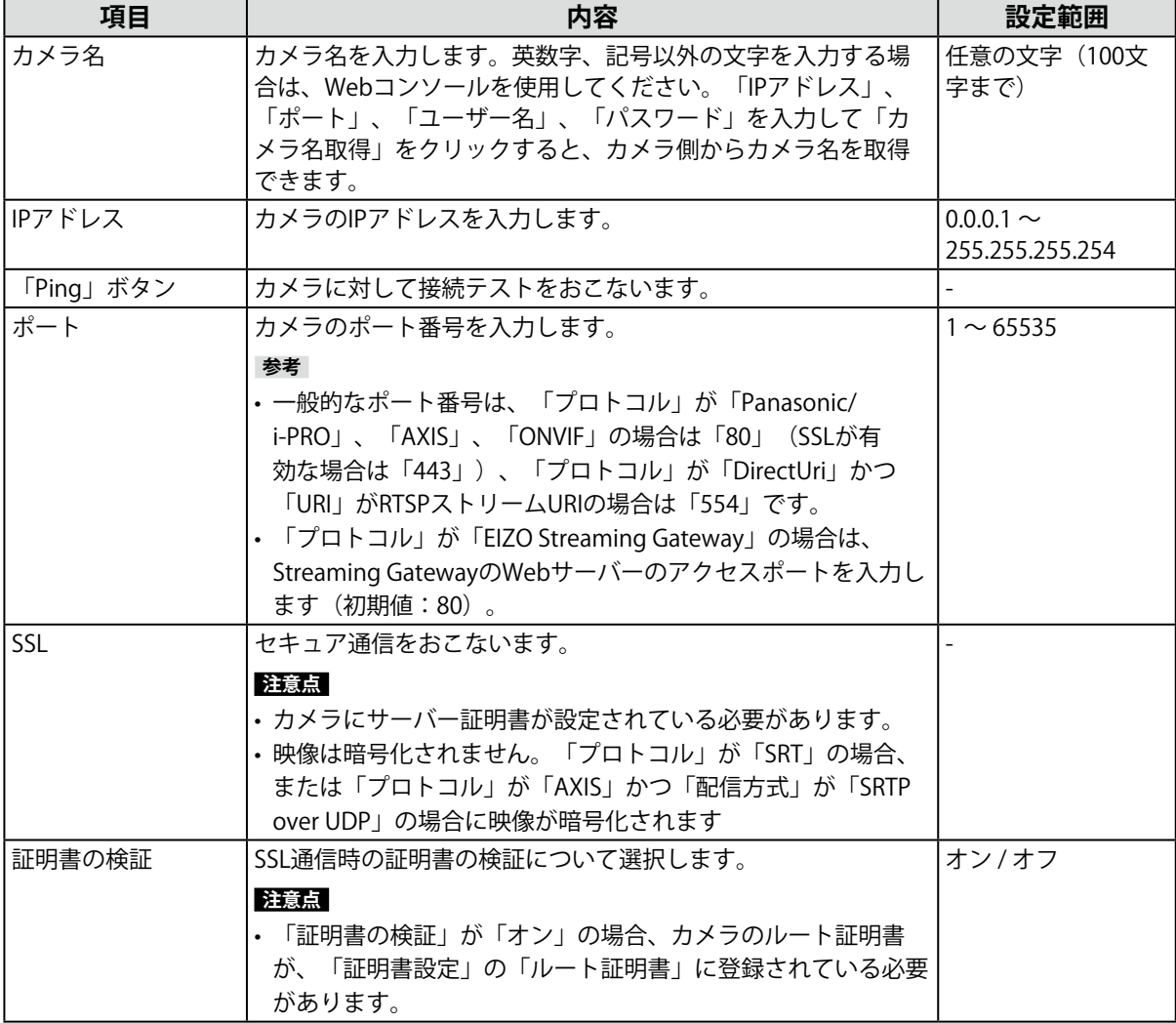

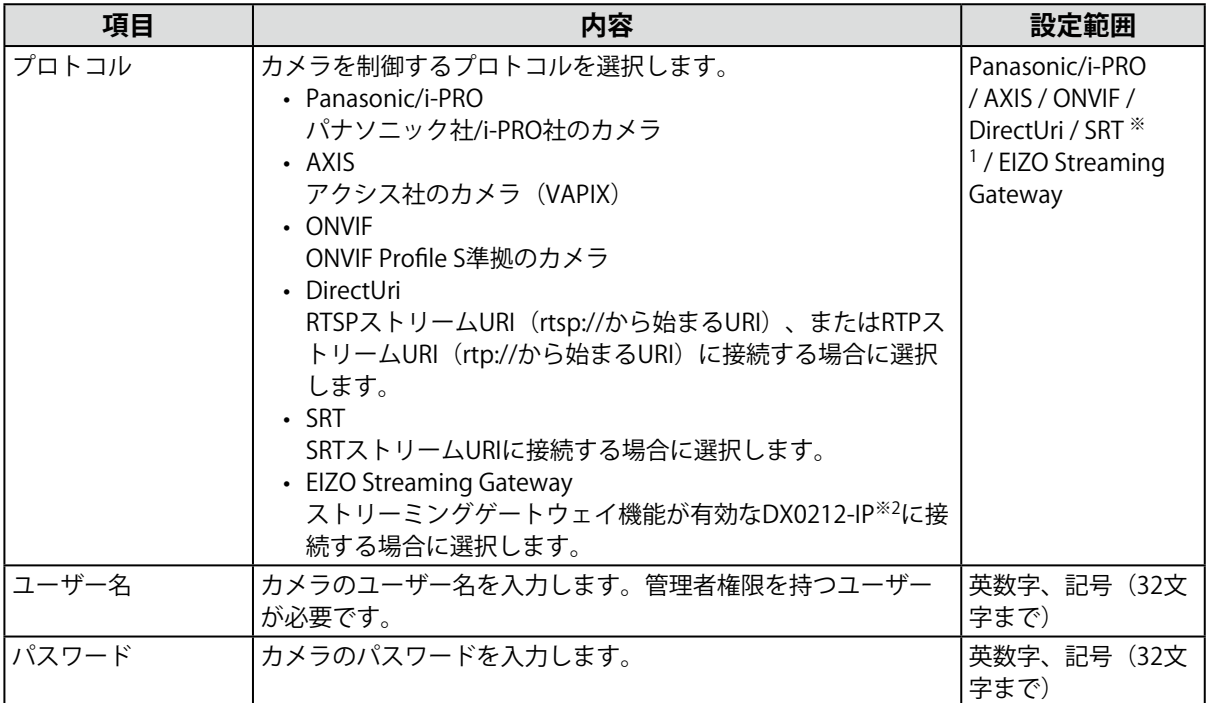

※1 この製品にエンタープライズライセンスと「SRT」機能拡張ライセンスが登録されている場合に選択できま す。

※2 事前にストリーミングゲートウェイ機能の設定を完了しておく必要があります。

## **「Panasonic/i-PRO」を選択した場合**

この製品からユニキャスト / マルチキャストを設定することはできません。カメラ側で配信方式を変 更してください。

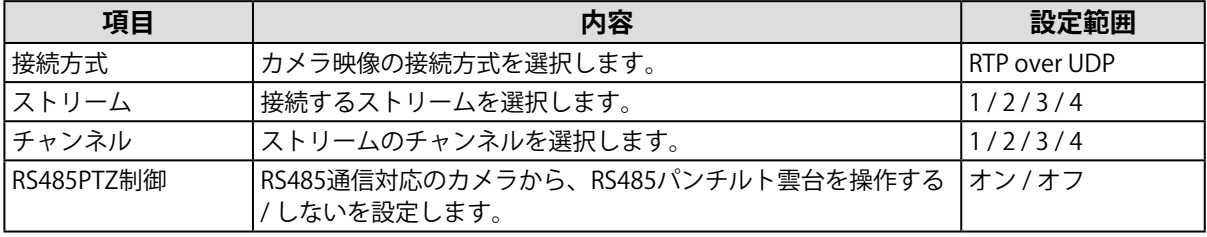

## **「AXIS」を選択した場合**

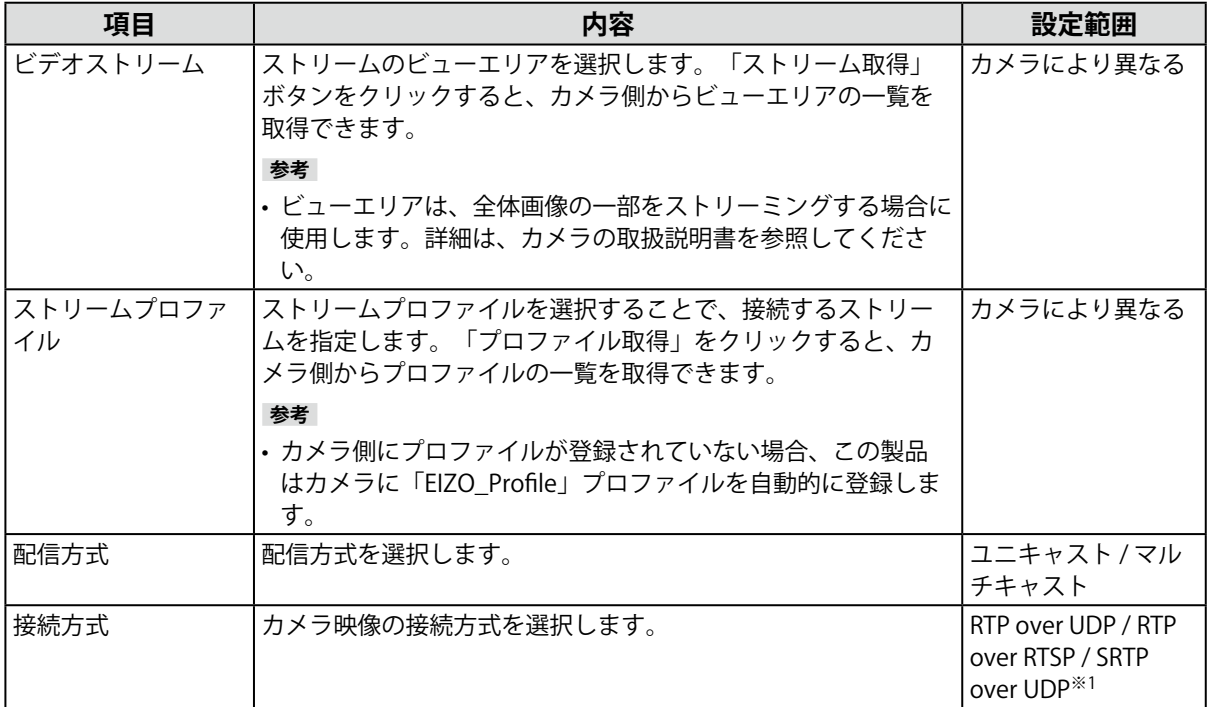

※1 この製品にエンタープライズライセンスが登録されている場合に選択できます。「SRTP over UDP」を選択 する場合、「SSL」をチェックしてください。また、カメラ側のSRTP設定を有効にしておいてください。

## **「ONVIF」を選択した場合**

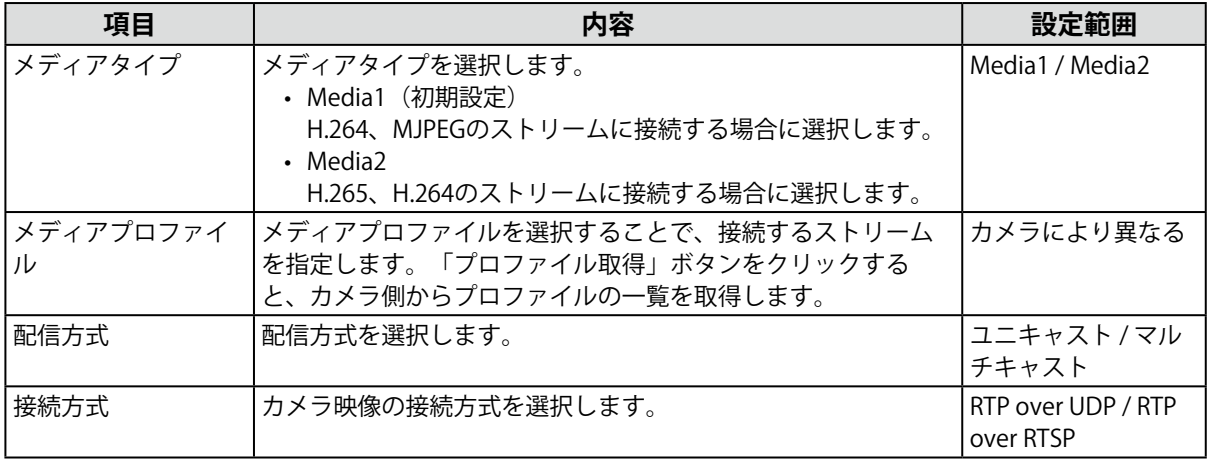

### **「DirectUri」を選択した場合**

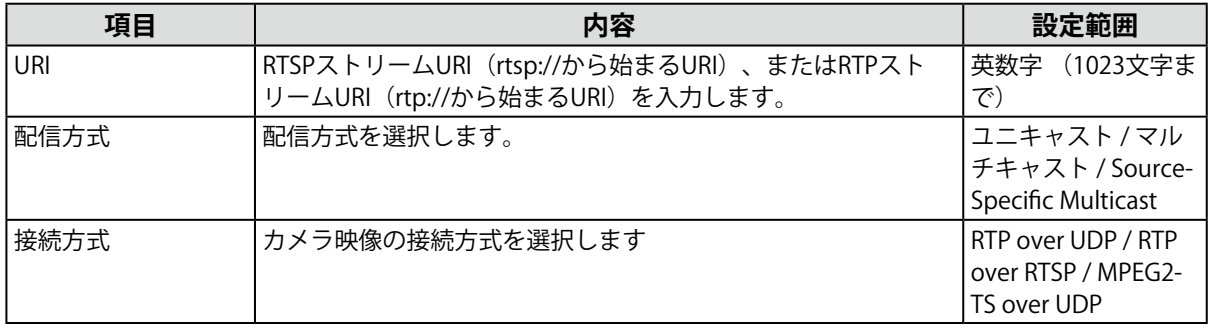

**参考**

- • RTPでMPEG2-TSストリームを受信する場合、「接続方式」に「RTP over UDP」または「RTP over RTSP」を選 択してください。
- • UDPでMPEG2-TSストリームを受信する場合、次の点を確認してください。
- - 「ポート」にストリームを受信するポート番号(1024~65535)を指定し、「接続方式」に「MPEG2- TSover UDP」を選択してください。

 - 事前に配信機器からこの製品に対してストリーム配信設定をしておいてください。

 - マルチキャスト通信でない場合、IPアドレスは空欄にしてください。

### **「SRT」を選択した場合**

この製品はCallerモードで動作します。カメラ側をListenerモードに設定してください。

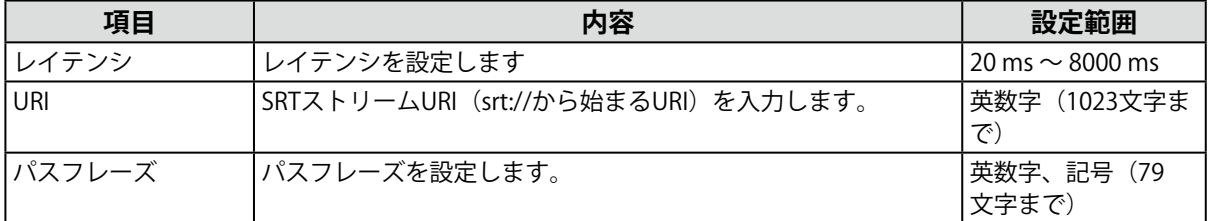

#### **「EIZO Streaming Gateway」を選択した場合**

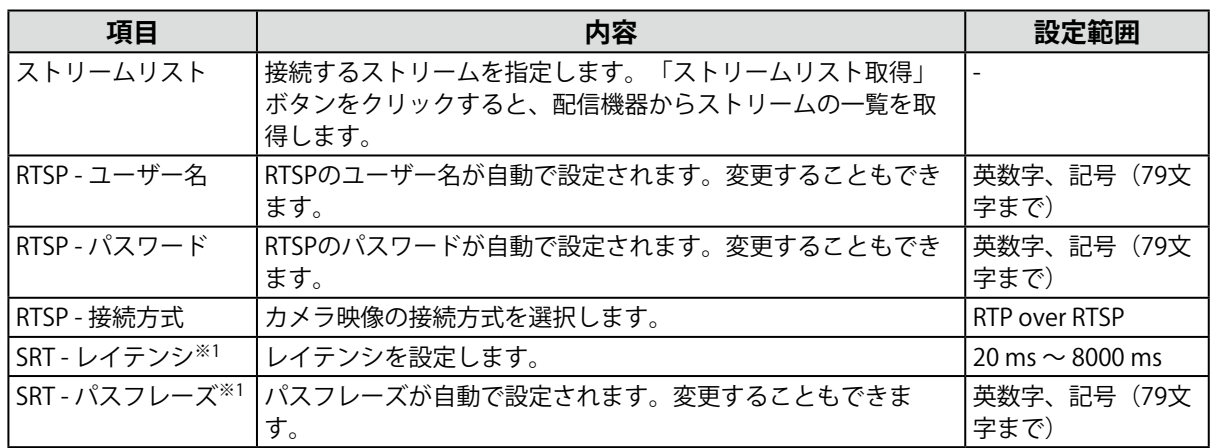

※1 この製品にエンタープライズライセンスと「SRT」機能拡張ライセンスが登録されている場合に選択でき ます。

## **4. 「OK」をクリックします。**

### **5. 「適用」をクリックします。**

ライブ画面にカメラ映像が表示されます。

## **5-3. カメラの情報を変更する**

- <span id="page-51-0"></span>**1. 「カメラ登録」を選択します。**
- 2. 変更するカメラの位置番号をチェックし、「手動登録」をクリックします。

. . . . . . . . . . . . . . .

. . . . . . . . . . . . . .

3. 手動登録ダイアログボックスで各項目を設定します。

 • 各項目の詳細は、「5-2. [カメラを手動登録する」\(P.48\)](#page-47-0)を参照してください。

**4. 「OK」をクリックします。**

**参考**

<span id="page-51-1"></span>**5. 「適用」をクリックします。**

## **5-4. カメラを削除する**

**1. 「カメラ登録」を選択します。**

2. 削除するカメラの位置番号をチェックし、「削除」をクリックします。

- **3. 確認ダイアログボックスで「OK」をクリックします。**
- **4. 「適用」をクリックします。**

## **5-5. カメラの情報を読み込む**

<span id="page-52-0"></span>Webコンソールのみ

カメラの追加候補を記載したCSVファイルを読み込んで、登録できます。

- **参考**
- • 読み込みが可能なカメラの候補数は、255台です。
- • 読み込むことができるCSVファイルは次のとおりです。
- - 「カメラ情報の保存」機能で保存されたCSVファイル(「カメラ情報の保存」はバージョン6.0以前の機能で す。)
- - ユーザーが作成したCSVファイル
- - 読み込み可能なCSVファイルの詳細は「8-6. [カメラ登録用CSVファイル形式」\(P.83\)を](#page-82-0)参照してください。

• 「CameraName」(カメラ名)が文字化けする場合は、Unicode UTF-8以外の文字コードを使用している可能性が あります。Unicode UTF-8に変更してください。

- **1. 「カメラ登録」を選択します。**
- **2. 「カメラ情報の読み込み」をクリックします。**
- **3. カメラ情報が記載されているCSVファイルを選択し、「開く」をクリックします。**
- **4. カメラの候補一覧から追加するカメラを選択し、「追加」をクリックします。**
- **5. 「適用」をクリックします。**

## **5-6. カメラの時刻を設定する**

<span id="page-52-1"></span>カメラの時刻をこの製品の時刻に合わせます。

#### **注意点**

 • カメラがこの機能に対応していない場合は設定できません。

 • カメラ登録時の「プロトコル」が「Panasonic/i-PRO」または「ONVIF」のときのみ設定可能です。

- **1. 「カメラ機能設定」を選択します。**
- **2. 「カメラ名」リストボックスから、設定するカメラを選択します。**
- **3. 「カメラ情報表示/時刻設定」タブを選択し、「カメラの時刻を同期」の「実行」を クリックします。**

#### **参考**

- • 登録したカメラの「プロトコル」が「Panasonic/i-PRO」の場合は、次の項目も設定できます。 - カメラ情報表示 (「オン」 / 「オフ」)
	- - 時間表示(「12時間」/「24時間」/「オフ」)
	- - 表示位置(「左上」/「右上」/「左下」/「右下」)

## **5-7. 配信映像の画質を設定する**

<span id="page-53-0"></span>カメラが配信する映像の画質を設定します。

**参考**

 • この製品は、H.265、H.264、MPEG(ONVIF ProfileS準拠のカメラのみ対応)の動画圧縮方式に対応しています。

**注意点**

 • レコーダなどの機器がカメラに接続されている場合、それらの機器の録画や表示に影響を与える可能性がありま す。

 • 「プロトコル」が「Panasonic/i-PRO」、「AXIS」、「ONVIF」の場合のみ設定可能です。

## **1. 「カメラ機能設定」を選択します。**

## **2. 「カメラ名」リストボックスから、設定するカメラを選択します。**

## **3. 「ビデオ設定」タブを選択し、各項目を設定します。**

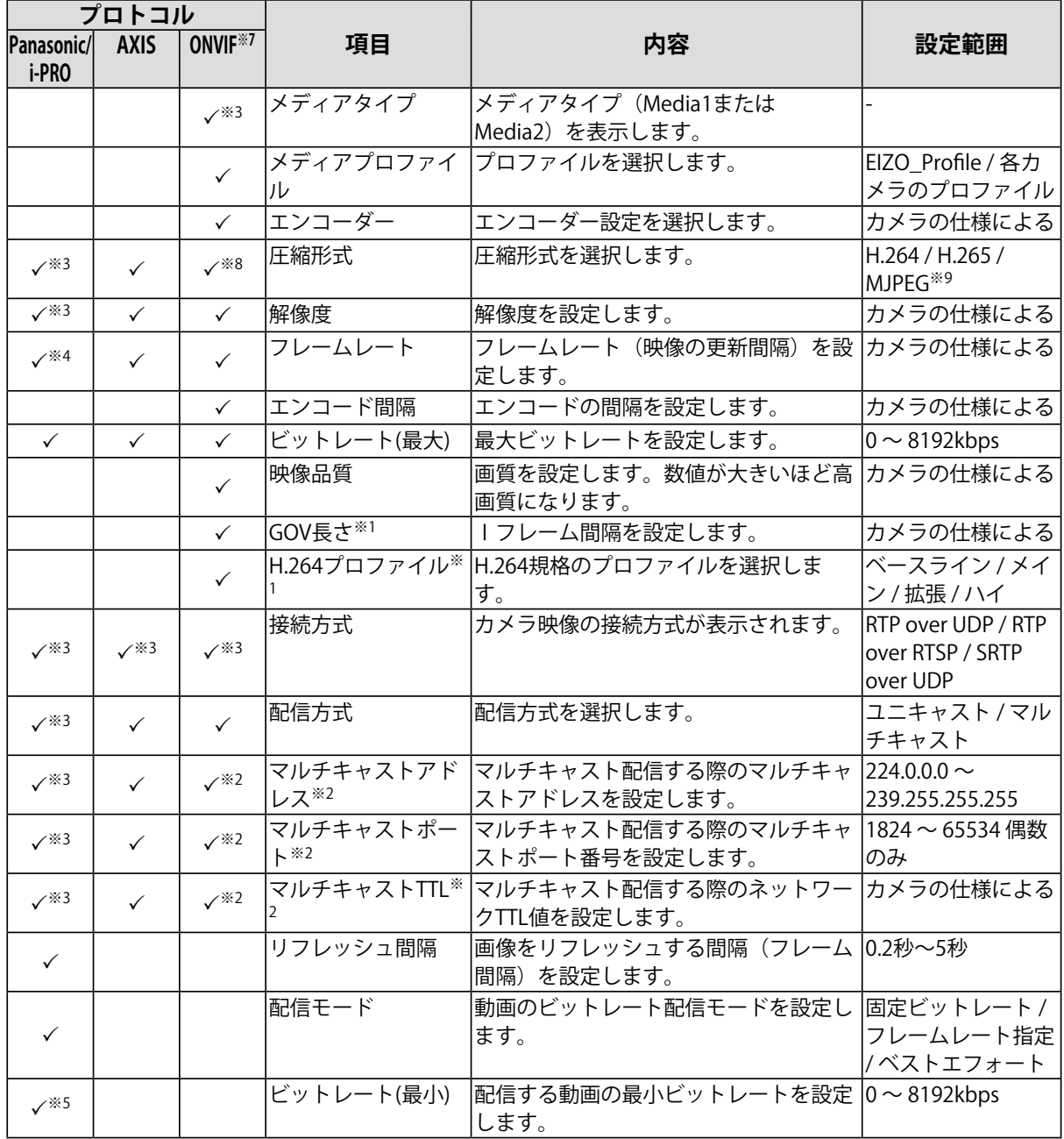

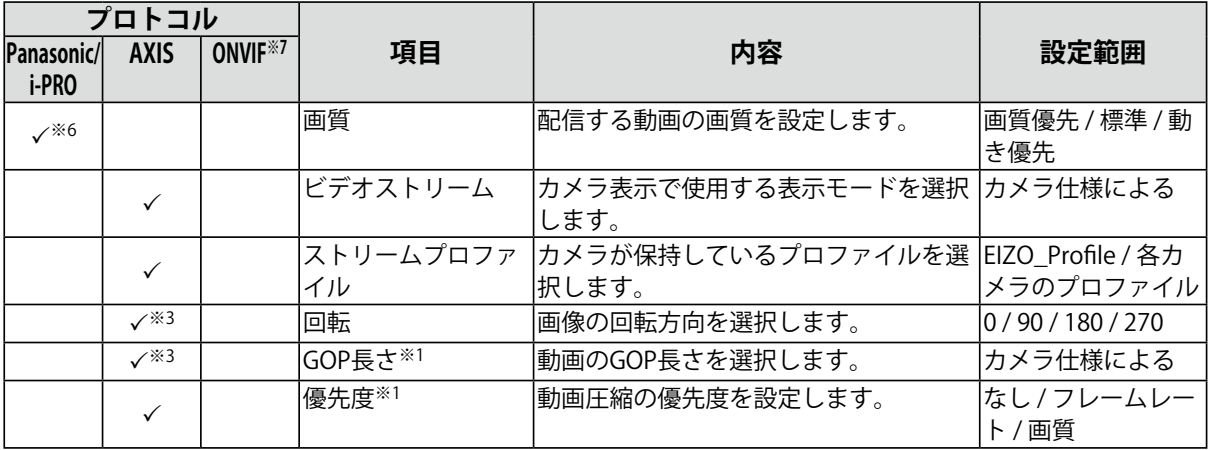

※1 「圧縮形式」に「H.264」を選択した場合に表示されます。

※2 「配信方式」に「マルチキャスト」を選択した場合に表示されます。

※3 読み取り専用です。

※4 「配信モード」が「フレームレート指定」のときのみ調整可能

※5 「配信モード」が「ベストエフォート」のときのみ調整可能

※6 「配信モード」が「フレームレート指定」以外のとき調整可能

※7 「メディアタイプ」が「Media2」の場合、すべての項目が読み取り専用となり、設定の変更はできませ ん。

※8 「メディアタイプ」が「Media1」の場合、「H.264」「MJPEG」に設定できます。「メディアタイプ」が 「Media2」の場合、「H.265」「H.264」に設定できます。

※9 「プロトコル」が「ONVIF」の場合のみ設定できます。

#### **参考**

- • 「プロトコル」が「DirectUri」、「SRT」、「EIZO Streaming Gateway」の場合は、設定内容が表示されま す。
- • 「プロトコル」が「Panasonic/i-PRO」の場合、「その他カメラ設定」タブを選択すると、次の項目が設定で きます。
- - パン/チルトフリップ(「オン」 / 「オフ」)
- 上下反転 (「オン」 / 「オフ」)
- ランプ表示(「オン」 / 「オフ」)

### **4. 「適用」をクリックします。**

#### **注意点**

- • カメラによっては、設定した値が反映されない場合があります。カメラの仕様を確認してください。
- • 解像度など画質設定を変更すると、同じ「エンコーダー」を使用している他の録画機器や表示機器の画質に 影響を与える可能性があります。事前に画質設定の変更による影響を確認してください。

## **5-8. カメラのプリセット位置を登録する**

#### <span id="page-55-0"></span>**注意点**

 • モニターコンソールで、かつ、カメラ登録時の「プロトコル」が「ONVIF」の場合のみ設定できます。

- **1. 「カメラ機能設定」を選択します。**
- **2. 「カメラ名」リストボックスから、設定するカメラを選択します。**
- **3. 「プリセット」タブを選択し、各項目を設定します。**

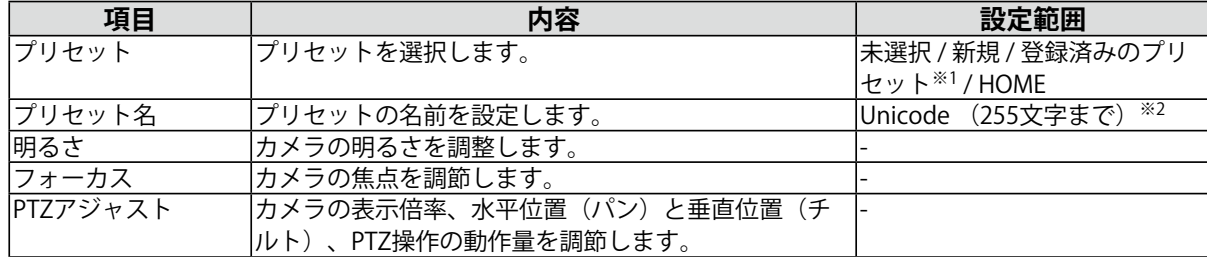

※1 登録済みのプリセットがある場合に表示されます。

※2 カメラの仕様によっては条件を満たしていても登録できない場合があります。

**4. 「登録」をクリックします。**

**参考**

 • 「削除」をクリックすると、選択している登録済みのプリセット設定が削除されます。

# **第 6 章 ライブ画面の設定**

ライブ画面設定では、ライブ画面のレイアウト変更やシステムの現在の状態など、表示の設定をおこないま す。

## **6-1. カメラ映像の表示位置を設定する**

<span id="page-56-0"></span>カメラ映像を表示する位置を設定します。 カメラ名をドラッグ&ドロップすることで、移動元と移動先に表示するカメラが入れ替わります。

## **1. 「表示」>「表示位置設定」を選択します。**

「表示位置設定」画面が表示されます。

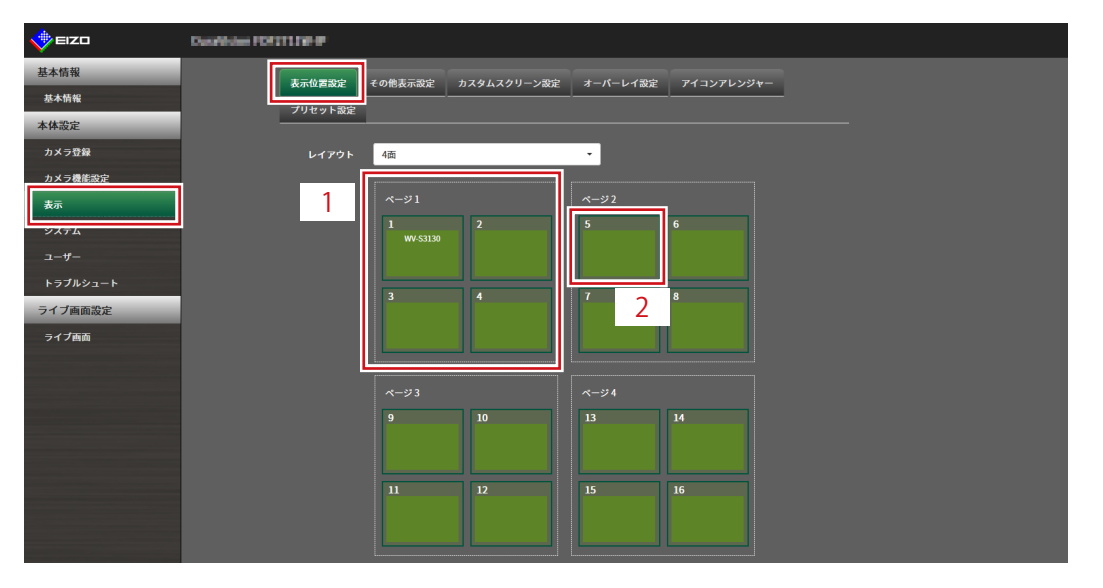

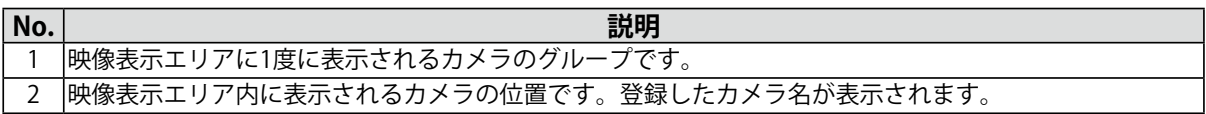

## **2. 「レイアウト」リストボックスから、ライブ画面のレイアウトを選択します。**

レイアウトを選択すると、ページ内の表示が選択した状態に変化します。表示状態をイメージしなが ら設定できます。

## 3. 移動するカメラ名を選択し、ドラッグした状態で移動先のカメラ名へドロップしま **す。**

移動元と移動先のカメラ映像の表示位置が入れ替わります。

#### **例)レイアウト4面の場合**

- 1. ページ1の「表示位置1」を選択します。
- 2. ドラッグした状態でページ2の「表示位置5」にドロップします。 「表示位置1」のカメラと「表示位置5」のカメラが入れ替わります。 カメラ映像の表示位置は移動せずに、内枠四角のカメラ名のみが移動します。

### **4. 「適用」をクリックします。**

カメラ映像の表示位置が反映されます。「リセット」をクリックすると、設定変更中の情報は破棄さ れ、現在の製品の表示設定になります。

**参考**

 • Webコンソールの場合、カメラ名の割り当てがあるフレームは、フレームにカメラのWebページリンクが埋 め込まれています(「プロトコル」が「DirectUri」または「SRT」のネットワークカメラの場合を除く)。 カメラ名をクリックすると別ウィンドウでカメラのWebページが開きます。

## **6-2. カメラ映像の表示方法を設定する**

ライブ画面に表示するカメラ名の表示/非表示、画面の切り替え間隔、アスペクト比の設定をおこないま す。

## **1. 「表示」>「その他表示設定」を選択します。**

## **2. 各項目を設定します。**

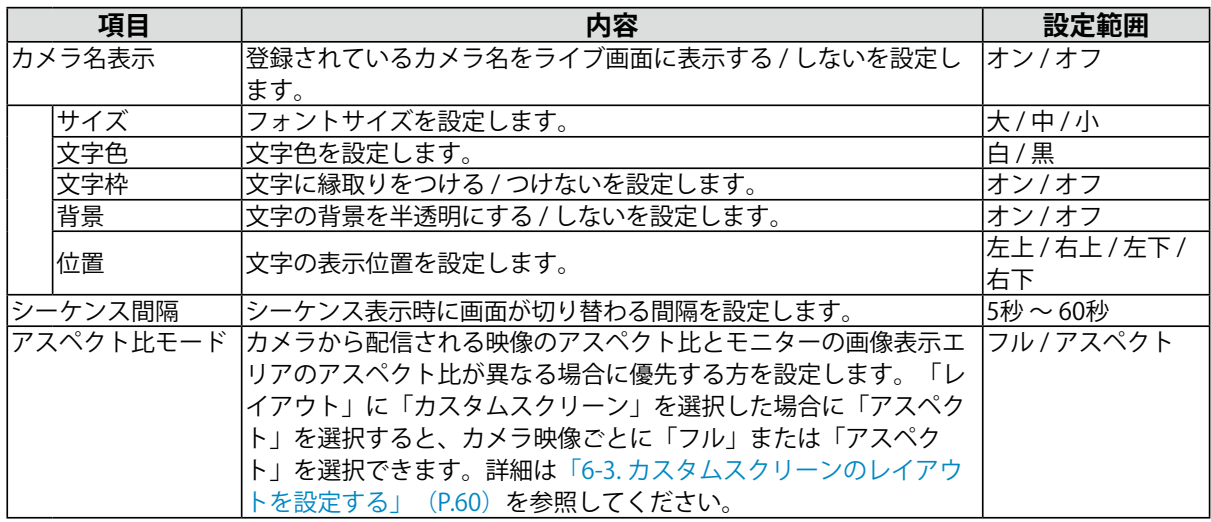

**3. 「適用」をクリックします。**

 $\begin{array}{cccccccccc} \bullet & \bullet & \bullet & \bullet & \bullet & \bullet & \bullet \end{array}$ 

## **6-3. カスタムスクリーンのレイアウトを設定する**

<span id="page-59-0"></span>ライブ画面の「レイアウト」で「カスタムスクリーン」を選択したときの表示レイアウトの設定をおこ ないます。

**1. 「表示」>「カスタムスクリーン設定」を選択します。**

「カスタムスクリーン設定」画面が表示されます。

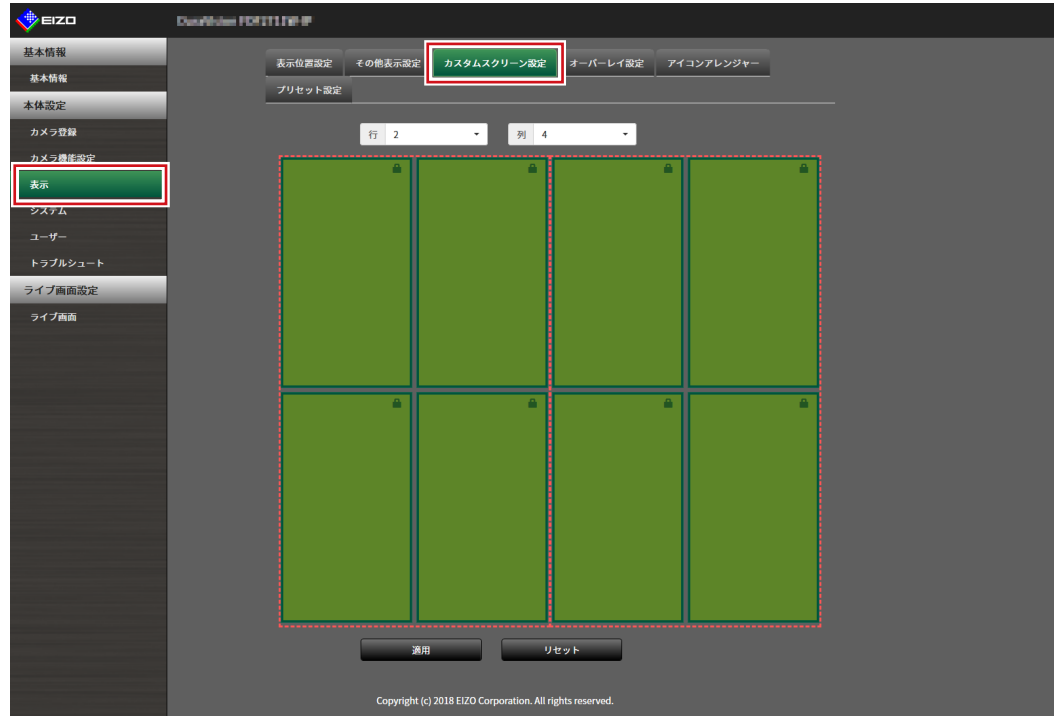

**参考**

- • 「マルチモニター設定」で「拡張」に設定している場合、各モニターに表示される範囲が赤い点線で示され ます。
- 表示位置枠内の をクリックすると、任意のカメラ映像の表示位置を固定することができます。 ページ切り替えを実行しても、指定したカメラ映像の表示位置は維持されます。 この機能は「カスタムスクリーン設定」でのみ使用できます。

### **2. 「行」および「列」の数をリストボックスから選択します。**

選択した行数および列数に応じた画面に変化します。

**3. カメラの表示位置を選択し、ドラッグして連結する表示位置へドロップします。** 選択した表示位置が連結されます。

#### **4. 「適用」をクリックします。**

表示位置の連結が反映されます。「リセット」を選択すると、設定変更中の情報は破棄され、現在の 製品の表示設定になります。

**参考**

- • 連結を解除するには、連結した表示位置をクリックします。または、行および列をリストボックスで変更し ます。
- • 「アスペクト比モード」で「アスペクト」に設定すると、カメラ表示位置に「フル」または「アスペクト」 が表示され、選択するごとに設定が切り替わります。「アスペクト比モード」の設定については、[「6-1.](#page-56-0) カメ [ラ映像の表示位置を設定する」\(P.57\)](#page-56-0)を参照してください。

## **6-4. 表示するレイアウトアイコンを変更する**

エンタープライズライセンス

ライブ画面の表示メニューに表示するアイコンを変更できます。

### **1. 「表示」>「アイコンアレンジャー」を選択します。**

「アイコンアレンジャー」画面が表示されます。

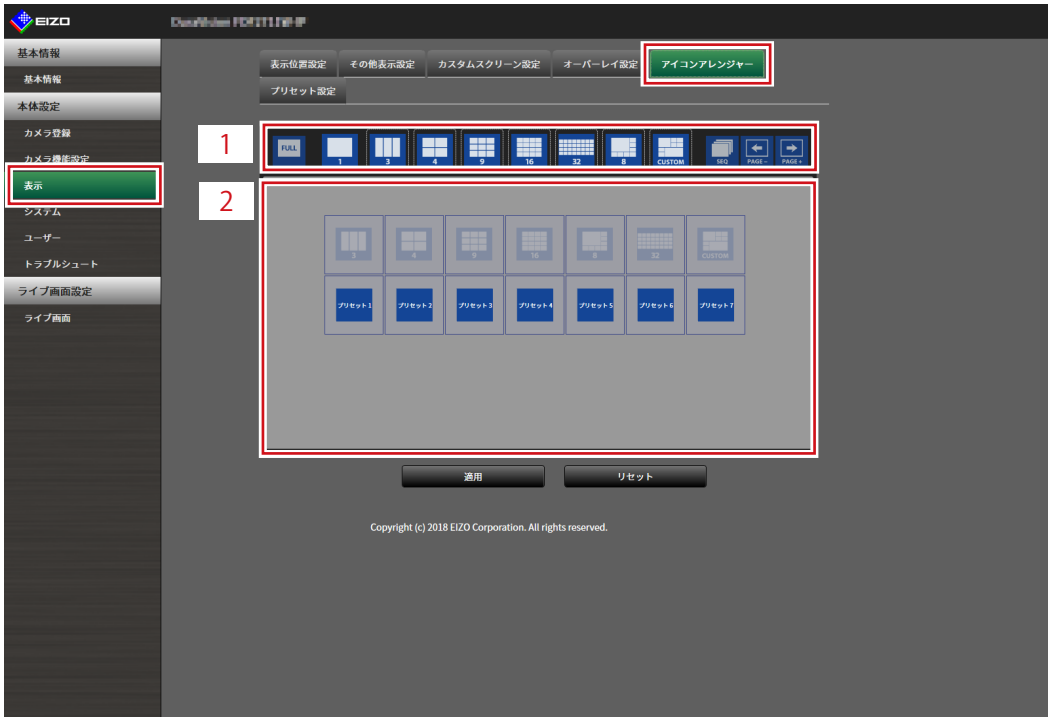

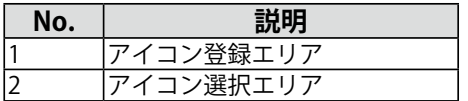

### 2. 変更したいアイコンをドラッグし、アイコン登録エリアの表示したい位置にドロッ **プします。**

#### **参考**

- • 移動先に別のアイコンが登録されている場合は、アイコンの位置が入れ替わります。
- • 表示メニューから削除したい場合は、アイコン登録エリアからアイコン選択エリアにドラッグ&ドロップし ます。
- • の設定は変更できません。
- **3. 「適用」をクリックします。**

. . . . . . . . .

## **6-5. レイアウトのプリセットを設定する**

エンタープライズライセンス

ライブ画面の表示レイアウトとカメラの配置をプリセットとして保存できます。

**参考**

 • プリセットは7個まで保存できます。

#### **1. 「表示」>「プリセット設定」を選択します。**

#### **2. 「プリセット番号」リストボックスから設定するプリセット番号を選択します。**

3. 「基本設定」タブを選択し、「プリセット名」を入力します。

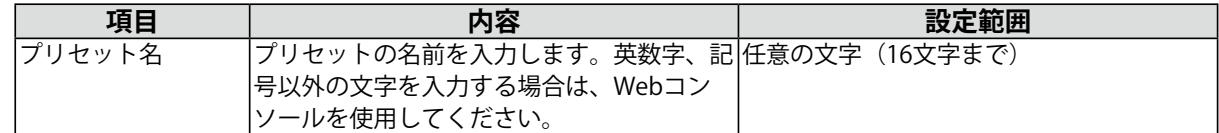

**4. 「行」および「列」の数をリストボックスから選択します。**

選択した行数および列数に応じた画面に変化します。

5. カメラの表示位置を選択し、ドラッグして連結する表示位置へドロップします。 選択した表示位置が連結されます。

```
参考
```
 • 連結を解除するには、連結した表示位置をクリックします。または、行および列をリストボックスで変更し ます。

- **6. 「適用」をクリックします。**
- **7. 「カメラ選択」タブを選択します。**

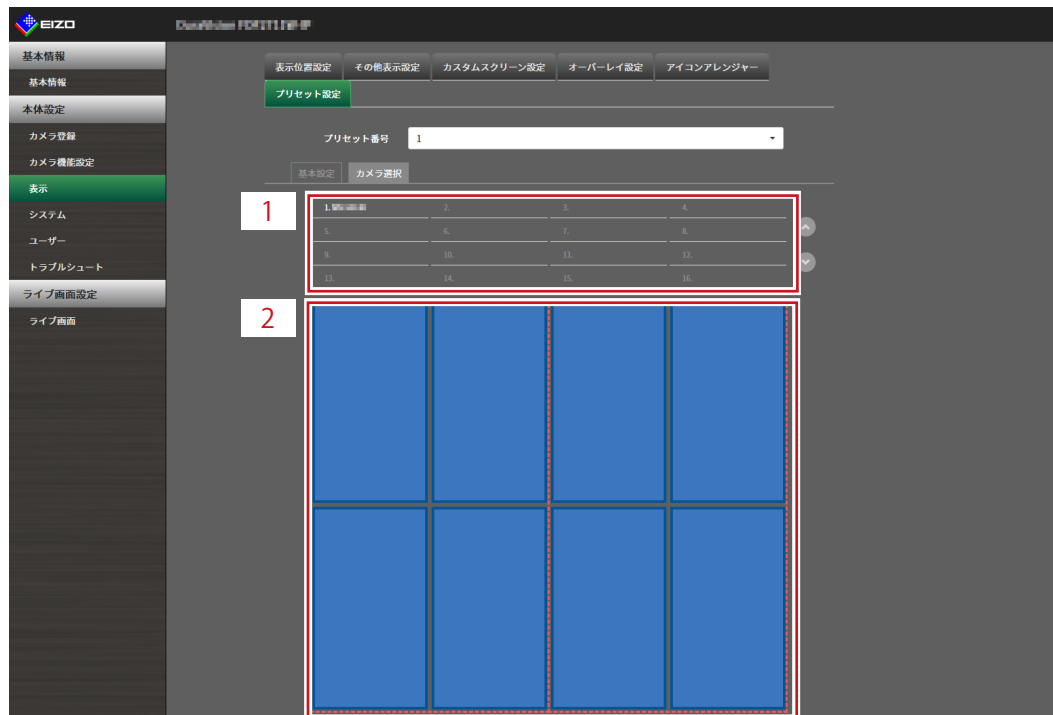

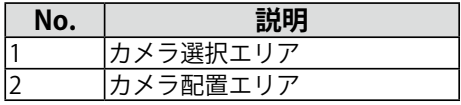

## 8. カメラ選択エリアまたはカメラ配置エリアで設定するカメラをドラッグし、カメラ **配置エリアの配置したい位置にドロップします。**

**参考**

- • カメラ選択エリアで設定するカメラをクリックすると、カメラ配置エリアの空いている位置に配置されま す。
- • 移動先に別のカメラが配置されている場合は、カメラの位置が入れ替わります。
- • 設定を解除する場合は、カメラ配置エリアからカメラ選択エリアにドラッグ&ドロップします。
- **9. 「適用」をクリックします。**

## **6-6. オーバーレイを設定する**

<span id="page-63-0"></span>ライブ画面のカメラ映像上にプライバシーマスクやバーチャルラインを表示することができます。

**1. 「表示」>「オーバーレイ設定」を選択します。**

#### **2. 「カメラ名」リストボックスから設定するカメラを選択します。**

選択したカメラの設定画面が表示されます。

#### **参考**

- • Webコンソールの場合、「グリッド表示」をチェックすると、ライブ画面のカメラ映像上にグリッドを表示 できます。
- • モニターコンソールの場合、描画エリアにカメラのカメラ映像が表示されます。
- • ストリーミングゲートウェイ機能で「配信モード」を「リレーモード」に設定している場合、この設定を変 更してもシステムに反映されません。

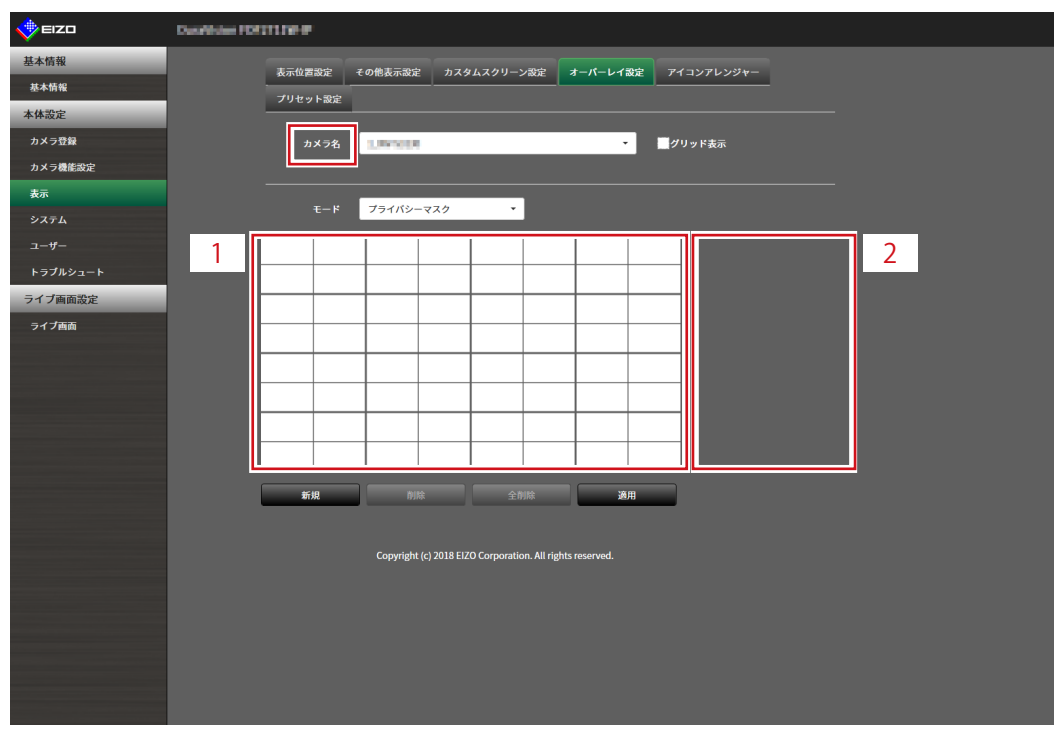

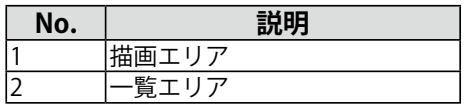

**3. 「モード」リストボックスから設定するオーバーレイの種類を選択します。**

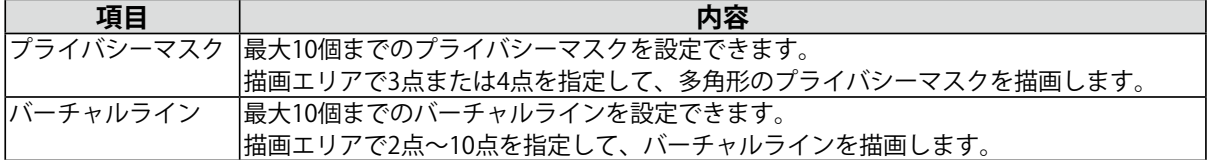

### **4. 「新規」をクリックします。**

一覧エリアに新しいオーバーレイ項目が追加されます。

## **5. オーバーレイの各項目を設定します。**

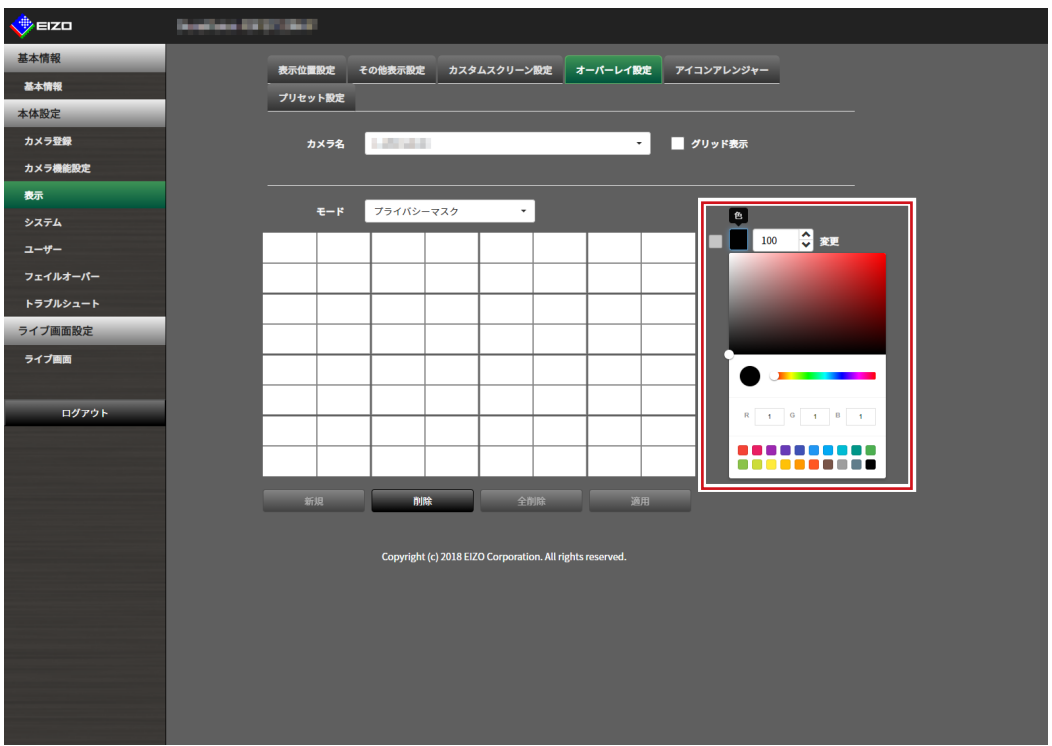

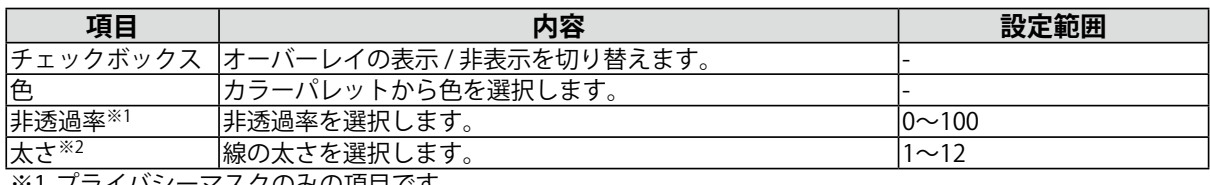

※1 ブライバシーマスクのみの項目です。 ※2 バーチャルラインのみの項目です。

## **6. 描画エリアにオーバーレイを描画します。**

### **7. 「適用」をクリックします。**

オーバーレイが描画エリアに表示されます。

**参考**

- • 特定のオーバーレイは、次の手順で削除できます。
	- 1. 描画エリアで削除したいオーバーレイを選択します。 一覧エリアの選択したオーバーレイ項目に「選択」と表示されます。
	- 2. 「削除」をクリックします。
	- 3. 「適用」をクリックします。
- • 「全削除」をクリックすると、すべてのオーバーレイが削除されます。

## **6-7. ライブ画面の表示方法を設定する**

ライブ画面のレイアウト変更など表示の設定をおこないます。

### **1. 「ライブ画面」>「ライブ画面設定」を選択します。**

### 2. 各設定項目をリストボックスから選択します。

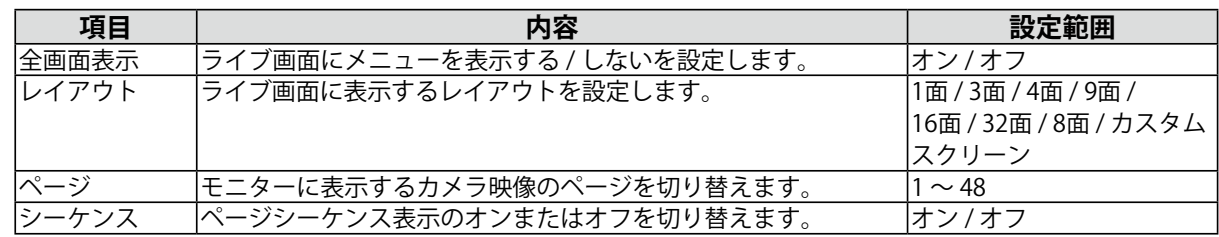

. . . . . . . . . .

**3. 「適用」をクリックします。**

## **6-8. 現在のモニター表示の状態を設定する**

**1. 「ライブ画面」>「システム状態設定」を選択します。**

### **2. 各項目を設定します。**

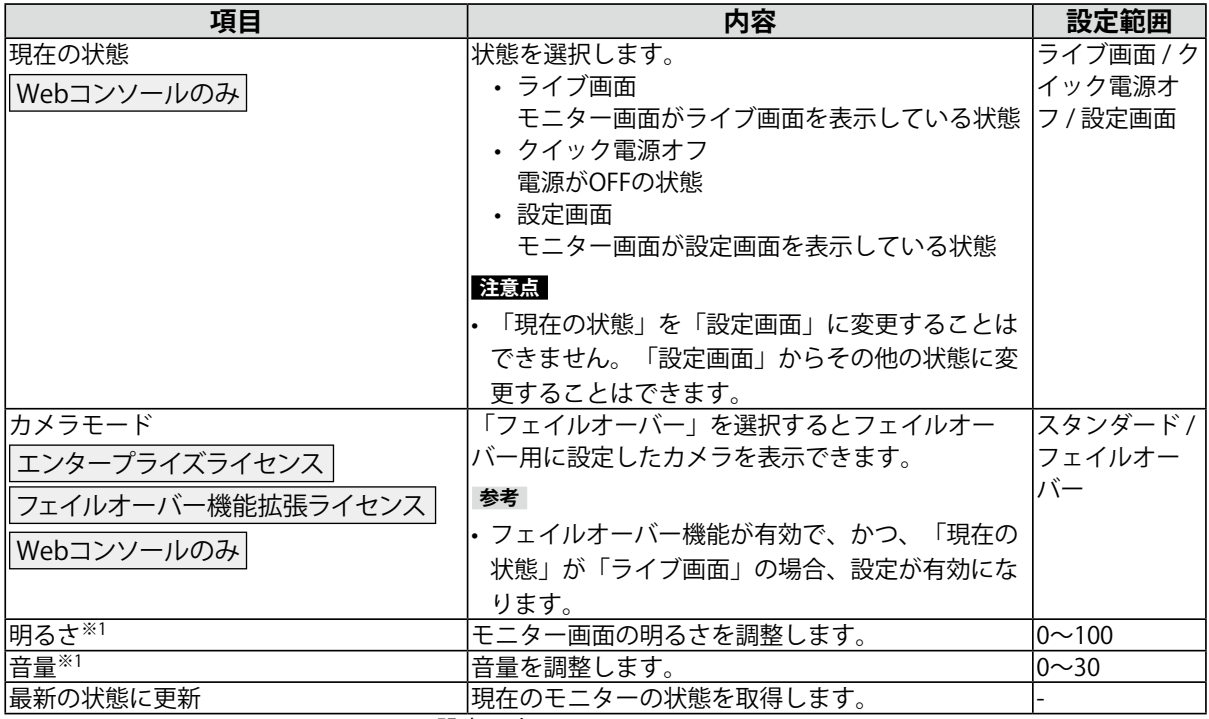

※1 FDF2712W-IP / FDF2312W-IPのみの設定です。

## **6-9. ライブストリーミングを確認する**

エンタープライズライセンス

Webコンソールのみ

現在のライブ画面の表示をWebブラウザから動画で確認できます。

#### **注意点**

- • この機能を同時に使用できるユーザーは2人までです。
- • この機能の表示フレームレートは1 fpsです。
- • WebブラウザがInternet Explorerの場合、この機能は動作しません。
- • ストリーミングゲートウェイ機能が有効な場合、この機能でライブ画面の表示を確認することはできません。

## **1. 「ライブ画面」>「ライブストリーミング」を選択します。**

ライブ画面が動画で表示されます。「停止」をクリックすると動画が停止し、「再開」をクリックす ると動画が再生されます。ライブストリーミングの表示をダブルクリックすると、全画面表示に切り 替えることができます。

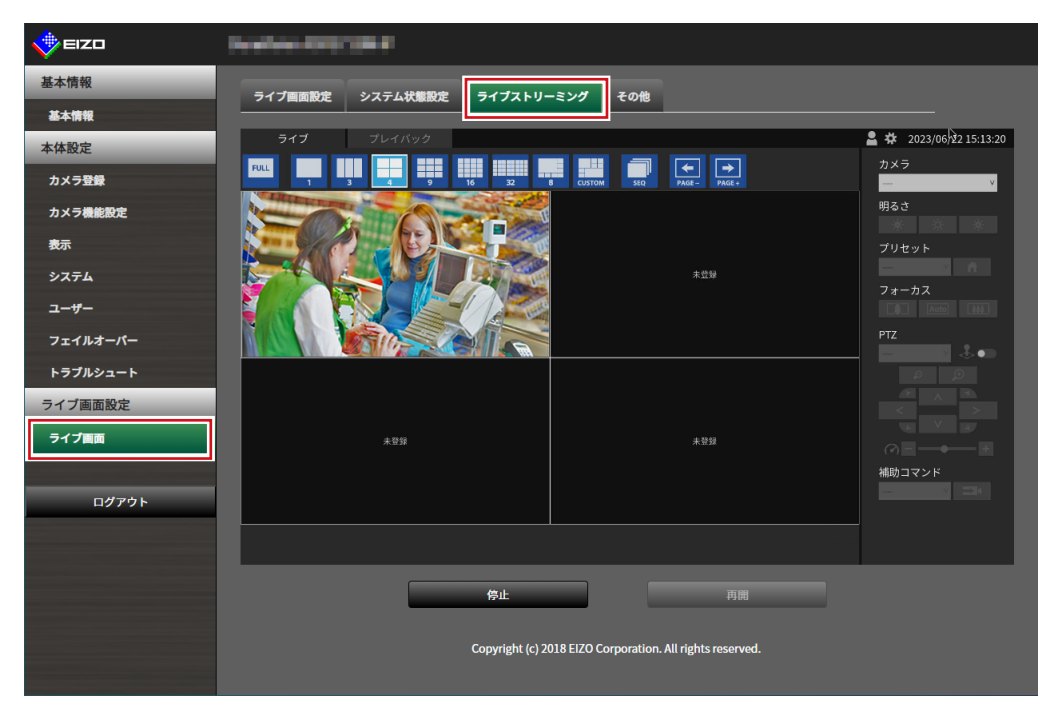

## **6-10. ライブ画面のカメラ映像を最新の状態に更新する**

Webコンソールのみ ライブ画面のカメラ映像を最新の状態に更新します。

- **1. 「ライブ画面」>「その他」を選択します。**
- **2. 「ストリームリフレッシュ」の「実行」をクリックします。**

## **6-11. カメラ映像に関する高度な設定をおこなう**

Webコンソールのみ

ライブ画面のカメラ映像の表示に関する高度な設定をおこないます。通常は、この設定を変更する必要 はありません。

#### **注意点**

 • 設定を変更すると正常な表示ができなくなる可能性があります。

 • ストリーミングゲートウェイ機能で「配信モード」を「リレーモード」に設定している場合、この設定を変更し

てもシステムに反映されません。

### **1. 「ライブ画面」>「その他」を選択します。**

#### **2. 「アドバンスド設定」の各設定項⽬をリストボックスから選択します。**

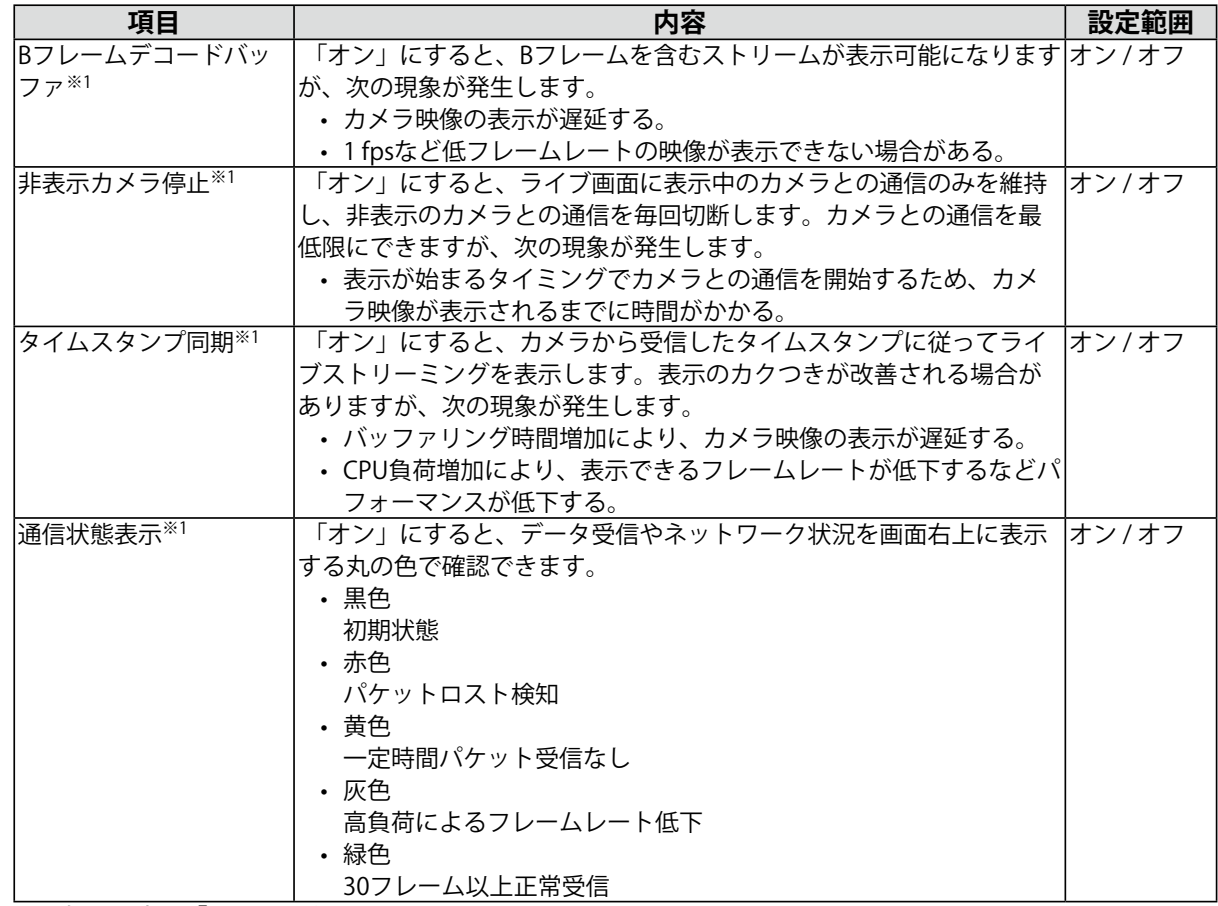

※1 初期設定は「オフ」です。

## **3. 「適⽤」をクリックします。**

# **第 7 章 ユーザーアカウントの管理**

システムにアクセスするユーザーアカウント(ユーザー名、ユーザーレベル、パスワード)を登録、変更、 削除したり、自動ログインの設定をおこなったりします。

#### **注意点**

- • ユーザーアカウントは10名まで登録できます。10名を超えると、新規にユーザー情報を登録することはできませ  $h_{\circ}$
- • 登録済みユーザーアカウントと同じユーザー名は登録できません。
- • ユーザーレベルが「ADMIN」のユーザーを1名以上登録する必要があります。

## **7-1. ユーザーアカウントを登録する**

- **1. 「ユーザー」>「ローカルユーザー設定」を選択します。**
- **2. 「追加」をクリックします。**

ユーザーアカウントを設定するダイアログボックスが表示されます。

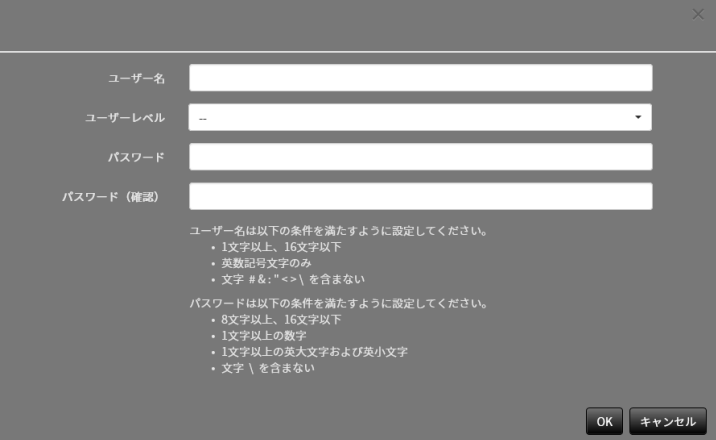

**3. ユーザーアカウントを設定します。**

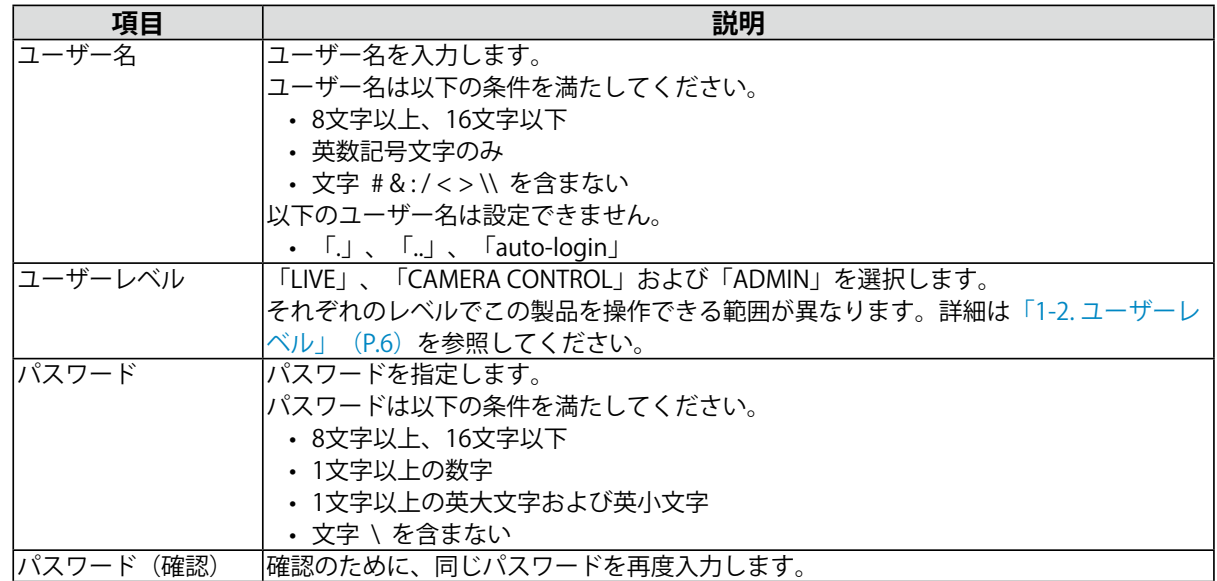

**4. 「OK」をクリックします。**

## **7-2. ユーザーアカウントを変更する**

#### **注意点**

 • 「ユーザーアカウント」で「LDAP」を選択した場合はこの機能を使用できません。詳細は、「7-5. [LDAP設定をお](#page-70-0) [こなう」\(P.71\)](#page-70-0)を参照してください。

**1. 「ユーザー」>「ローカルユーザー設定」を選択します。**

#### **2. 変更するユーザーを「ユーザーリスト」から選択します。**

#### **3. 「変更」をクリックします。**

ユーザー情報を入力するダイアログボックスが表示されます。

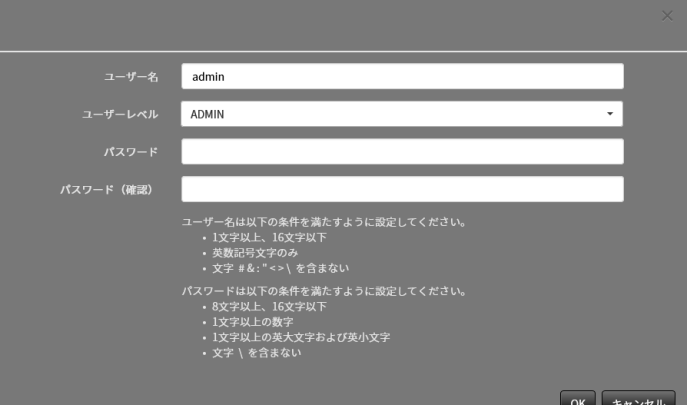

**4. ユーザー情報を変更します。**

**5. 「OK」をクリックします。**

# **7-3. ユーザーアカウントを削除する**

#### **注意点**

 • 「ユーザーアカウント」で「LDAP」を選択した場合はこの機能を使用できません。詳細は、「7-5. [LDAP設定をお](#page-70-0) [こなう」\(P.71\)](#page-70-0)を参照してください。

- **1. 「ユーザー」>「ローカルユーザー設定」を選択します。**
- **2. 削除するユーザーを「ユーザーリスト」から選択します。**
- **3. 「削除」をクリックします。**

「ユーザーXXXを削除してもよろしいですか?」の確認ダイアログボックスが表示されます。

**4. 「OK」をクリックします。**

## **7-4. 自動ログインの設定をおこなう**

#### **注意点**

- • 「ユーザーアカウント」で「LDAP」を選択した場合はこの機能を使用できません。詳細は、「7-5. [LDAP設定をお](#page-70-0) [こなう」\(P.71\)](#page-70-0)を参照してください。
- • 自動ログインの設定をおこなうと、悪意を持った第三者による不正操作が簡単にできるようになります。設定は セキュリティが十分に確保されている環境での使用に限定してください。
- **1. 「ユーザー」>「ローカルユーザー設定」を選択します。**
- 2. 自動ログインを設定するユーザーを「自動ログイン」リストボックスから選択しま **す。**
- **3. 「適用」をクリックします。**

## **7-5. LDAP設定をおこなう**

<span id="page-70-0"></span>エンタープライズライセンス

ユーザー管理にディレクトリサービス(LDAP)をお使いの場合、LDAPサーバー上のユーザーアカウン トを利用してこの製品にログインできます。

#### **注意点**

- • 「ユーザーアカウント」を「LDAP」に設定すると、ローカルユーザーによるログインはできなくなります。
- • WebブラウザによるアクセスはユーザーレベルがADMINのアカウントのみ可能です。

 • LDAP設定を誤るとこの製品にログインできなくなります。このためLDAP設定を適用する前に、ログインテスト でユーザーレベルがADMINのユーザーアカウントでログインできることを確認してください。

## **1. 「ユーザー」>「LDAP設定」を選択します。**

#### **2. 「ユーザーアカウント」の「タイプ」リストボックスから「LDAP」を選択します。**

#### **参考**

 • 「ログインダイアログでアカウントタイプを選択する」をチェックすると、モニターコンソールでログイン する際にアカウントタイプを選択できます。

## **3. LDAP設定をおこないます。**

### **LDAP設定**

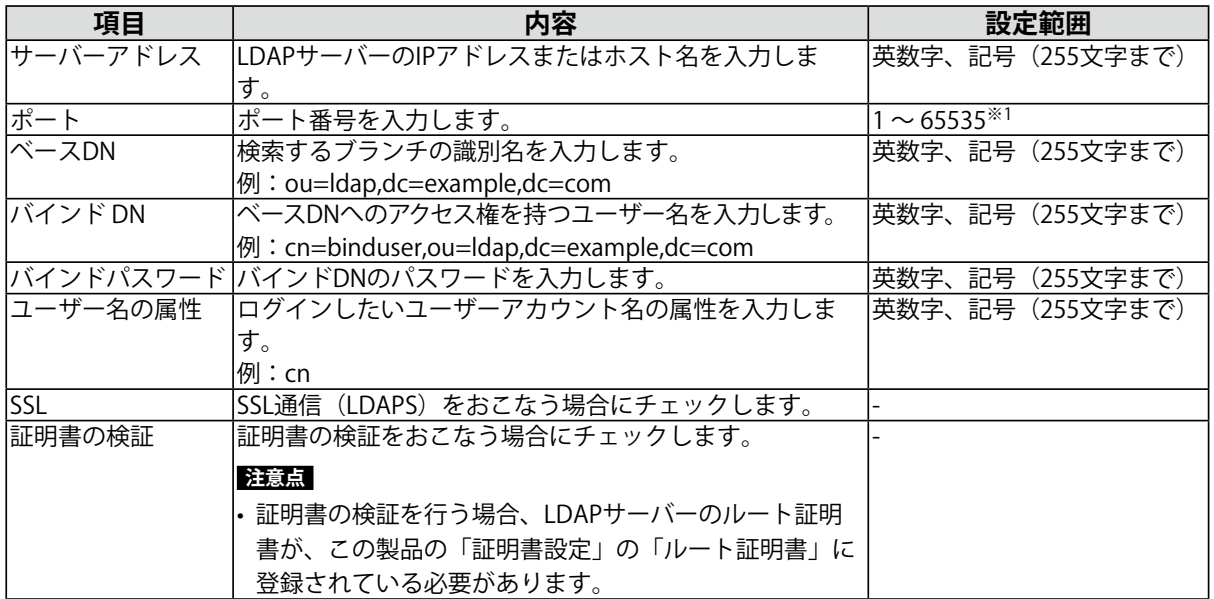

※1 LDAPの場合は389、LDAPSの場合は636が標準的なポート番号です。

## **検索フィルター設定**

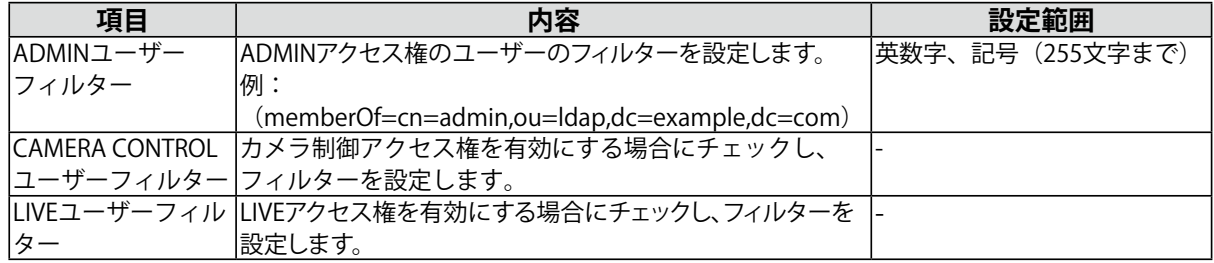

## **4. 「ログインテスト」をおこないます。**

「ユーザー名」と「パスワード」を入力し、「テスト」をクリックします。 ログインテストが実行されます。

## **5. 「適用」をクリックします。**
# **第 8 章 参考**

# **8-1. オプションアーム取り付け方法(FDF2712W-IP / FDF2312W-IP)**

この製品はスタンド部分を取り外すことによって、オプションアーム(またはオプションスタンド)に 取り付けることが可能になります。対応しているオプションアーム(またはオプションスタンド)につ いては、当社のWebサイト([www.eizo.co.jp\)](https://www.eizo.co.jp)を参照してください。

#### **注意点**

- • 取り付けの際は、アームまたはスタンドの取扱説明書の指示に従ってください。
- • 他社製のアームまたはスタンドを使用する場合は、次の点をアームまたはスタンドメーカーにご確認の上、VESA 規格準拠のものを選択してください。取り付けには本体部分とスタンドを固定しているねじをご使用ください。 - 取り付け部のねじ穴間隔:100 mm × 100 mm
- - プレート部の厚み:2.6 mm
- - 許容質量:モニター本体の質量(スタンドなし)とケーブルなどの装着物の総質量に耐えられること
- • アームまたはスタンドを使用する場合は、次の範囲(チルト角)で使用してください。
- - 上:45°、下:45°
- • ケーブル類は、アームまたはスタンドを取り付けた後に接続してください。
- • モニターおよびアームまたはスタンドは重いため、落としたりするとけがや故障の原因になります。
- • 定期的にねじの締め付けを確認してください。締め付けが不十分な場合、モニターが外れ、けがや故障の原因と なります。
- 1. 液晶パネル面が傷つかないよう、安定した場所にやわらかい布などを敷いた上に、 **液晶パネル面を下に向けて置きます。**

### **2. スタンド部分を取り外します。**

別途ドライバを準備してください。ドライバを使って、本体部分とスタンドを固定しているねじ4箇 所を取り外します。

### **3. モニターにアーム(またはスタンド)を取り付けます。**

取り付けには、手順2で取り外したねじを使用します。

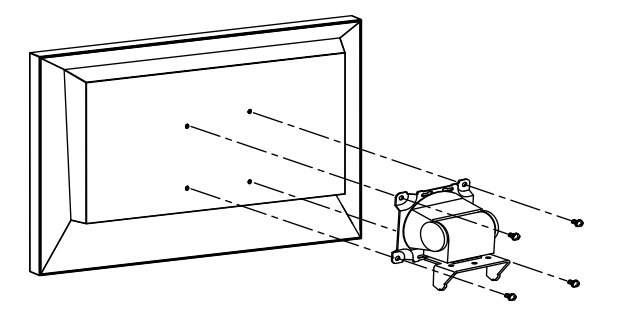

# **8-2. サブモニターを接続する(FDF2712W-IP / FDF2312W-IP)**

HDMI®入力端子を搭載したモニターを接続し、サブモニターとして使用(複製または拡張表示)できま す。

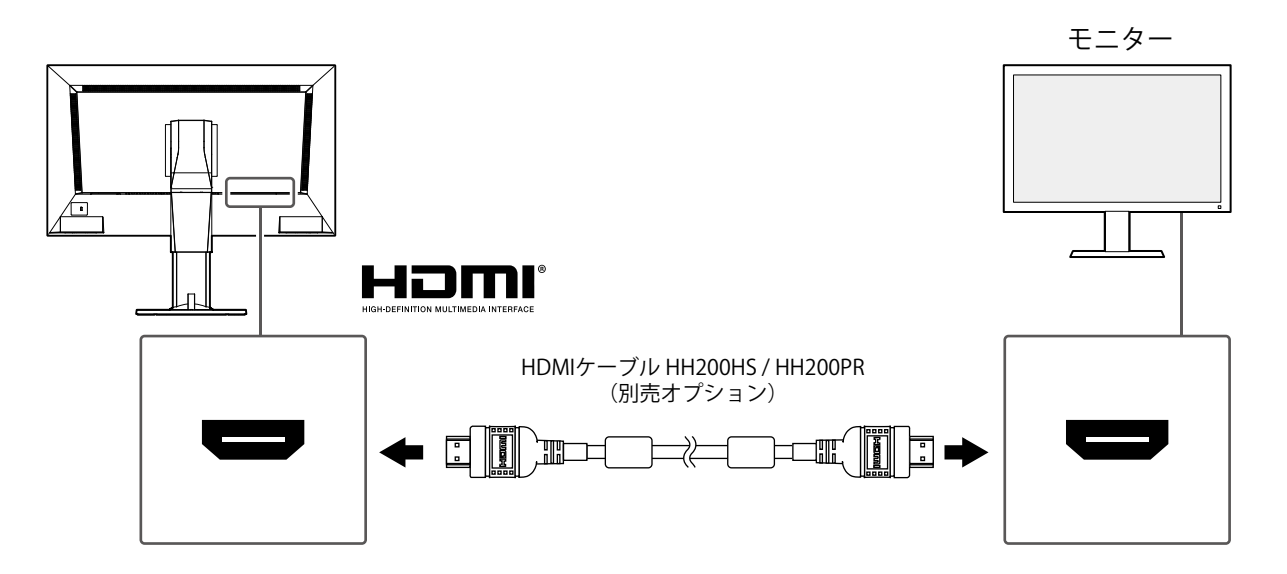

# **8-3. 仕様**

# ● FDF2712W-IP

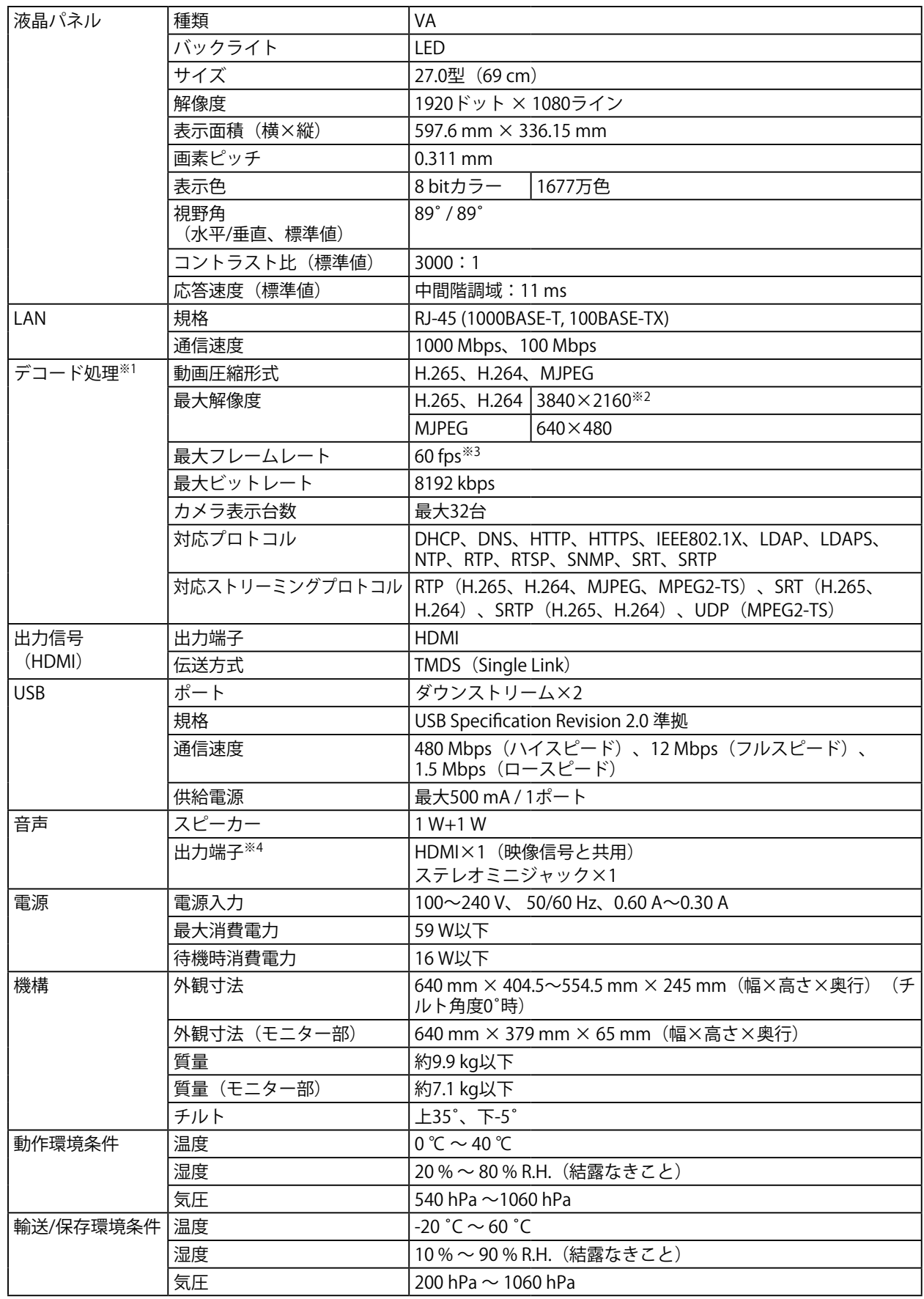

-<br>※1 インターレース方式の映像ストリーミングは表示できません。 ※2 最大解像度を超えると、画像は表示されません。カメラの解像度およびビットレートを下げてください。 ※3 最大フレームレートは解像度によって異なります (「8-4. デコード性能」 (P.79) 参照)。 ※4 アラート受信によるビープ音の出力が可能です。

# ● FDF2312W-IP

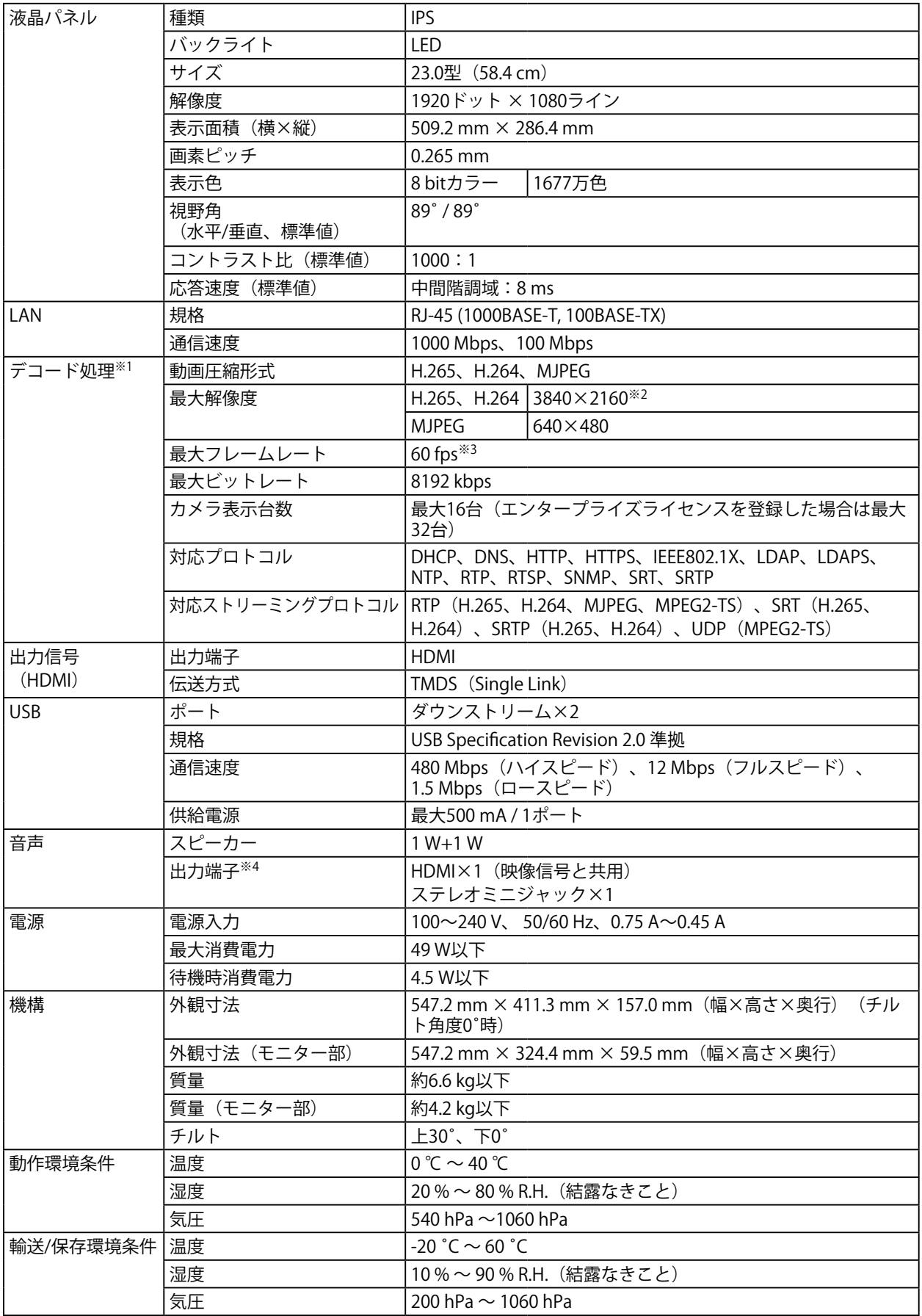

※1 インターレース方式の映像ストリーミングは表示できません。 ※2 最大解像度を超えると、画像は表示されません。カメラの解像度およびビットレートを下げてください。 ※3 最大フレームレートは解像度によって異なります (「8-4. デコード性能」 (P.79) 参照)。 ※4 アラート受信によるビープ音の出力が可能です。

# **● DX0212-IP**

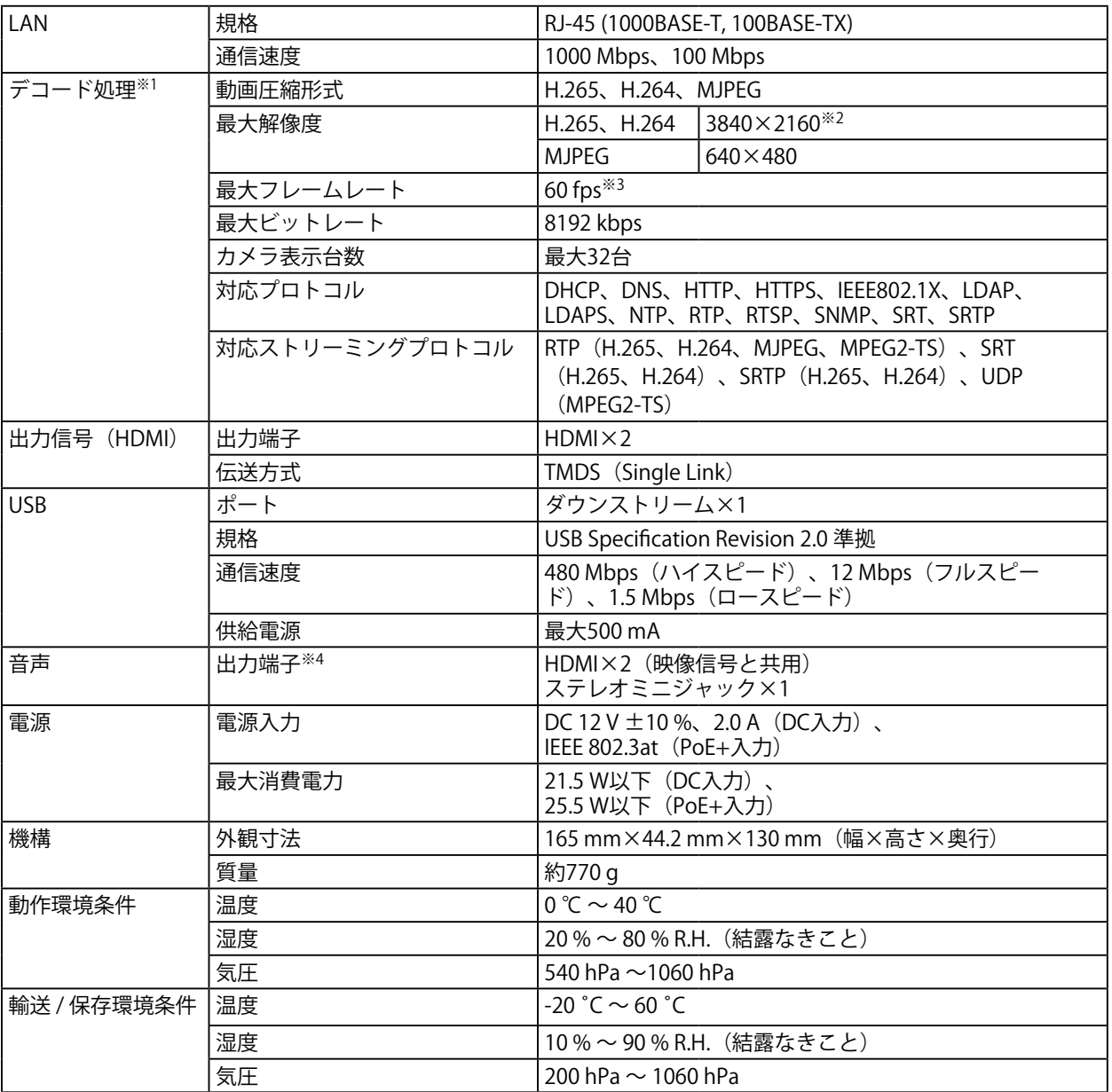

※1 インターレース方式の映像ストリーミングは表示できません。

※2 最大解像度を超えると、画像は表示されません。カメラの解像度およびビットレートを下げてください。 ※3 最大フレームレートは解像度によって異なります (「8-4. デコード性能」 (P.79))。

※4 アラート受信によるビープ音の出力が可能です。

# **8-4. デコード性能**

#### <span id="page-78-0"></span>**参考**

- • モニターの解像度とレイアウトに応じて、映像は製品内で自動的に拡大・縮小されます。
- • 値は参考値です。カメラの設定やネットワークの設置環境などによりデコード性能を超えると、映像が正しく表 示されません。映像が正しく表示されない場合は、カメラの解像度およびビットレートを下げてください。 カメ ラの設定は使用するカメラの取扱説明書に従ってください。
- • 「プロトコル」が「ONVIF」の場合のみ、MJPEGに対応可能です。

# **● FDF2712W-IP / FDF2312W-IP**

## **デコード性能**

#### **H.265 / H.264(「ビットレート」設定が「4096 kbps」の場合)**

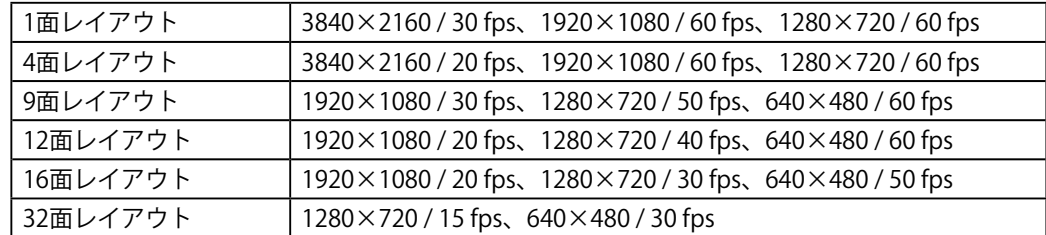

#### **MJPEG**

 $640 \times 480 / 30$  fps

## **● DX0212-IP**

### **デコード性能**

### **H.265 / H.264(「ビットレート」設定が「4096kbps」の場合)**

### **映像表示モニターの解像度が1920×1080、60 Hzの場合**

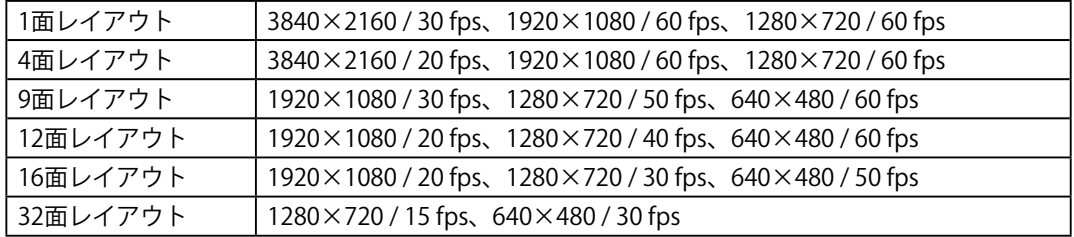

#### **映像表示モニターの解像度が3840×2160、60 Hzの場合**

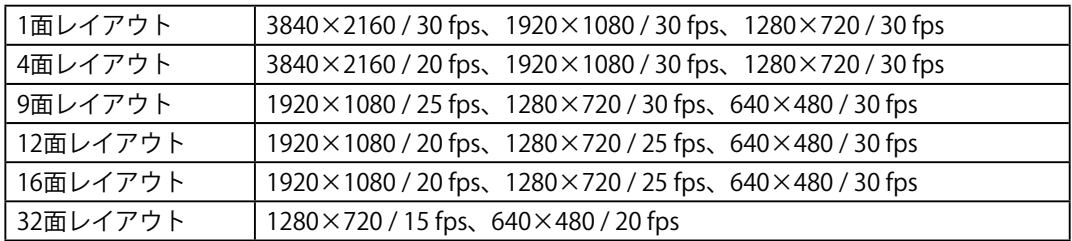

#### **MJPEG**

640×480 / 30 fps

# **出力解像度**

映像表示用モニターへの出力解像度は次のとおりです。

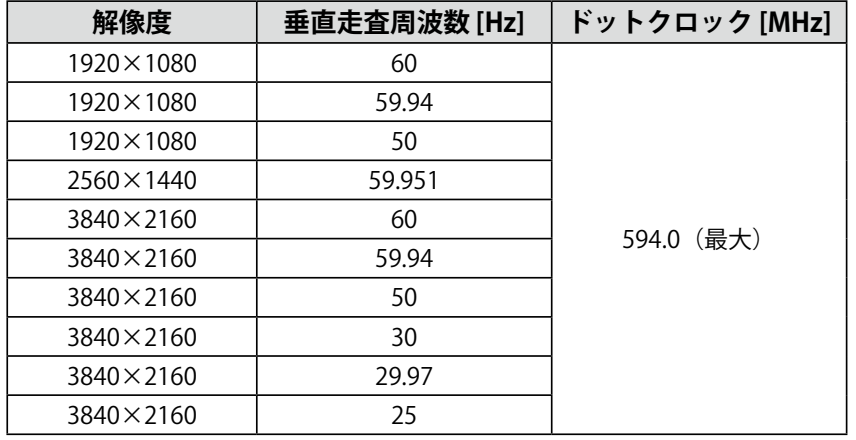

### **注意点**

 • 次の条件をすべて満たす場合、リフレッシュレートは最大30Hzに制限されます。

- - 2台のモニターを接続している
- - 「解像度」が「3840x2160」
- - 「マルチモニター設定」が「拡張」
- - 「画面の向き」が「縦」

# **8-5. リモコン仕様**

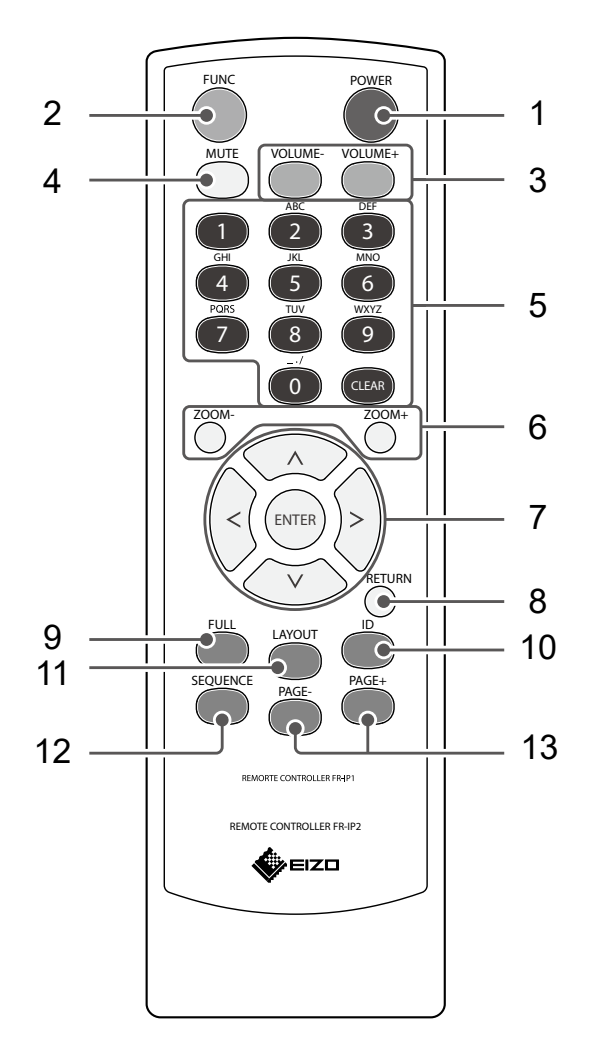

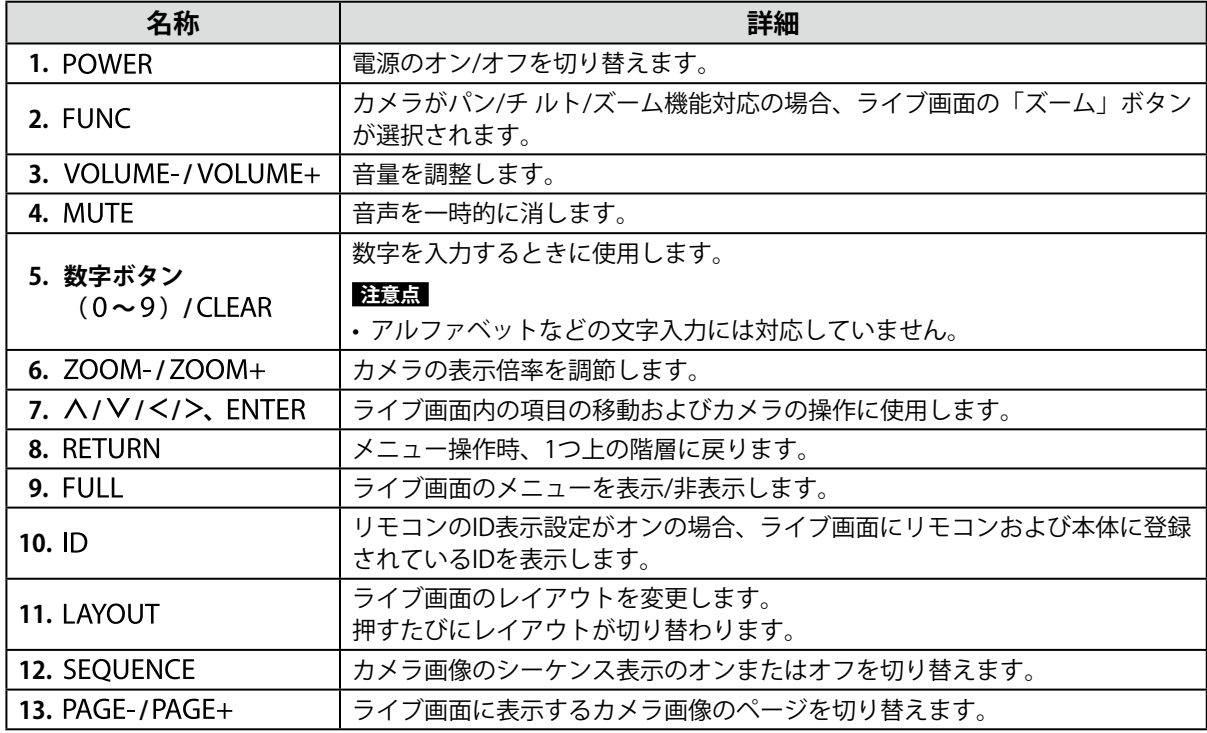

. . . . . . . . . .

#### **注意点**

 • リモコンは次の図の範囲内で使用してください。 FDF2712W-IP / FDF2312W-IP

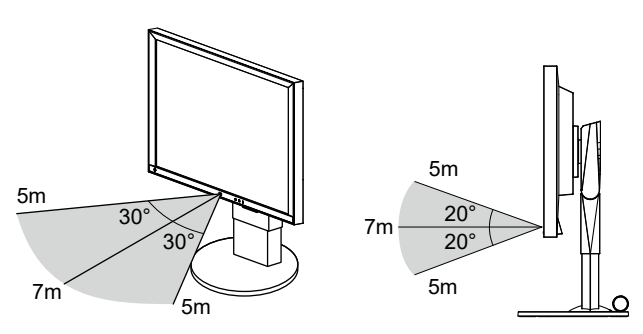

DX0212-IP

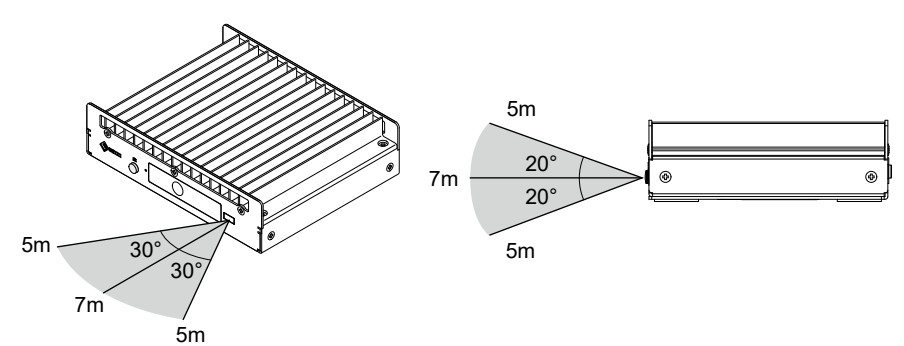

リモコン受光ユニット

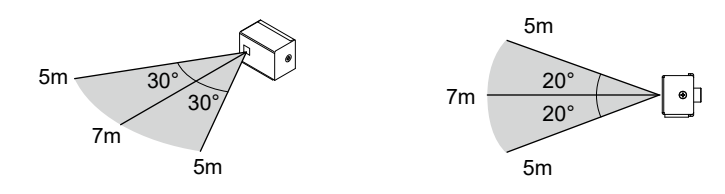

- • この製品を複数台設置する場合は、リモコン操作が相互に影響しないよう間隔を空けてください。
- • リモコンのID設定をおこなうことで、任意の製品を操作することが可能になります。初期値では、リモコンの 信号を受信したすべての製品が同じ動作をします。
- リモコンのID設定については、「4-15. リモコンのIDを設定する」(P.33)を参照してください。
- • リモコンでは設定画面の操作はできません。

# **8-6. カメラ登録用CSVファイル形式**

「カメラ情報の読み込み」(「5-5. [カメラの情報を読み込む」\(P.53\)](#page-52-0)参照)で、読み込み可能なCSV ファイルは次の条件を満たす必要があります。

- • カンマ区切りのCSVファイル
- 1 行目は項目行
- 項目行に項目がすべて揃っている
- 各項目の値が設定範囲内
- • CSVファイルの文字コードはUTF-8

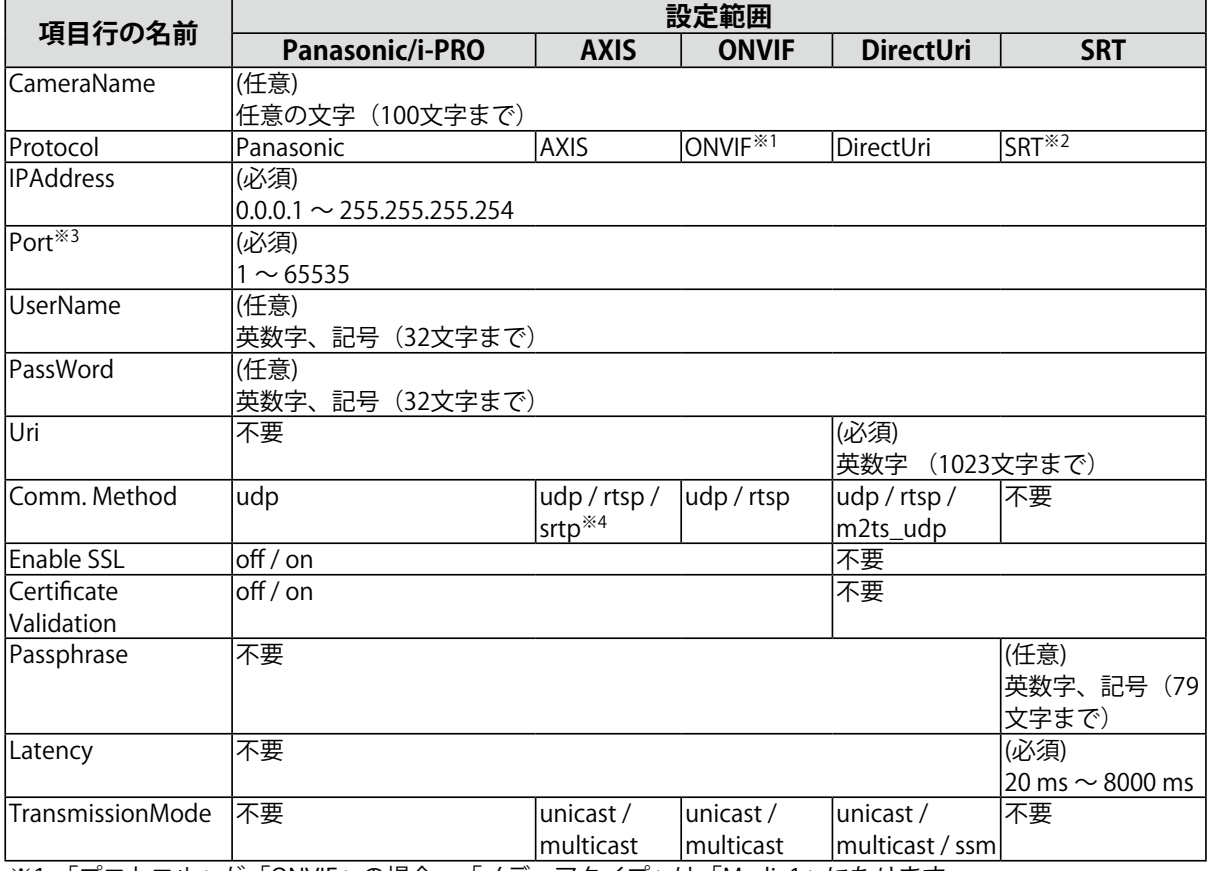

※1 「プロトコル」が「ONVIF」の場合、「メディアタイプ」は「Media1」になります。

※2 「プロトコル」が「SRT」の場合、この製品に「SRT」機能拡張ライセンスが登録されていないときは、カ メラ登録時にエラーが発生します。

※3 一般的なポート番号は、「プロトコル」が「Panasonic/i-PRO」、「AXIS」、「ONVIF」の場合は「80」 (SSLが有効な場合は「443」)、「プロトコル」が「DirectUri」かつ「URI」がRTSPストリームURIの場合 は「554」です。

- ※4 「接続方式」が「srtp」の場合、次の条件を満たす必要があります。
- • この製品にエンタープライズライセンスが登録されている
- • 「プロトコル」が「AXIS」
- • 「SSL」が「on」

## **CSVファイルのサンプル**

CameraName,Protocol,IPAddress,Port,UserName,PassWord,Uri,Comm. Method,Enable SSL,Certificate Validation ,Latency,Passphrase,TransmissionMode camera1,panasonic,192.168.0.101,80,user,pass,,udp,off,off,,,

camera2,axis,192.168.0.102,80,user,pass,,srtp,on,off,,,unicast camera3,onvif,192.168.0.103,80,user,pass,,udp,off,off,,,unicast

camera4,srt,192.168.0.104,5000,user,pass,srt://192.168.0.104,,off,off,125,12345678,

camera5,directUri,192.168.0.105,554,user,pass,rtsp://192.168.0.105/stream1,udp,off,off,,,unicast

camera6,directUri,224.0.0.1,10002,user,pass,,m2ts\_udp,off,off,,,multicast

**付録**

**商標**

HDMI、HDMI High-Definition Multimedia Interfaceという語、HDMIのトレードドレスおよびHDMIのロ ゴは、HDMI Licensing Administrator, Incの商標または登録商標です。

DisplayPort、DisplayPortコンプライアンスロゴ、VESAは、Video Electronics Standards Associationの米 国およびその他の国における商標です。

SuperSpeed USB Trident LogoはUSB Implementers Forum, Inc.の登録商標です。

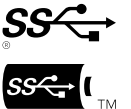

SuperSpeed USB Power Delivery Trident LogoはUSB Implementers Forum, Inc.の商標で す。

USB Type-C、USB-CはUSB Implementers Forum, Incの登録商標です。

DICOMは、National Electrical Manufacturers Associationが所有する、医用情報のデジタル通信に関する 規格の登録商標です。

Kensington、MicrosaverはACCO Brands Corporationの登録商標です。

ThunderboltはIntel Corporationの米国および/またはその他の国における商標です。

Microsoft、Microsoft Edge、Windowsは米国Microsoft Corporationの米国およびその他の国における登 録商標です。

AdobeはAdobe(アドビ)の米国およびその他の国における登録商標です。

Apple、macOS、Mac OS、OS X、Macintosh、ColorSyncはApple Inc.の商標です。 ONVIFはONVIF Inc.の商標です。

AXIS、VAPIXはAxis ABのスウェーデンおよびその他の国における登録商標です。

EIZO、EIZOロゴ、ColorEdge、CuratOR、DuraVision、FlexScan、FORIS、RadiCS、RadiForce、 RadiNET、Raptor、ScreenManagerはEIZO株式会社の日本およびその他の国における登録商標です。 ColorEdge Tablet Controller、ColorNavigator、EcoView NET、EIZO EasyPIX、EIZO Monitor Configurator、EIZO ScreenSlicer、G-Ignition、i・Sound、Quick Color Match、RadiLight、Re/Vue、 SafeGuard、Screen Administrator、Screen InStyle、ScreenCleaner、UniColor ProはEIZO株式会社の商 標です。

その他の会社名、商品名およびロゴマークは所有者の商標または登録商標です。

# **ライセンス**

本書に使用の一部の画像は、マイクロソフトの許諾を得て使用しています。

この製品にはオープンソースソフトウェアが含まれています。

オープンソースソフトウェアのうちGPL (GNU GENERAL PUBLIC LICENSE)の条件にて利用許諾されるも のが含まれる場合には、GPLの利用許諾条件に従い、当社は次のコンタクト情報宛てにコンタクトしてき た個人、団体に対し、お買い上げ後、少なくとも3年間、実費にてGPLソフトウェアに対応するソース コードを、CD-ROMなどの媒体により頒布いたします。

また、LGPL (GNU LESSER GENERAL PUBLIC LICENSE) の条件にて利用許諾されるものが含まれる場合に ついても、上述のGPLの場合と同様の手続きにてソースコードを頒布いたします。

### **コンタクト情報**

[www.eizo.co.jp/support/product/contact.html](http://www.eizo.co.jp/support/product/contact.html)

GPL/LGPLその他に基づきライセンスされるオープンソースソフトウェアを除き、この製品に含まれるソ フトウェアの譲渡、コピー、逆アセンブル、逆コンパイル、リバースエンジニアリングは禁じられてい ます。また、この製品に含まれるすべてのソフトウェアの輸出法令に違反した輸出行為は禁じられてい ます。

本製品は下記URLに掲載されている特許の 1 つ以上の請求項の権利範囲に含まれています。 [patentlist.hevcadvance.com](http://patentlist.hevcadvance.com)

本製品には、OpenSSL Toolkit [\(https://www.openssl.org/\)](https://www.openssl.org/)で使用するためにOpenSSLプロジェクトに より開発されたソフトウェアが含まれています。

本製品には、Independent JPEG Groupによって作成されたソフトウェアが含まれています。

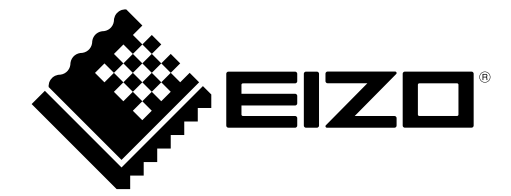

00N0N438AZ UM-FDF27\_23\_DX\_12-IP

1st Edition - August, 2023

Copyright © 2023 EIZO Corporation. All rights reserved.